# **UNIVERSIDAD PERUANA LOS ANDES OFICINA DE INFORMÁTICA Y SISTEMAS**

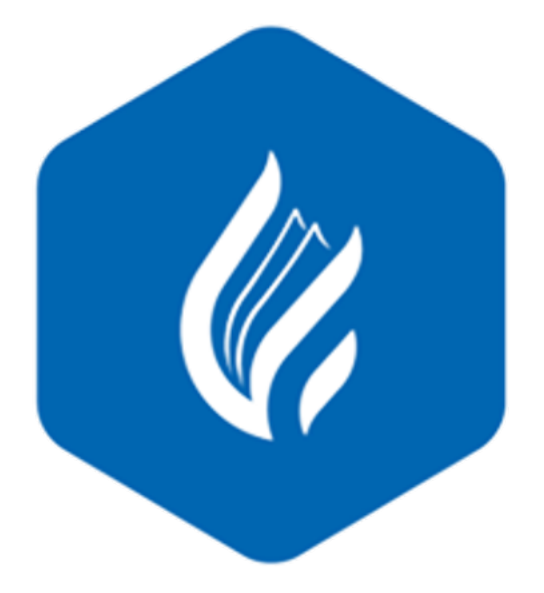

# Manual de Usuario

# Aula Virtual Google Classroom

# **HUANCAYO**

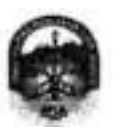

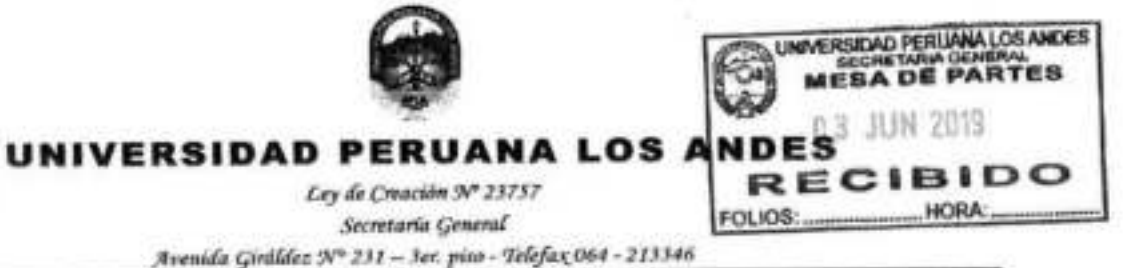

Ley de Creación 9/ 23757

Secretaria General

TRANSCRIPCIÓN. Se ha expedido la Resolución 9/° 0861-2019-CU-R.

Ниапсауо, 21.05.2019

### EL CONSEJO UNIVERSITARIO DE LA UNIVERSIDAD PERUANA LOS ANDES

### VISTOS:

Constitución Politica del Parú, Leyes Niros, 30220, 23757 y 26608, Estatuto de la Universidad Peruana Los Andes, adecuado a la Ley Universitaria Nº 30220,<br>Resoluciones Nº 011-2015-AU, 010-2019-AU y 0264-2017-CU, Oficio Nº Universitario en Sesión Extraordinaria de fecha 21.05.2019, respectivamente: y.

### CONSIDERANDO:

Que, el Estado reconoce la autonomía universiteria. La autonomía inherente a las universidades se ejerce de conformidad con lo establecido en la Constitución. la presente Ley y demás normativas aplicables!;

Que, el Congreixo de la República mediante Ley Nº 26608 de facto: 10.05.1995, modifica la denominación de la "Universidad Privada Los Andin" por la de "Universidad Peruana Los Andes";

Que, la Asantika Universitata de la Universidad Peruana Los Andes en Sesión Extraordinaria de fecha 27.01.2015, aprueba y proclama el Estatuto de la Universidad Penans Los Andes, adecuado a la Ley Universitaria Nº 30220 por la Asamblea Universitaria, en cumplimiento a lo dispuesto en la Segunda<br>Disposición Complementaria Transitoria de la Ley antes citada, y dispone su Oficial "El Peruano"?

Cue, la Asentilea Universitaria en Sesión Extraordinaria de fecha 01.03.2019, modifica los Articulos del Estatuto de la Universidad Penuena Los Andes, adecuado a la Ley Universitaria Nº 30220, aprobado mediante Resolución Nº 011-2015-AU de fecha 27.01.2015, en concordencia con lo establecido en la Ley Universitaria Nº 30220; asimismo, modifica el Capitulo V del Titulo VI DE LA ORGANIZACIÓN ACADÉMICA, a fin de adecuarse con lo establacido en el Articulo 15", Numeral 15.1 de la Ley Universitaria Nº 30220; de igual manera, modifica como consecuencia de lo antes resueito, los Articulos del Estatuto de<br>In Universidad Perusna Los Andes; y dispone au vigencia a partir Los Andesh

Que, la Liniversidad Pecuana Los Andes es una institución con personería jurídica, de derecho privado sin finas de lucro, creada por Ley N° 23757, y su amplishoria Ley N° 24697, y con su modificatoria Ley N° 26606 y, autorización definitiva por Resolución N° 446-93-ANR de fecha 16.06.1993 cuya sigla es UPLA; es una comunidad acadèmica, orientada a la investigación y a la docencia, que brinda una formación humanista, científica y tecnológica con una clara conciencia de nuestro país como realidad intercultural, de servicios públicos esenciales, conformado por docentes, extudiantes y graduados\*;

Gue, la Universidad Poruana Los Andes, se rige por sus principios y por las disposiciones pertinentes de la Constitución Política del Perú, Ley Universitaria<br>Nº 30220, Ley General de Educación Nº 28044, el presente Estatu

Core, la Universidad Penuana Los Andes goza de autonomía normativa, de gobierno, académica, administrativa y económica, de conformidad con la Constitución y la Ley<sup>e</sup>:

Que, el Consejo Universitario es el Organo de Dirección Superior de gestión estratégica, de promoción y ejecución de la Universidad. Fija in política Institucional en concordancia con sus fines!

Que, el Consojo Universitario fiene atribuciones para conocer y resolver todos los demás asuntos; y otras que señale el Estatuto y domás regismentos de la Universidad<sup>®</sup>

Que, cada universidad os autónoma en su régimen normativo, de gobierno, acadèmico, administrativo y econômico. Las universidades se rigen por sus propios setatutos en el marco de la Constitución y de las leyes".

Que, el Reclor es el personero y representante legal de la Universidad. Tiene a su cargo y a Dedicación Exclusiva, la dirección, conducción y gestión del gobierno universitario en todos sus ámbitos, dentro de los timites de la Ley y del Estatuto\*

Que, los estudiantes tienen derechos, entre otros: Realbir los servicios y materiales educativos oportunaments, bajo responsabilidad; y utilizar los servicios agadèmicos y, de bienestar y asistencia de la Universidad<sup>11</sup>;

.<br>De la Oficina de Informática y Sistemas tiene como función impulsar la informatización de la Universidad con el desamullo de sistemas de información para<br>(94) diferentes areas de la Universidad®;

, el Consejo Universitarlo en Sesión Ordinaria de fecha 30.01.2017, aprueba el Manual de Usuario del Aula Virtual<sup>ro</sup>:

as, el Jefe de le Oficina Universitata de Informática y Sistemas mediante Oficio Nº 357-2019-OUIS-UPLA de fecha 17.05.2019, eleva al sañor Ractor el Manual del Lisuario del Aula Virtual (Google Classroom), para conocimiento y tratamiento respectivo;

Que, el señor Rector torna conocimiento del documento antes mencionado y mediante Proveido Nº 2195-2019-R-UPLA de feche 21.05.2019<sup>14</sup>, mmile el expediente<sup>ra</sup> a Secretaria General para ser puesto a consideración del Consejo Universitario;

Due, los Mienteros del Consejo Universitario en Sesión Extraordinaria de fecha 21.05.2019, toman conocimiento del expediente y después del debate pertinente. scuenten aprobar el Manual del Usuario del Aula Virtual (Google Classroom), formulado por el Jele de la Oficina Universitaria de Informiblica y Sistemas mediante Oficio Nº 357-2019-CKKS-UPLA de fecha 17.05.2019 y presentado mediante Proveldo Nº 2195-2019-R-UPLA de fecha 21.05.2019, documento que forma parte de la presente;

Estando a lo solicitado, acordado y en uso de las atribuciones conferidas al Consejo Universitado por Lay Universitaria Nº 30220. Estatuto de la Universitad Peruana Los Andes, adecuado a la Ley Universitaria Nº 30220 y demás disposiciones legales vigentes:

SE RESUELVE:

APROBAR el Manual del Usuario del Aula Virtual (Google Classroom), formulado por el Jafe de la Oficina Universitaria de Informática y Sist Art. 1" mediante Oficio Nº 357-2019-OUIS-UPLA de fecha 17.05.2019 y presentado mediante Proveido Nº 2195-2019-R-UPLA de fecha 21.05.2019, documento que forma parte de la presente Resolución.

**INCE/VACEV&brds** 

<sup>1.4/</sup>foods 3" 2" is the United States of 18.223 de festiva 18.57.2014<br>1.4/foods: 1" y 2" de la Renduction N° 014-2016.AU de festiva 27.01.2015<br>1.4/foods: 1" y 2" de la Renduction N° 014-2016.AU de festiva 27.01.2015<br>1.4/foo

<sup>&</sup>lt;sup>17</sup> Antioxic 270<sup>9</sup>, inc. c) del Estatuto de la Universidad Pensaria Los Anti<br>11 Antioxic 1<sup>1</sup> de la Rosoluzión 14° 0364.2017 CLI de fecha 30.01.2017<br>11 Espadania: 1207-A 2019

<sup>14</sup> Articulto 20", Inc. 5) 6td Estudiato de la Universidad Persama Las Ancies vigente

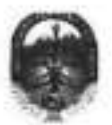

# UNIVERSIDAD PERUANA LOS ANDES

Ley de Creación 9 23757

Secretaria General

Avenida Giráldez Nº 231 - Jer. piso - Telefaz 064 - 213346

TRANSCRIPCIÓN. Se ha expedido la Resolución Nº 0861-2019-CU-R.

Ниапсауо, 21.05.2019

ú.

-5

œ,

Página 2

- EL CONSEJO UNIVERSITARIO DE LA UNIVERSIDAD PERUANA LOS ANDES ENCARGAR al Viosmedor Académico, a los Decenos de les Facultados, el Director de la Escuela de Posgrado, al Director General de Administración,<br>a la Directora de la Dirección Universitaria de Gestión de la Calidad, a los J Art. 2°
- Resolución. Art. 3°
- TRANSCRIBIR la presente Resolución a las Oficios Universitarias de Auditoria y Control Interior, y Planificación para su conocimiento y fines portnentes.

# TEMMOLY MALADGANE<br>In José Manuel Gastello Cusecolo - Rivier<br>Ina Villa Austral Gastello Gastello Hua, de Santoanes - 1

### REGISTRESE, COMUNIQUEBE Y ARCHIVESE.

### **BELINNADOS**

**JMCC/VACOVI/prisa** 

1931 - John House

**PATHER** 

36

all entrance could be

**MACE BOULATCTO** wax ACTA THE **CON, GORN, HO** 

 $\begin{tabular}{l|c|c|c|c} \hline \textbf{0.8}\hspace*{0.8cm}\textbf{0.9}\hspace*{0.8cm}\textbf{0.9}\hspace*{0.8cm}\textbf{0.9}\hspace*{0.8cm}\textbf{0.9}\hspace*{0.8cm}\textbf{0.9}\hspace*{0.8cm}\textbf{0.9}\hspace*{0.8cm}\textbf{0.9}\hspace*{0.8cm}\textbf{0.9}\hspace*{0.8cm}\textbf{0.9}\hspace*{0.8cm}\textbf{0.9}\hspace*{0.8cm}\textbf{0.9}\hspace*{0.8cm}\textbf{0.9}\hs$ **CLINTLINE** 

Que, transcribo a Ud. parg pu conocimiento y demãe tines VOK DE SANTITOARES

# **UNIVERSIDAD PERUANA LOS ANDES OFICINA DE INFORMÁTICA Y SISTEMAS**

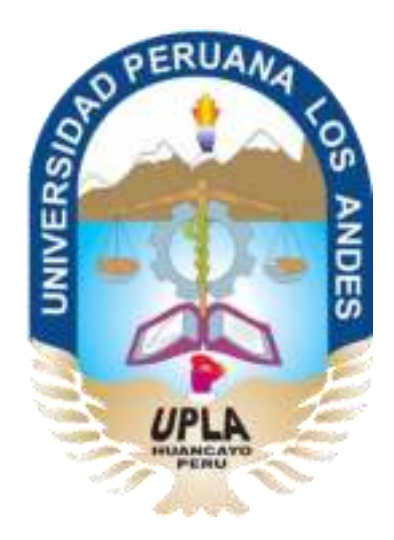

# Manual de Usuario

# Aula Virtual Google Classroom

# **TUTOR**

# HUANCAYO - 2019

# **MANUAL DE USUARIO AULA VIRTUAL DE LE PROPRET DE LA PROPRET DE LA PROPRET DE LA PROPRET DE LA PROPRET DE LA PROPRET DE LA PROPRET DE LA PROPRET DE LA PROPRET DE LA PROPRET DE LA PROPRET DE LA PROPRET DE LA PROPRET DE LA PR**

# **ÍNDICE DE CONTENIDO**

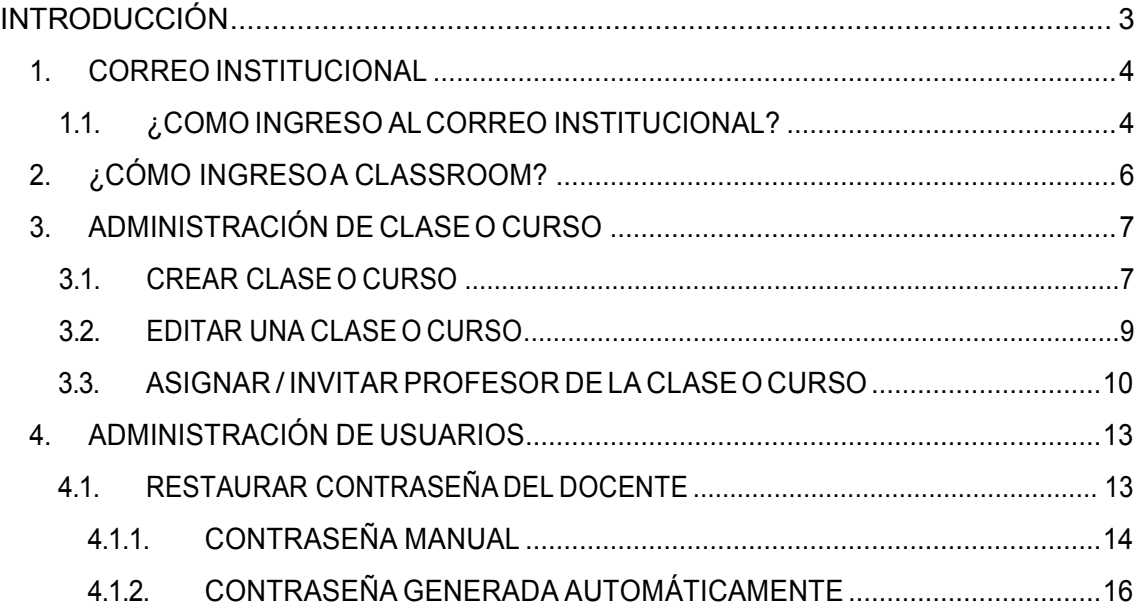

## **INTRODUCCIÓN**

<span id="page-5-0"></span>La Universidad Peruana Los Andes, consiente de los avances tecnológicos y la necesidad de potenciar el proceso de enseñanza aprendizaje ha adoptado las herramientas tecnológicas que Google pone a disposición de la comunidad académica. Entre ellas se ha elegido a Classroom, que nos ayuda a implementar aulas virtuales, como la herramienta fundamental para apoyar al proceso mencionado. Las demás herramientas, se usan como complemento (correo, grupos, hangouts, etc.)

Classroom es una plataforma que permite gestionar las clases online. Es adecuado tanto para un aprendizaje 100 % a distancia, como para aprendizaje presencial o mixto. Que en el caso de la Universidad se usa para el soporte de la modalidad semipresencial y presencial. Mediante esta herramienta, el docente puede poner a disposición de sus estudiantes los materiales de clase (diapositivas, lecturas, videos, etc.), como también puede asignar tareas, luego recepcionárlas, calificarlas y publicar sus notas. También, puede interactuar con sus pupilos mediante mensajes o videoconferencias, foros, y otros; y así atender consultas o comunicarles alguna información sobre sus asignaturas.

Para facilitar el uso de esta herramienta la Universidad pone a disposición este manual, que trata de describir paso a paso como se usan las diferentes funcionalidades del aula virtual. Inicia explicando cómo se ingresa a Classroom, como administrar las clases y usuarios.

### <span id="page-6-0"></span>**1. CORREO INSTITUCIONAL**

El correo institucional permite el acceso a múltiples herramientas como la plataforma virtual de CLASSROOM a través de una cuenta asociada a GMAIL. Esta herramienta que Google ofrece a las instituciones educativas para gestionar que sucede en el aula de forma online. En el correo institucional recibirá diversas notificaciones de la plataforma del CLASSROOM, además de todas las funcionalidades que un correo electrónico le ofrece.

### <span id="page-6-1"></span>**1.1. ¿COMO INGRESO AL CORREO INSTITUCIONAL?**

 $\triangleright$  Haciendo uso del navegador web de su preferencia ingrese la siguiente dirección o URL : "[http://www.gmail.com.](http://www.gmail.com/)

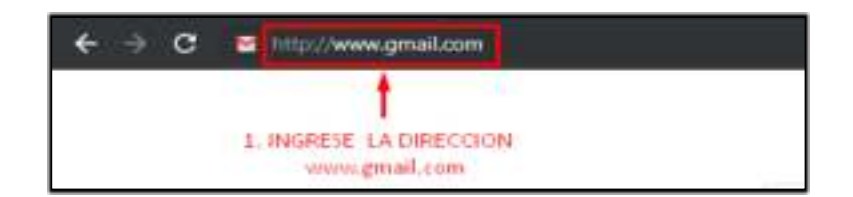

- > Ingrese el usuario, clic en el botón de SIGUIENTE.
- $\triangleright$  Ingrese la contraseña, clic en el botón SIGUIENTE.

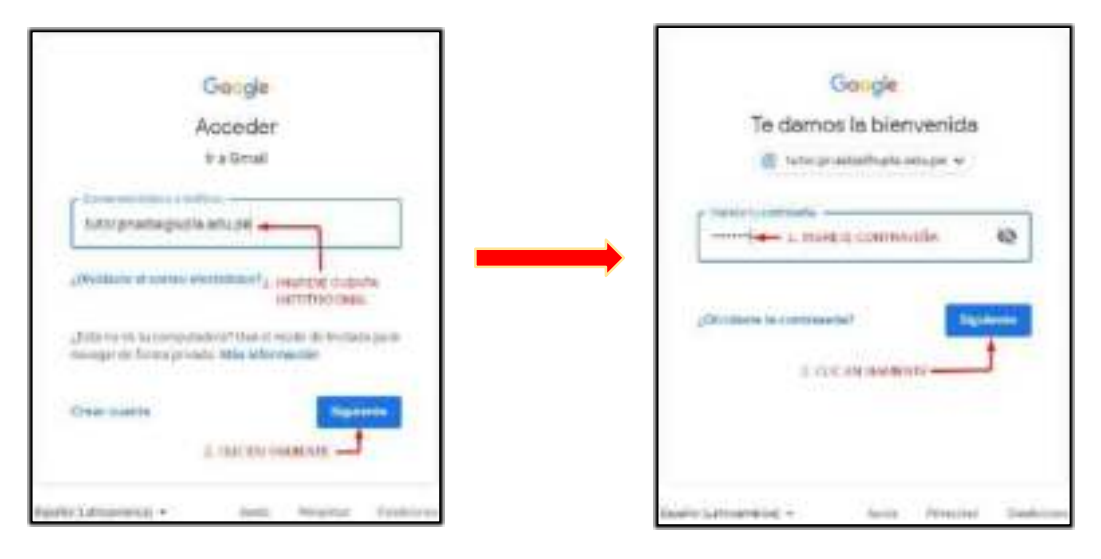

 $\triangleright$  Si el usuario accede a la cuenta del correo institucional por primera vez, visualizara un mensaje de bienvenida el cual debe ser **ACEPTADA.**

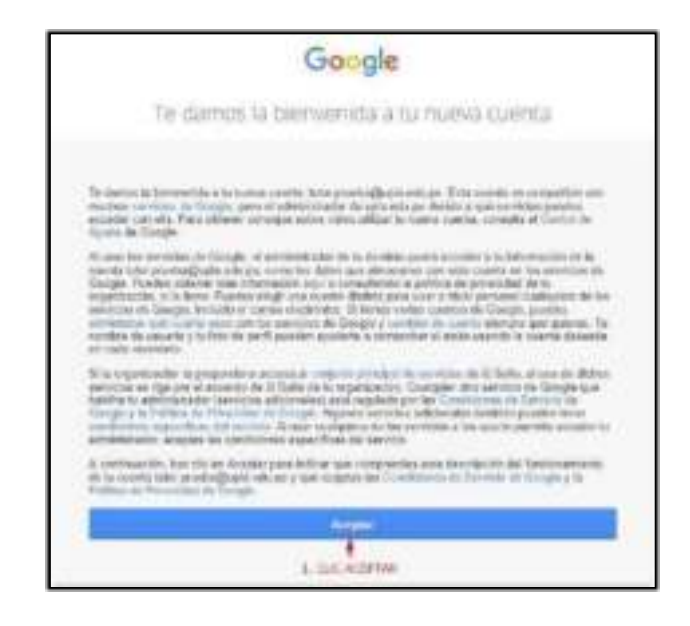

- $\triangleright$  El proveedor de correo brinda ciertas políticas de seguridad para que el usuario recupere su cuenta de correo, estableciendo un número de teléfono o un correo electrónico de recuperación, se recomiendo establecer una de estas políticas. En caso contrario, solo se dará clic en"LISTO".
- Google le mostrara un segundo mensaje de bienvenida. Clic en siguiente.

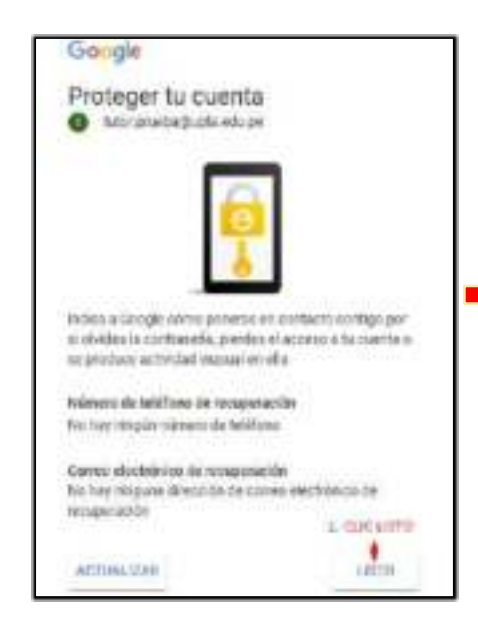

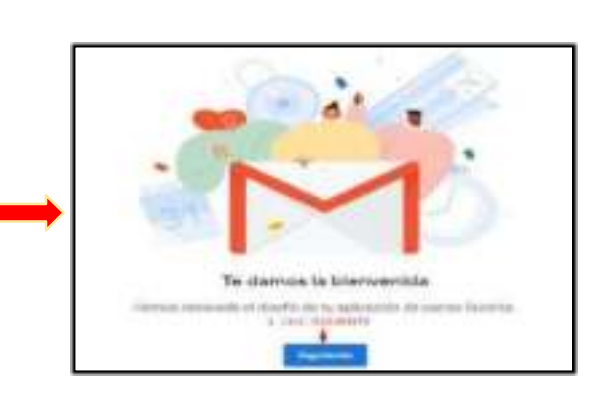

<span id="page-8-0"></span> Para finalizar se visualiza la elección de la vista para la bandeja de entrada, google ofrece 3 vistas, elegir una y clic en**Aceptar.** 

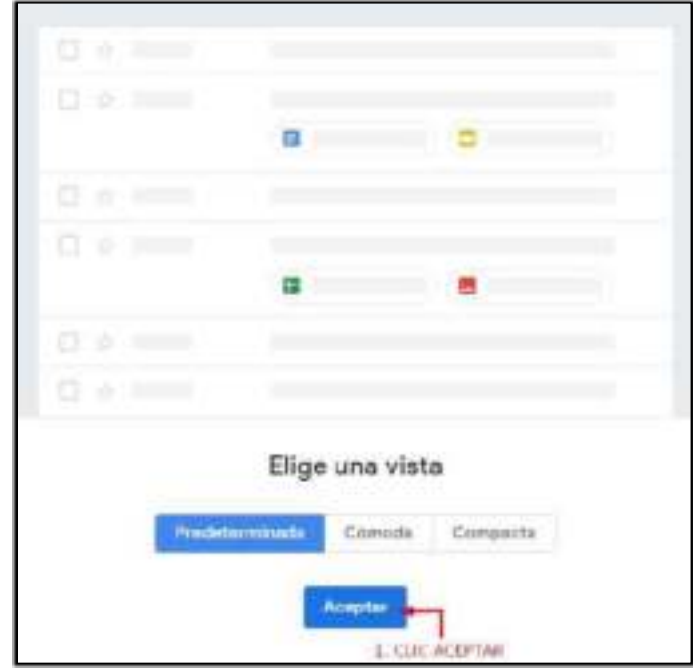

# **2. ¿CÓMO INGRESO A CLASSROOM?**

 En la pantalla principal del correo electrónico, damos clic al ícono de aplicaciones, ₩

> A Classroom

Seleccionamos "**Más**", e ingresamos a Classroom.

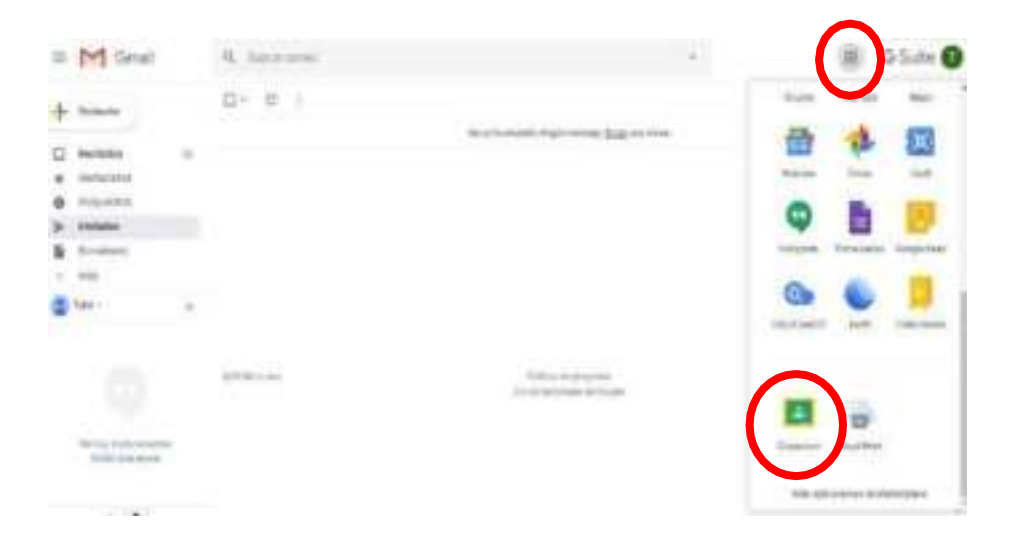

# **MANUAL DE USUARIO AULA VIRTUAL CONSTRUITS DE LA VIRTUAL DE LA VIRTUAL DE LA VIRTUAL DE LA VIRTUAL DE LA VIRTUAL DE LA VIRTUAL DE LA VIRTUAL DE LA VIRTUAL DE LA VIRTUAL DE LA VIRTUAL DE LA VIRTUAL DE LA VIRTUAL DE LA VIRTU**

La plataforma de **CLASSROOM** le pedirá unirse.

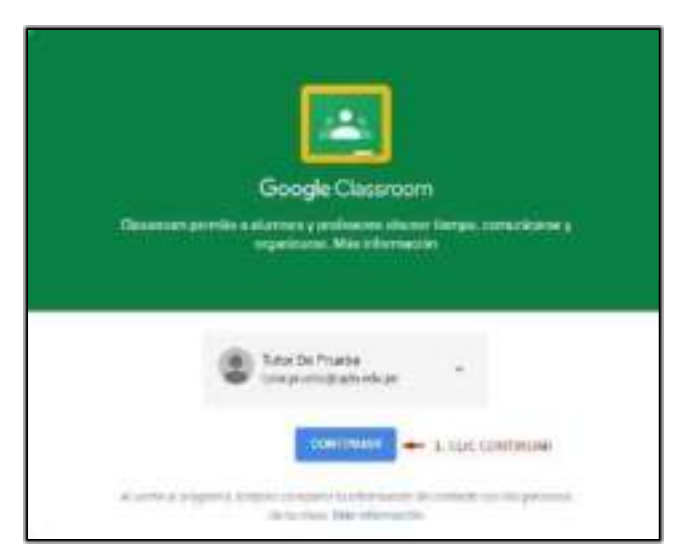

Pantalla de inicio del **CLASSROOM.** 

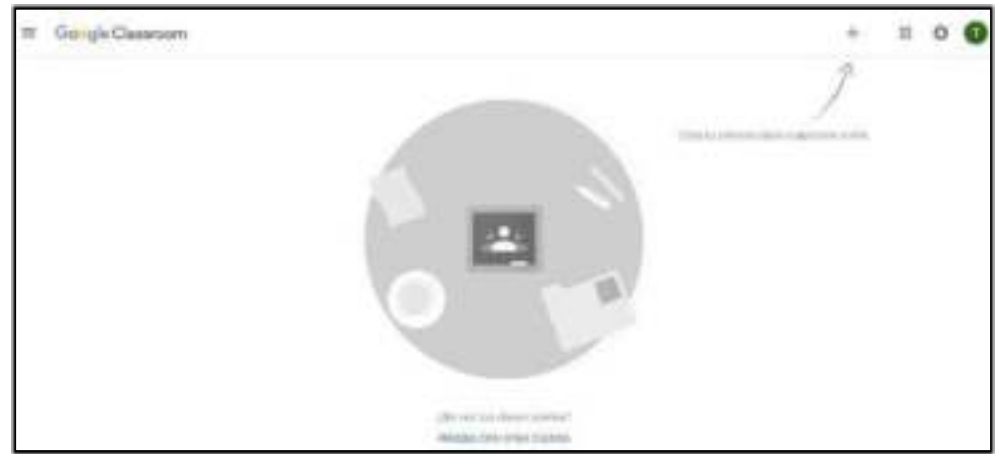

# <span id="page-9-0"></span>**3. ADMINISTRACIÓN DE CLASE O CURSO**

Para administrar una clase, debes haber iniciado sesión en CLASSROOM.

# <span id="page-9-1"></span>**3.1. CREAR CLASE O CURSO**

 En la página de inicio del CLASSROOM haga clic en el icono "**Crear una clase o apuntarse a una**".

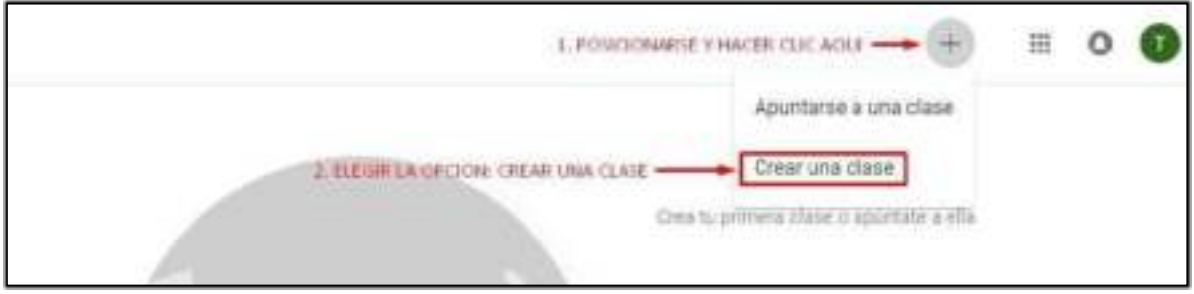

 $\triangleright$  En el siguiente formulario debe de ingresar los datos.

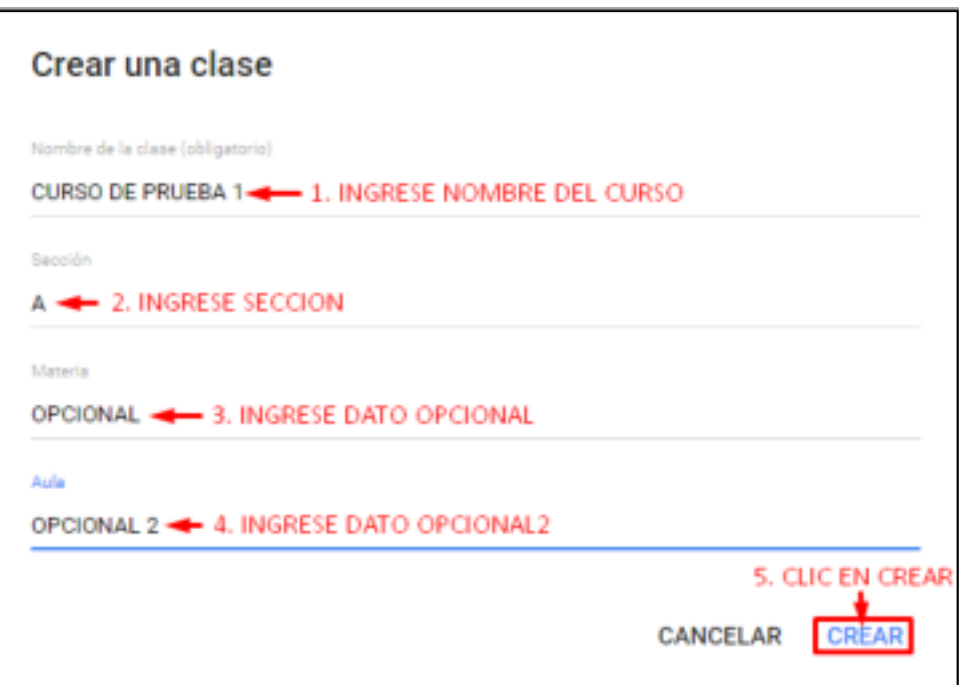

> Para visualizar el código del curso.

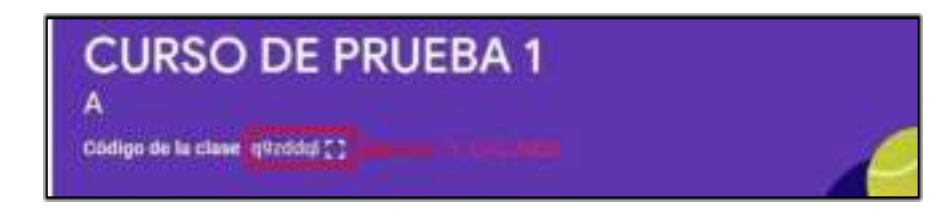

La pantalla siguiente muestra el código del curso.

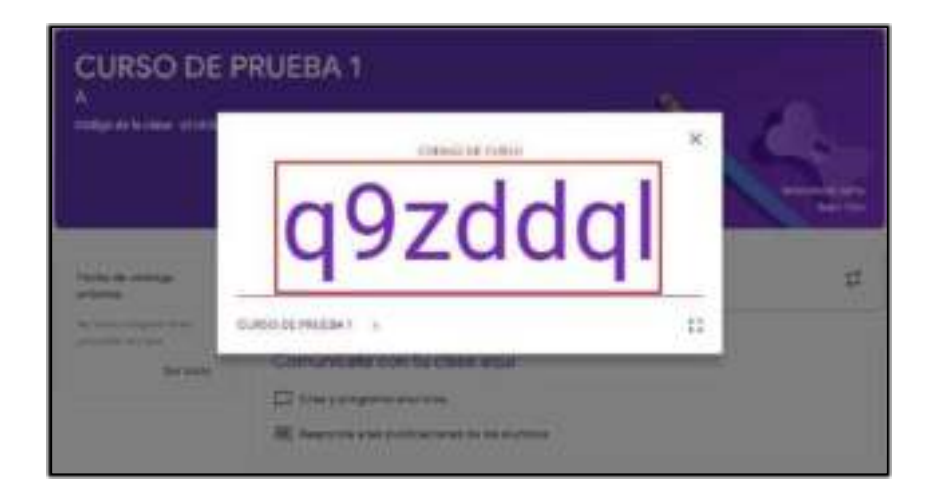

# <span id="page-11-0"></span>**3.2. EDITAR UNA CLASE O CURSO**

Hacer clic en el icono de "**Menú principal de Classroom**".

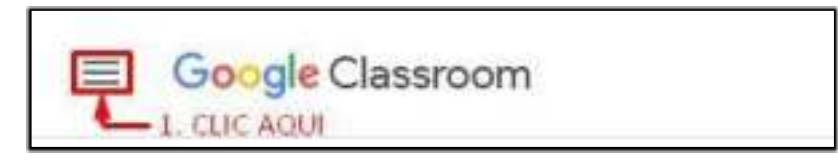

Ubicarse en la sección de **CLASES.** 

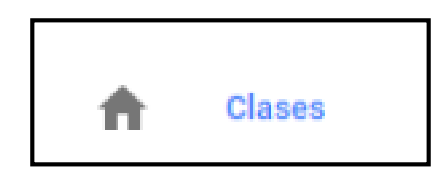

 $\triangleright$  Seleccione el curso o clase que desea modificar.

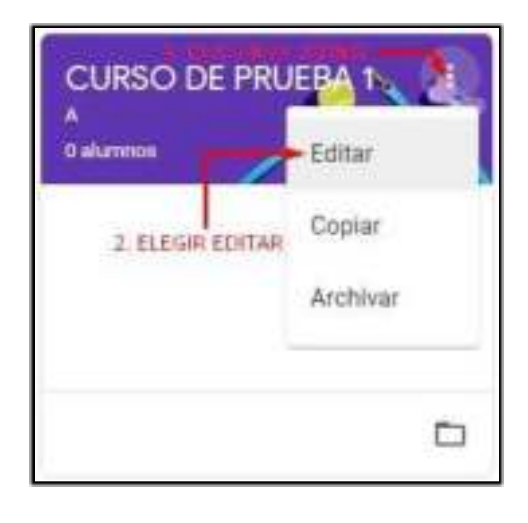

## **MANUAL DE USUARIO AULA VIRTUAL DE SECONDENTE EN ENGLISHEMENT DE LA PROPERTIER DE LA PROPERTIER DE LA PROPERTIER**

 En el siguiente formulario podrá actualizar los datos correspondientes al curso.

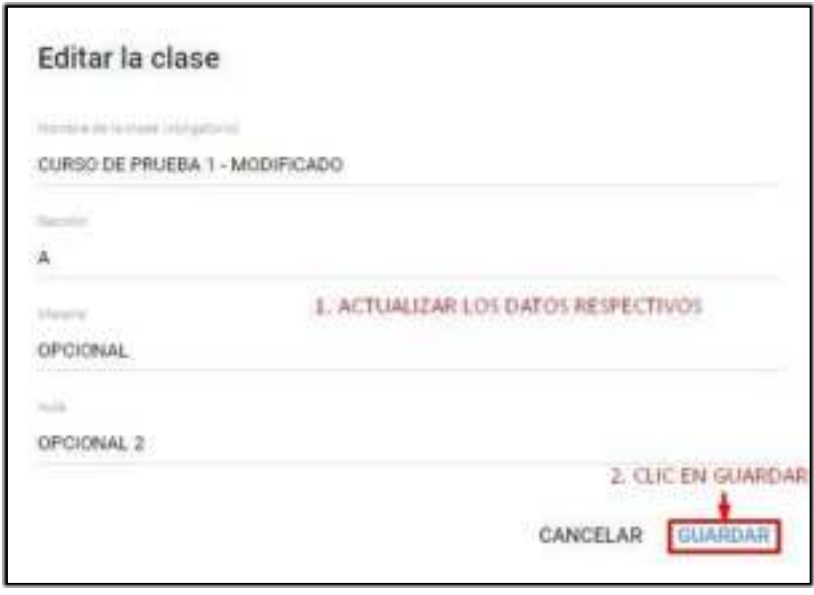

# <span id="page-12-0"></span>**3.3. ASIGNAR / INVITAR PROFESOR DE LA CLASE O CURSO**

Puedes invitar a profesores colaboradores a la clase para que coordinen las actividades. Siga los siguientes pasos para realizar las invitaciones respectivas.

 $\triangleright$  Con el curso creado, usted visualizara la siguiente pantalla. El cual por defecto se ubicará en el apartado del "**Tablón**".

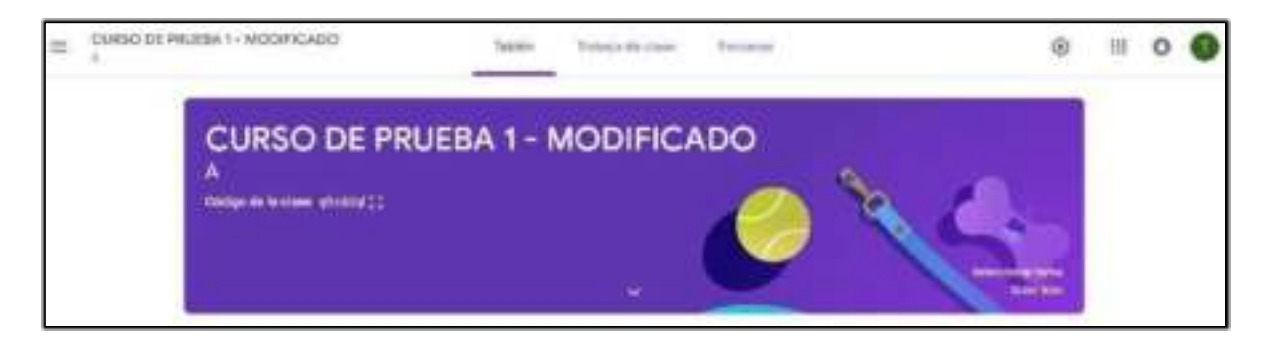

Seleccione la ficha "**Personas**".

# **MANUAL DE USUARIO AULA VIRTUAL DE LE LORE DE LOS ENFERIEREN EN LORE DE LORE DE LORE DE LORE DE LORE DE LORE DE LORE DE LORE DE LORE DE LORE DE LORE DE LORE DE LORE DE LORE DE LORE DE LORE DE LORE DE LORE DE LORE DE LORE D**

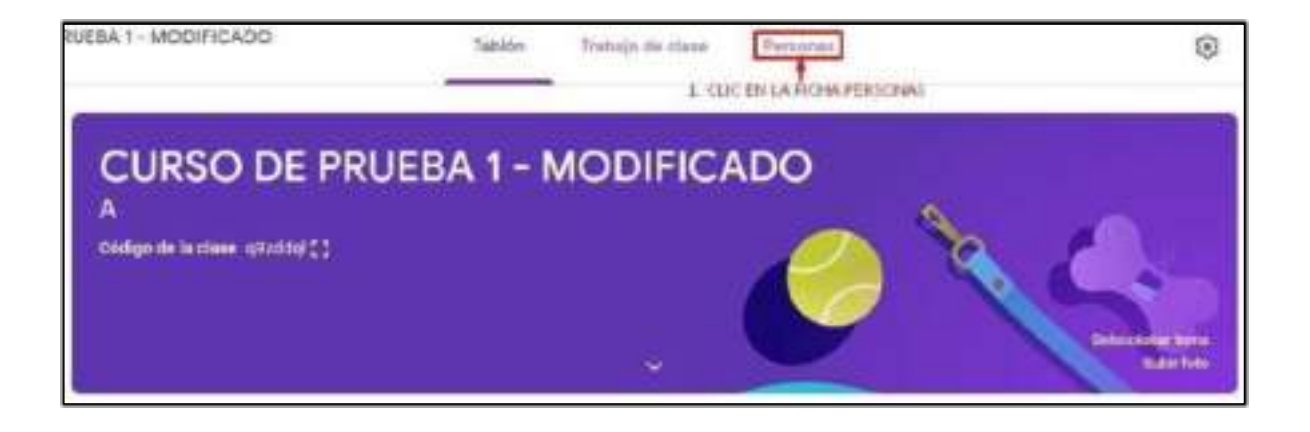

 Una vez se encuentre en el apartado de Personas, hacer clic en el icono de "**Invitar a profesores**".

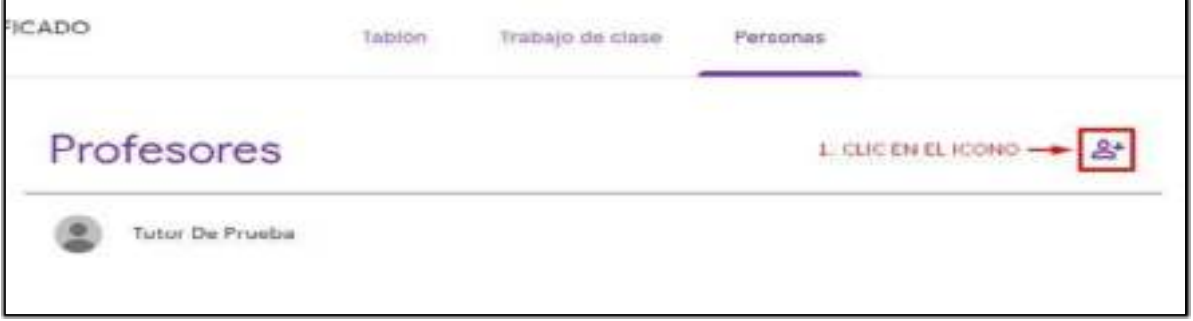

 En el formulario siguiente debe de ingresar los apellidos y nombre, o la dirección de correo institucional del Profesor o Profesores.

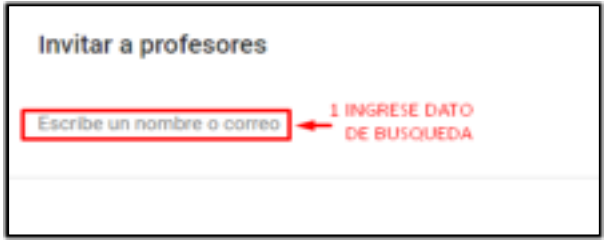

Una vez se haya ubicado al docente, selecciónelo.

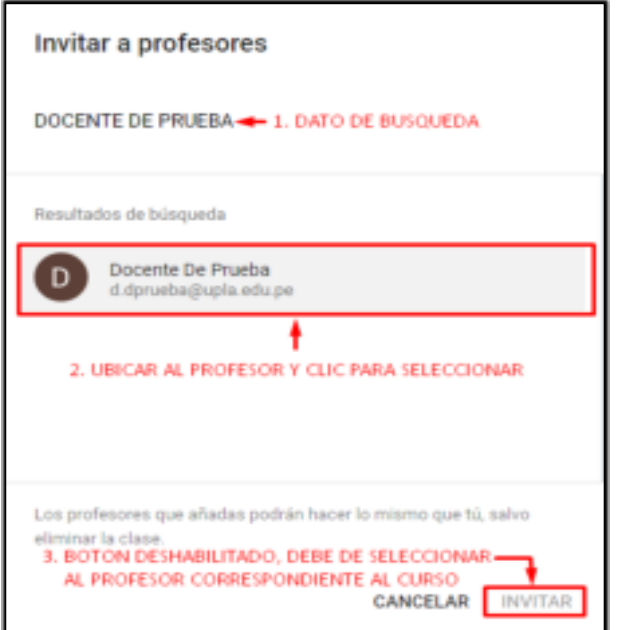

 $\triangleright$  Realice la invitación.

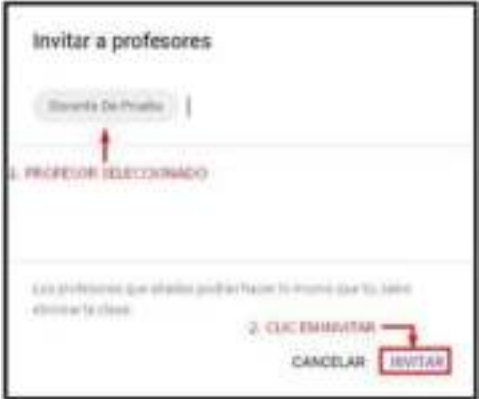

 Mientras el profesor no acepte la invitación el usuario tendrá un estado de "**(invitado)**", este estado cambiará cuando el profesor acepté la invitación desde su plataforma de CLASSROOM.

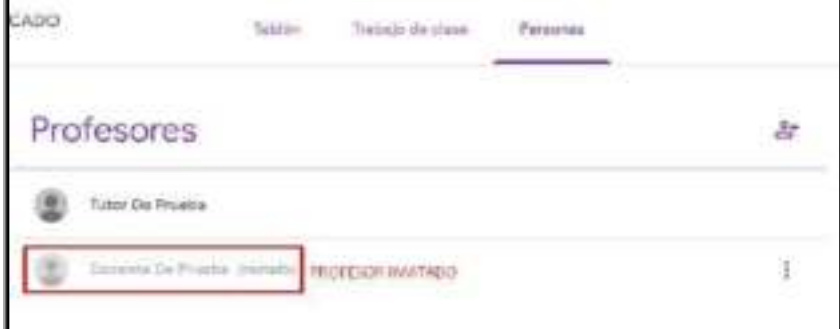

## <span id="page-15-1"></span><span id="page-15-0"></span>**4. ADMINISTRACIÓN DE USUARIOS**

## **4.1. RESTAURAR CONTRASEÑA DEL DOCENTE**

- Para restaurar la contraseña de un usuario, debe de encontrarse en la aplicación de Google, damos clic al ícono.
- Luego hacemos clic en el icono de "Administración".

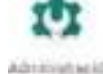

 $\triangleright$  Hacer uso del buscador para ubicar al usuario.

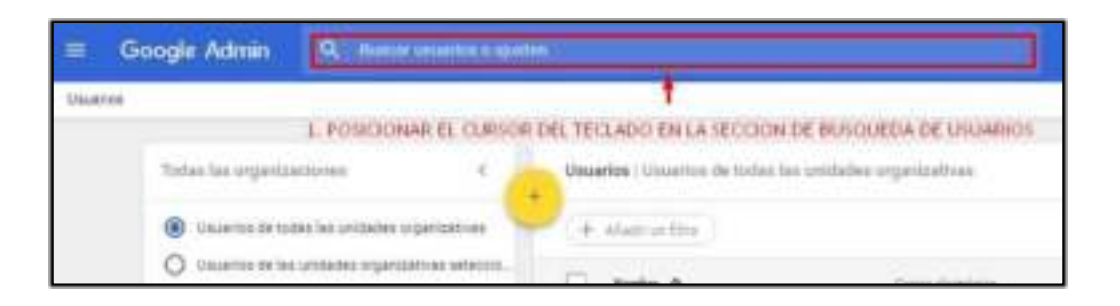

 $\triangleright$  Ingresar el apellido, nombres o la dirección de correo institucional del usuario.

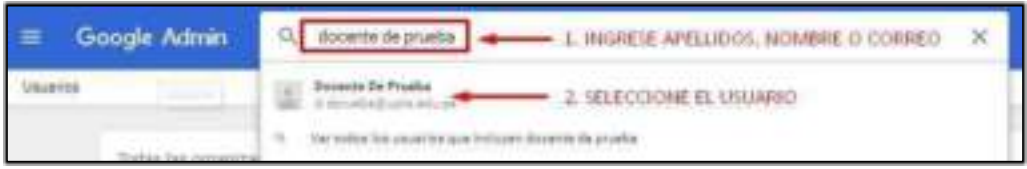

Proceda con el cambio de la contraseña. Verificar si es el usuario correcto.

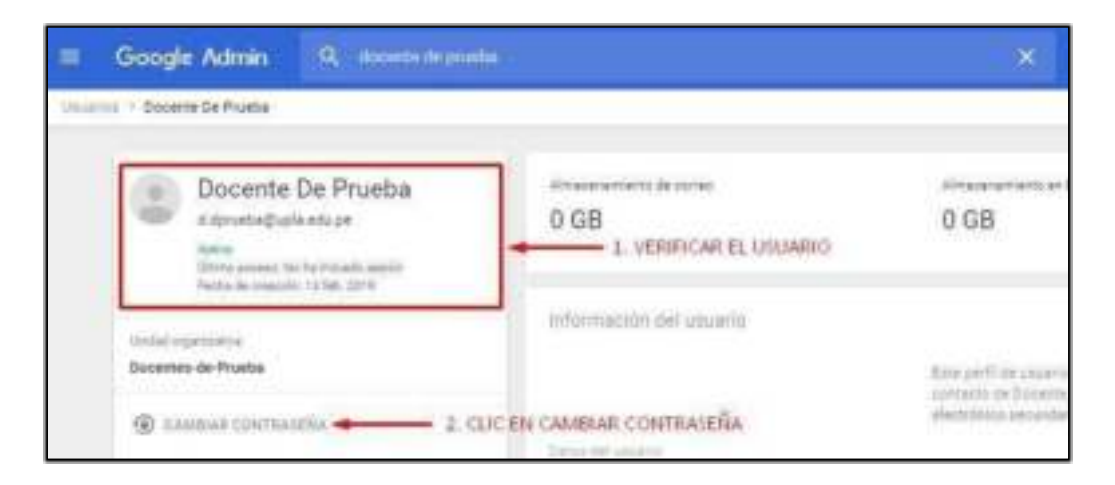

Visualizara el siguiente formulario.

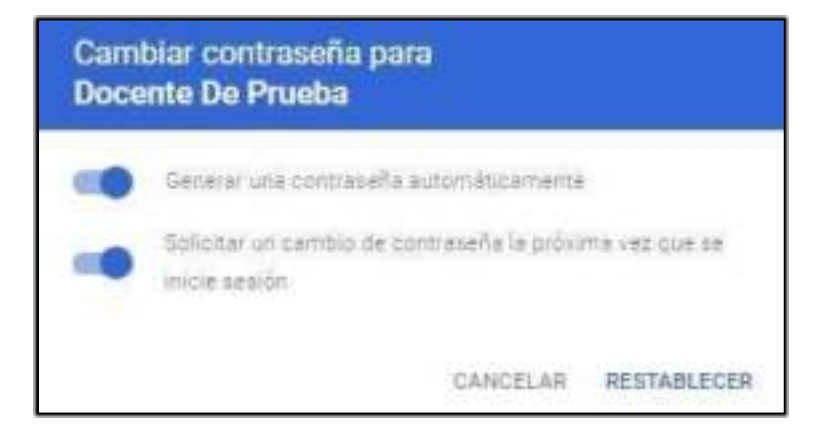

 El asistente de cambio de contraseña le permite generar una contraseña aleatoria o generar una contraseña manual.

# <span id="page-16-0"></span>**4.1.1. CONTRASEÑA MANUAL**

 Colocar el Switch de "Generar una contraseña automáticamente" en OFF / Apagado.

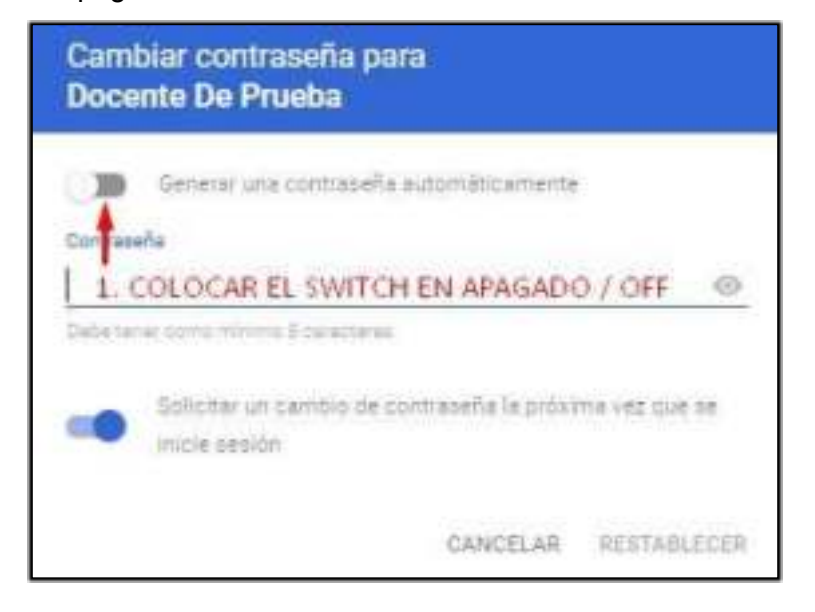

> Ingresar la contraseña nueva. Hacer clic en "RESTABLECER".

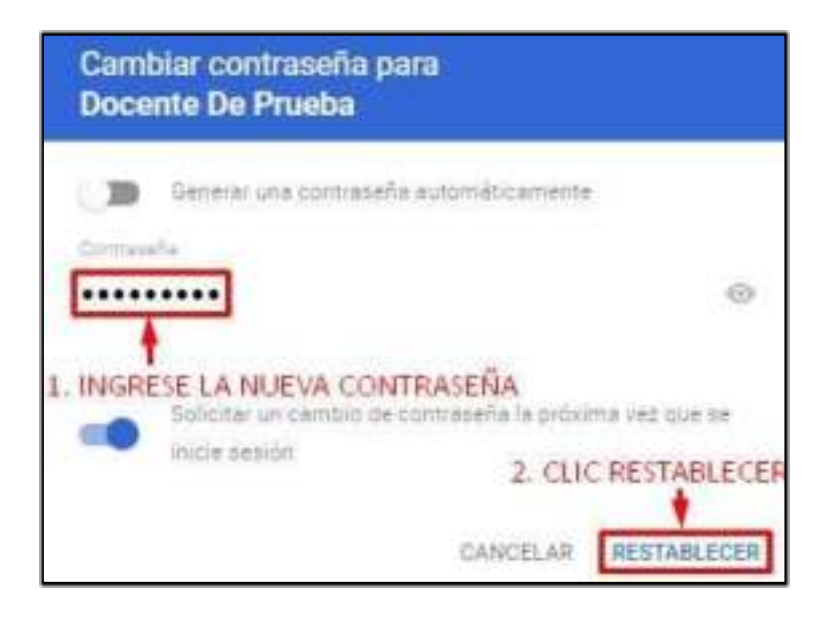

- Para proporcionar la nueva contraseña, haga clic en el botón "Cambiarla visibilidad de la contraseña".
- En caso de que desee mandar la contraseña al correo personal del usuario.

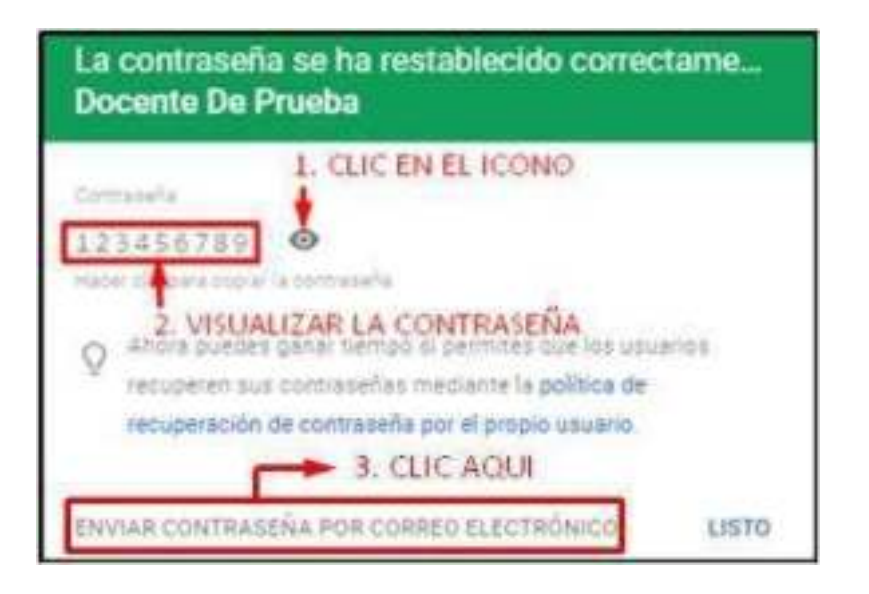

Con el siguiente formulario enviara un correo con el cambio de contraseña.

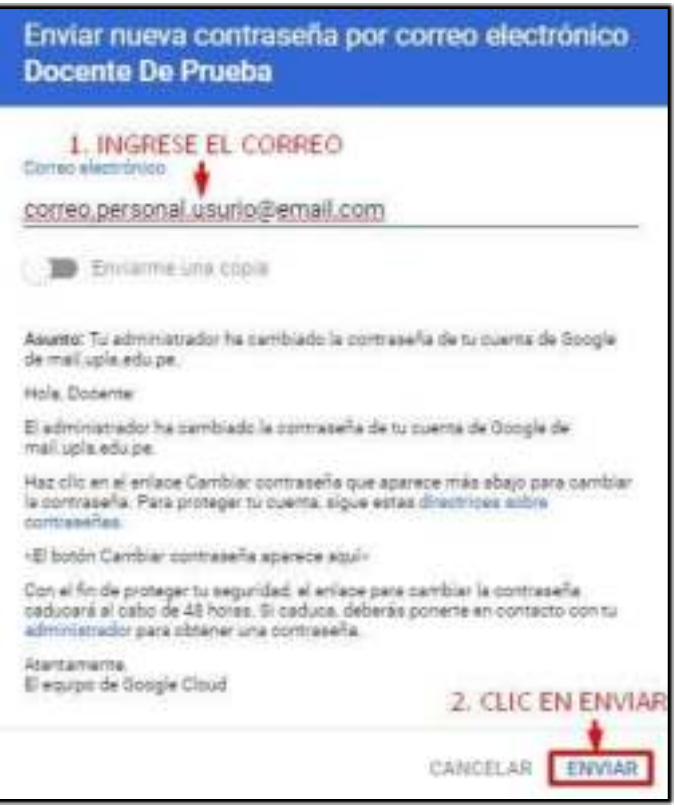

En caso de que el usuario no tenga un correo personal, haga clic en"**LISTO**".

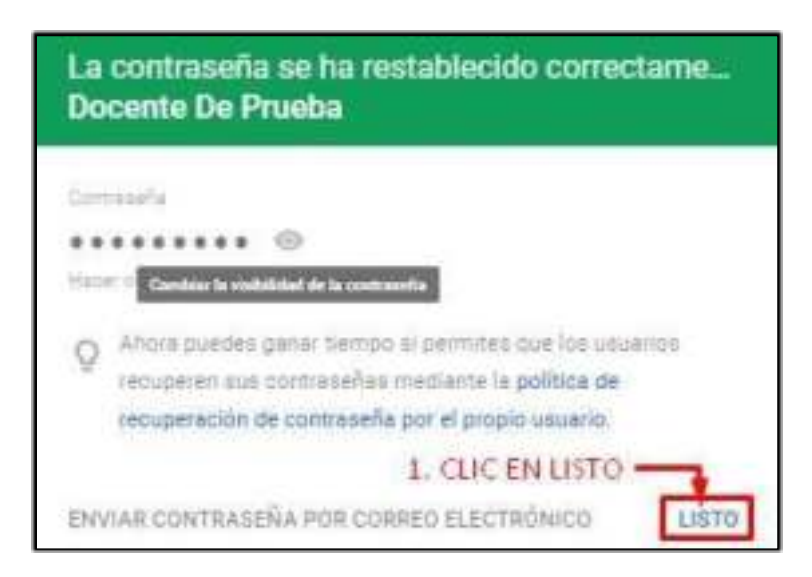

# <span id="page-18-0"></span>**4.1.2. CONTRASEÑA GENERADA AUTOMÁTICAMENTE**

Para generar una contraseña debe de colocar el Switch enON / APAGADO.

> Hacer clic en "RESTABLECER".

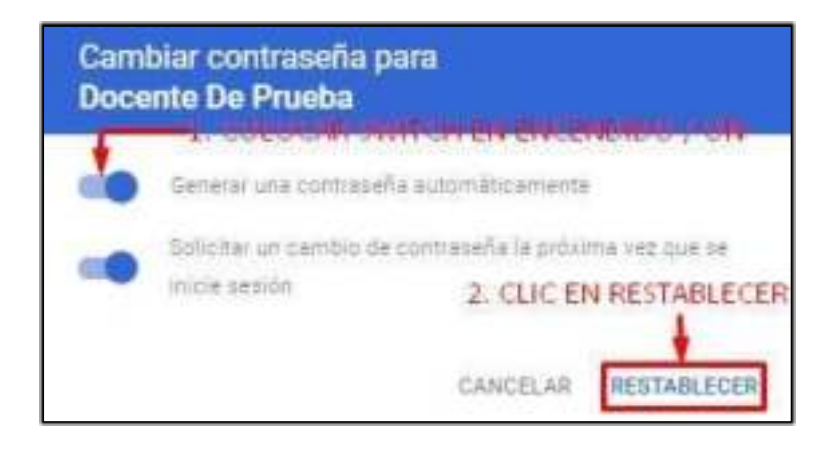

 Para poder otorgarle la nueva contraseña puede visualizar haciendo clic enel botón "Cambiar la visibilidad de la contraseña".

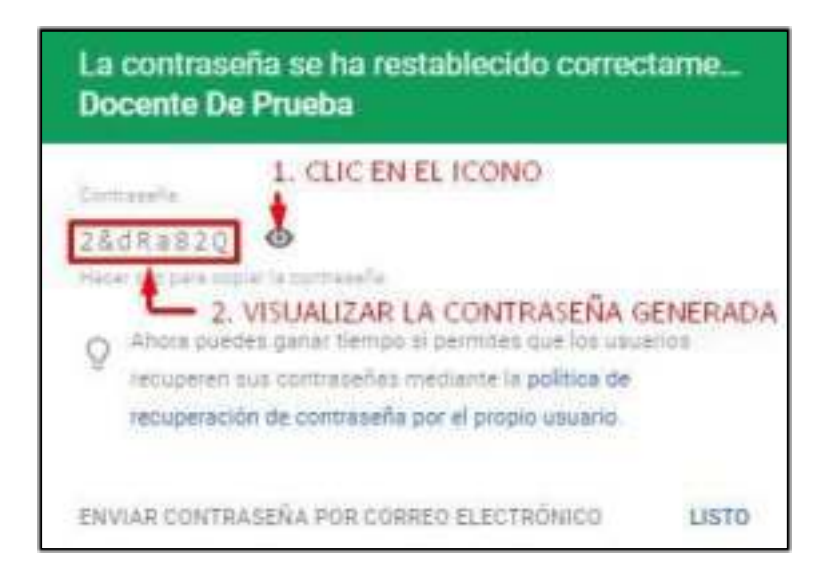

 Para enviar la nueva contraseña por correo electrónico, haga clic en"ENVIAR CONTRASEÑA POR CORREO ELECTRÓNICO".

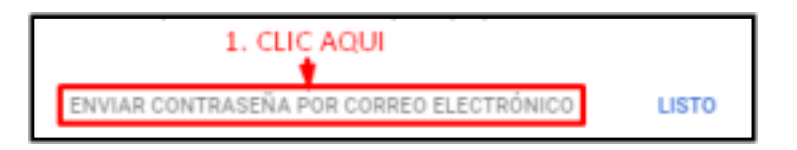

# **UNIVERSIDAD PERUANA LOS ANDES OFICINA DE INFORMÁTICA Y SISTEMAS**

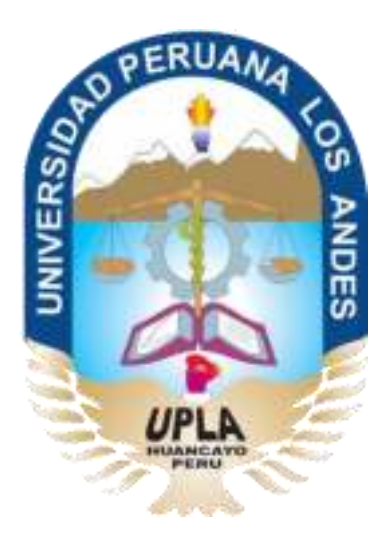

# Manual de Usuario

# Aula Virtual Google Classroom

# **DOCENTE**

# HUANCAYO - 2019

# **ÍNDICE DE CONTENIDO**

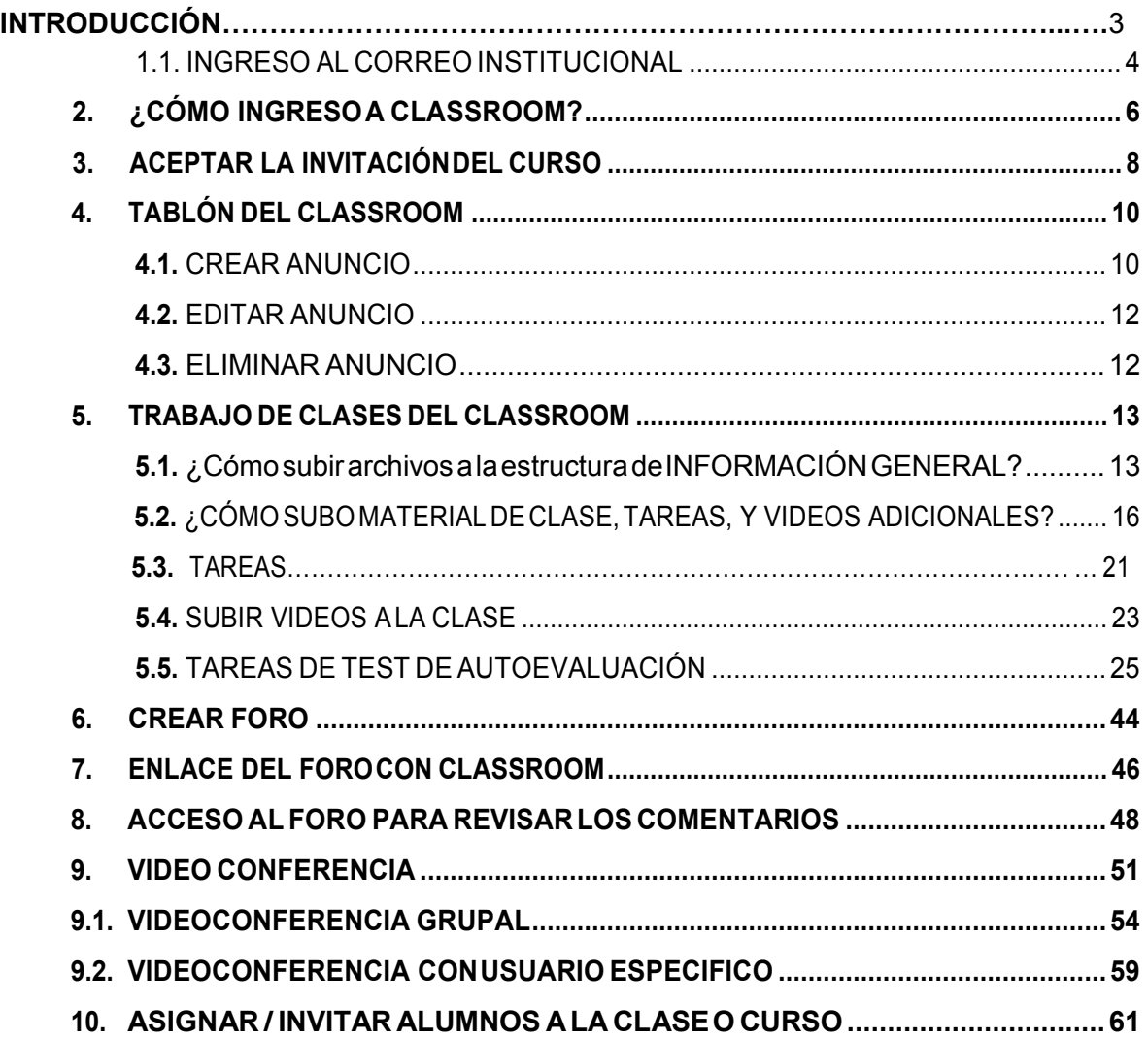

# **INTRODUCCIÓN**

La Universidad Peruana Los Andes, consiente de los avances tecnológicos y la necesidad de potenciar el proceso de enseñanza aprendizaje ha adoptado las herramientas tecnológicas que Google pone a disposición de la comunidad académica. Entre ellas se ha elegido a Classroom, que nos ayuda a implementar aulas virtuales, como la herramienta fundamental para apoyar al proceso mencionado. Las demás herramientas, se usan como complemento (correo, grupos, hangouts, etc.)

Classroom es una plataforma que permite gestionar las clases online. Es adecuado tanto para un aprendizaje 100 % a distancia, como para aprendizaje presencial o mixto. Que en el caso de la Universidad se usa para el soporte de la modalidad semipresencial y presencial. Mediante esta herramienta, el docente puede poner a disposición de sus estudiantes los materiales de clase (diapositivas, lecturas, videos, etc.), como también puede asignar tareas, luego recepcionárlas, calificarlas y publicar sus notas. También, puede interactuar con sus pupilos mediante mensajes o videoconferencias, foros, y otros; y así atender consultas o comunicarles alguna información sobre sus asignaturas.

Para facilitar el uso de esta herramienta la Universidad pone a disposición este manual, que trata de describir paso a paso como se usan las diferentes funcionalidades del aula virtual. Inicia explicando cómo se ingresa a Classroom, el uso del tablón y la publicación de materiales de clase. Continúa, describiendo como se deja tareas, su revisión y publicación de notas. Finalmente, nos muestra cómo usar los foros y las videoconferencias.

## **CORREO INSTITUCIONAL**

El correo institucional permite el acceso a múltiples herramientas como la plataforma virtual de CLASSROOM, herramienta que Google ofrece a las instituciones educativas. En el correo institucional el estudiante recibirá diversas notificaciones de la plataforma del CLASSROOM, además de todas las funcionalidades que un correo electrónico le ofrece.

# **10.1. INGRESO AL CORREO INSTITUCIONAL**

 $\triangleright$  Haciendo uso del navegador web de su preferencia ingrese la siguiente dirección o URL : "[http://www.gmail.com.](http://www.gmail.com/)

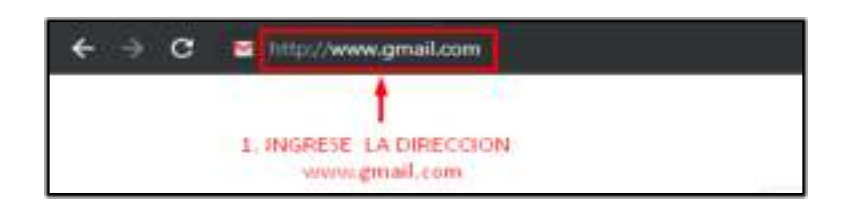

- Ingrese el usuario, clic en el botón de**SIGUIENTE.**
- Ingrese la contraseña, clic en el botón **SIGUIENTE.**

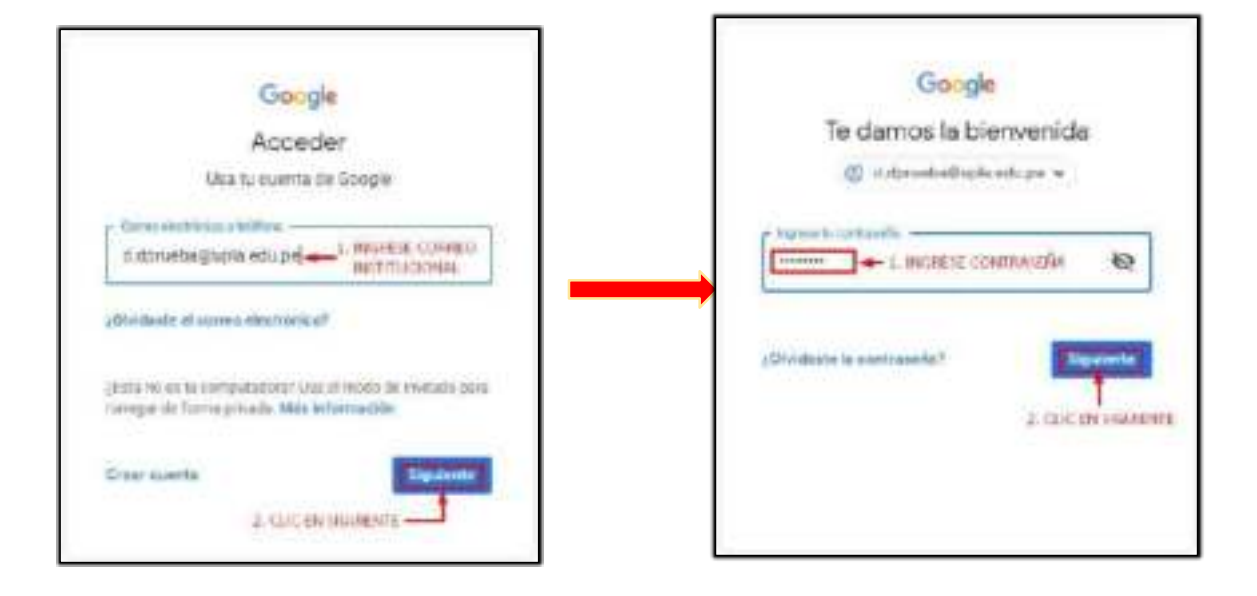

 $\triangleright$  Si el usuario accede a la cuenta del correo institucional por primera vez, visualizara un mensaje de bienvenida el cual debe ser **ACEPTADO.**

## **MANUAL DE USUARIO AULA VIRTUAL DE LONGENTE DOCENTE DE LONGES EN LA VIRTUAL DE LONGES DE LONGES EN LONGES EN LO**

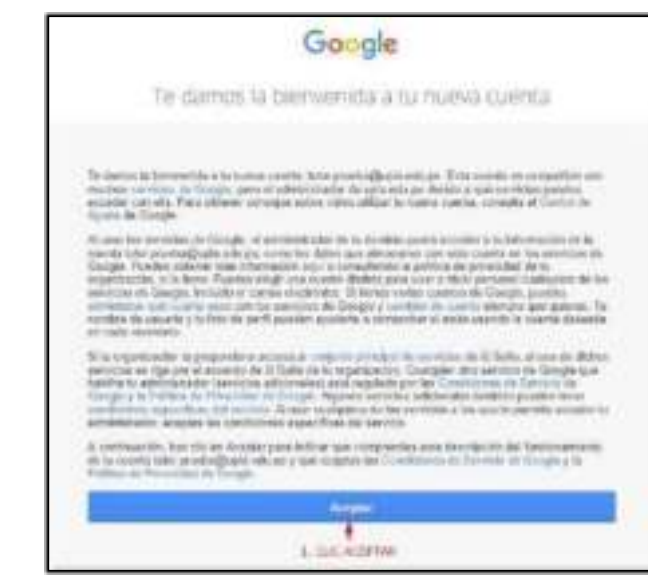

- El proveedor de correo brinda ciertas políticas de seguridad para que el usuario recupere su cuenta de correo, estableciendo un número de teléfono o un correo electrónico de recuperación, se recomiendo establecer una de estas políticas. Para el caso solo se dará clic en"LISTO".
- $\triangleright$  Google le mostrara un segundo mensaje de bienvenida. Clic en siguiente.

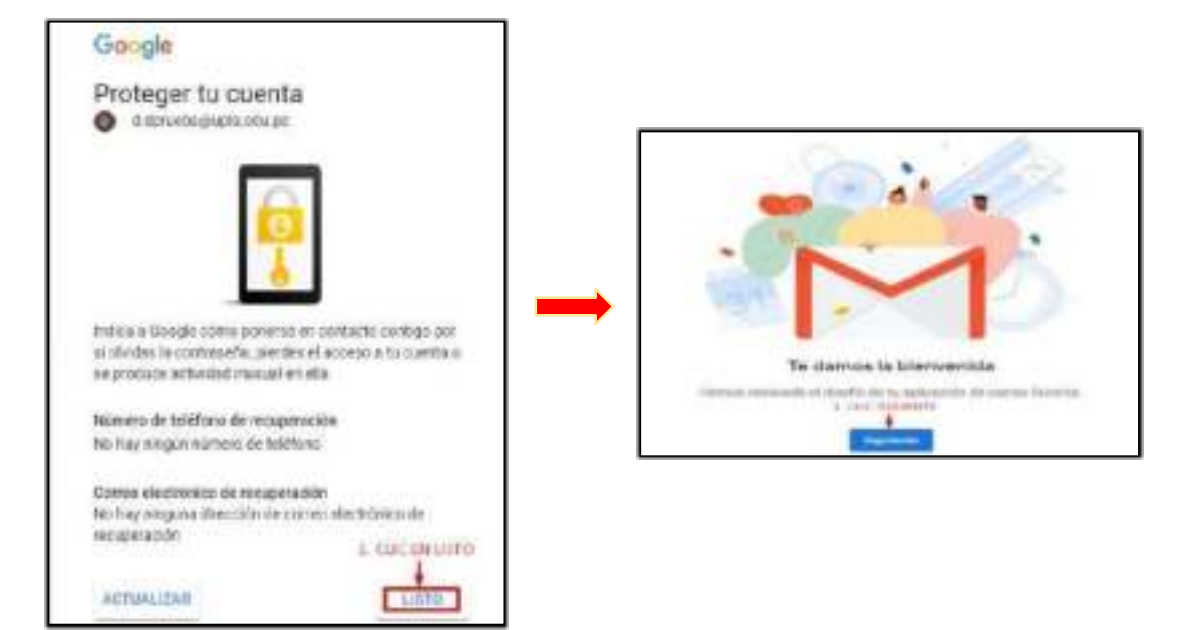

## **MANUAL DE USUARIO AULA VIRTUAL DE LONGENTE DOCENTE DE LONGENTE DOCENTE**

 Para finalizar se visualiza la elección de la vista para la bandeja de entrada, google ofrece 3 vistas, elegir una y clic en Aceptar.

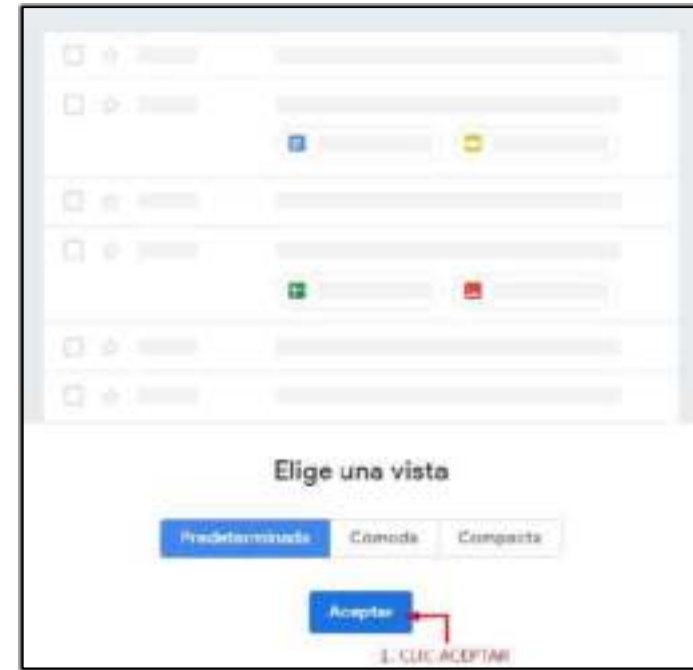

# **2. ¿CÓMO INGRESO A CLASSROOM?**

- En la pantalla principal del correo electrónico, damos clic al ícono de aplicaciones, ₩
- > Seleccionamos "Más", e ingresamos a Classroom.

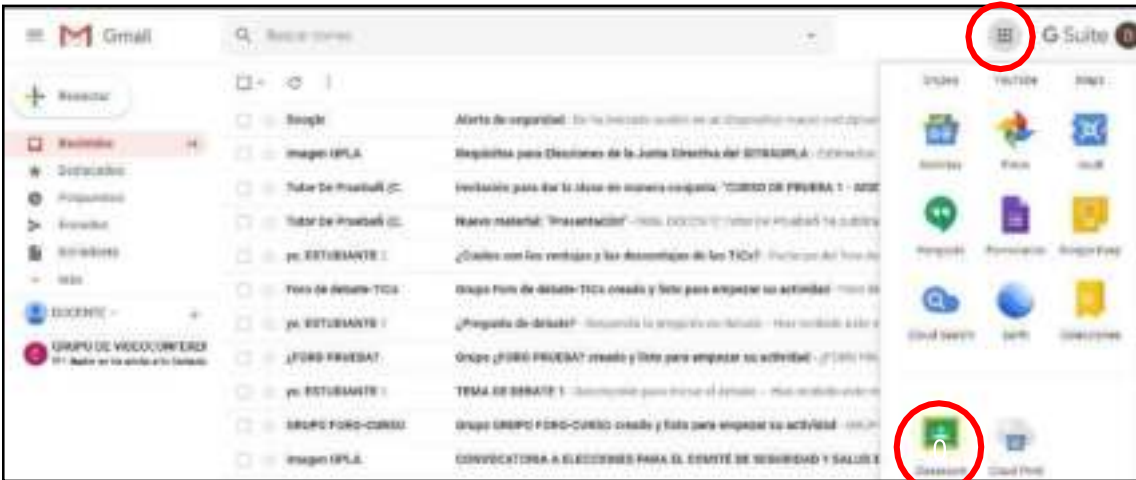

 En caso sea la primera vez que ingresa a CLASSROOM le pedirá unirse. Clic en "**CONTINUAR**".

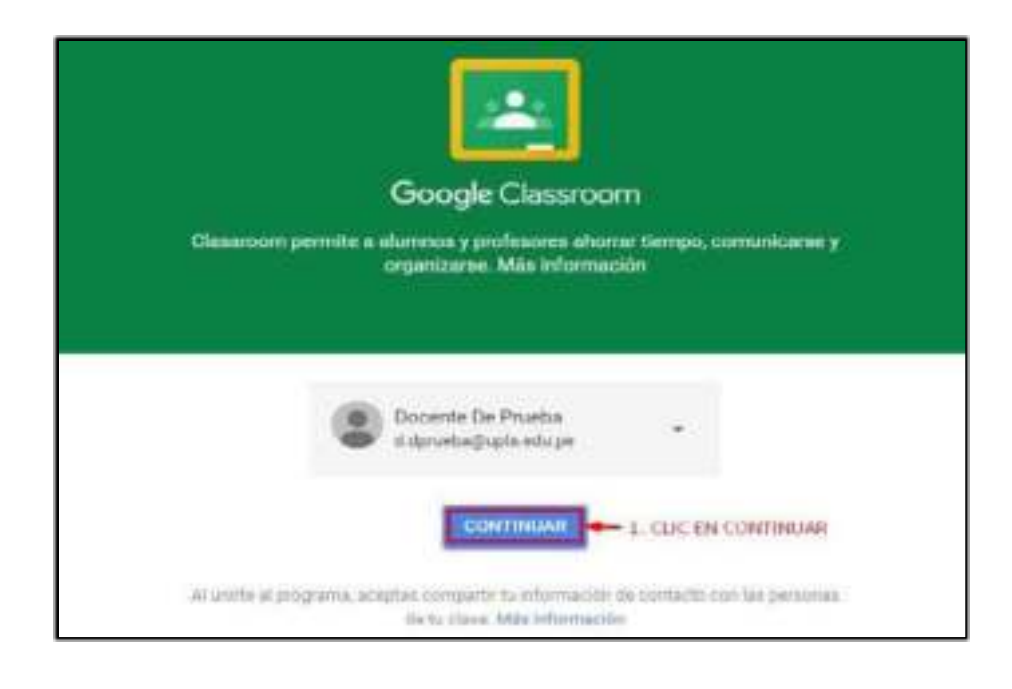

 $\triangleright$  El paso siguiente es fundamental, ya que como profesor tenga mucho cuidado, y elija "**SOY PROFESOR**".

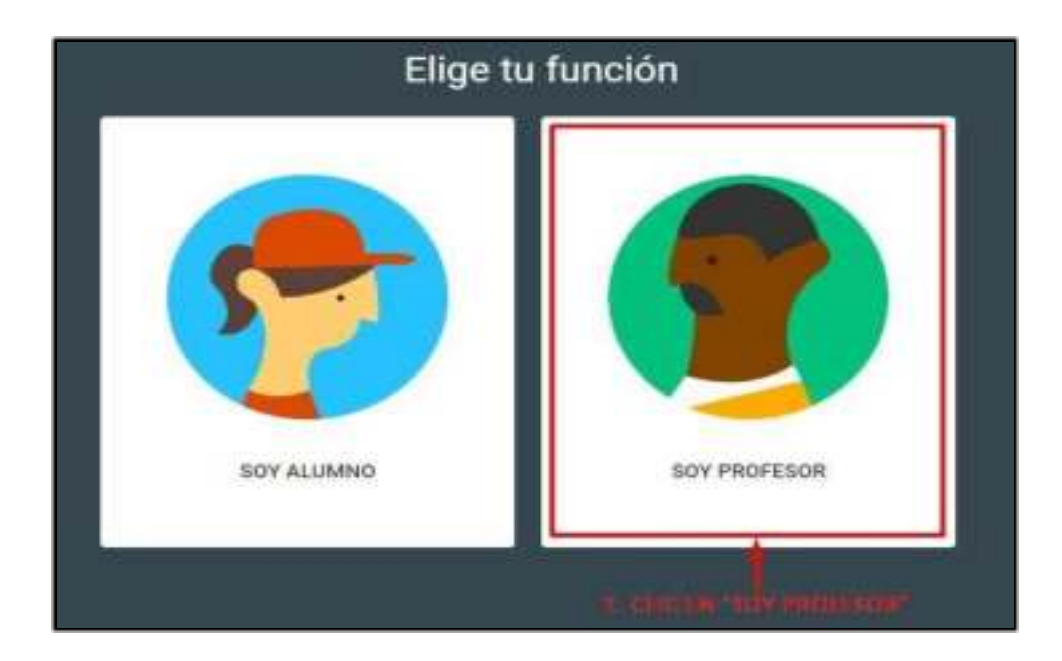

 En caso de que el profesor ya tenga asignado una o más cursos, visualizara la siguiente pantalla.

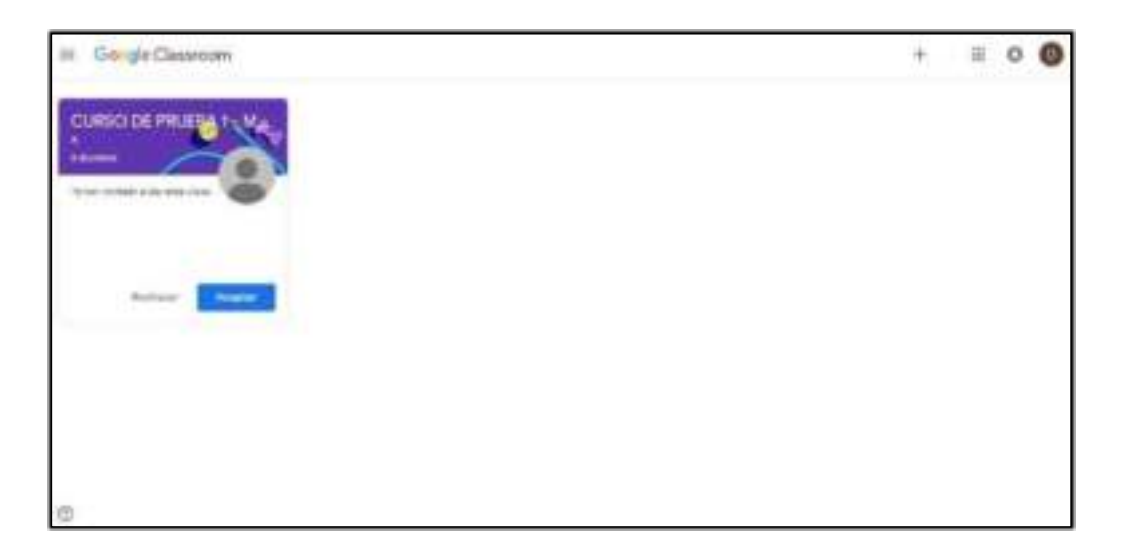

# **3. ACEPTAR LA INVITACIÓN DEL CURSO**

En esta sección el profesor debe de aceptar todas las invitaciones, cada invitación corresponderá a cada una de las asignaturas.

- Al ingresar a su plataforma, el profesor visualizara los cursos asignados porel tutor de las aulas virtuales de su dependencia.
- $\triangleright$  Verifique los cursos asignados, y acepte las invitaciones correspondientes.

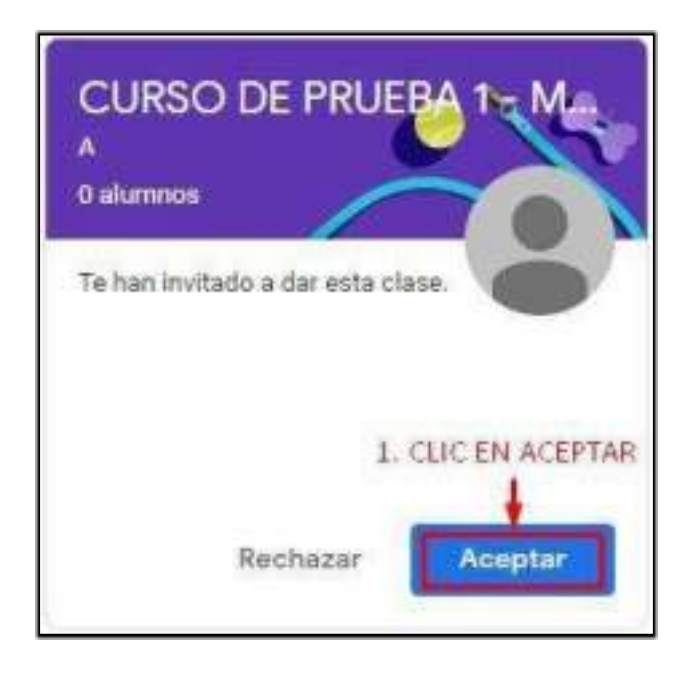

 Al aceptar la invitación del curso visualizara la siguiente pantalla. En la parte superior observará el acceso a las tres partes que tiene al aula virtual: El tablón, trabajos de

clase y personas. Por defecto, ingresará a tablón, lo sabrá por tener la línea debajo.

**Para entras a las otras partes, haga click sobre sus accesos correspondientes.**

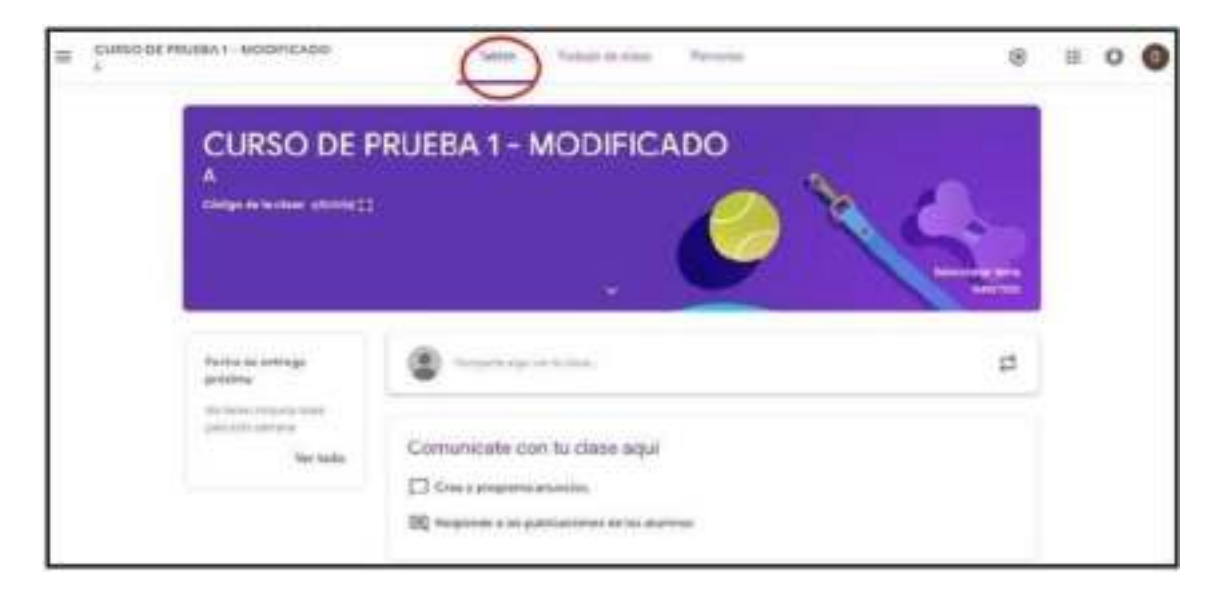

 Para poder volver a visualizar sus otros cursos, hacer clic en el icono de "**Menú principal de Classroom**".

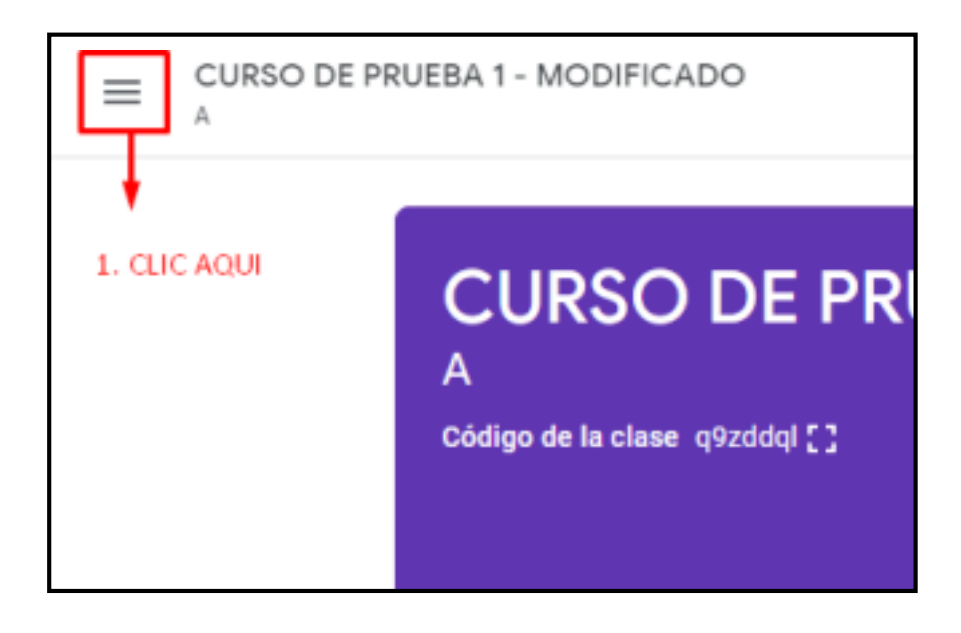

Ubicarse en la sección de CLASES y hacer clic.

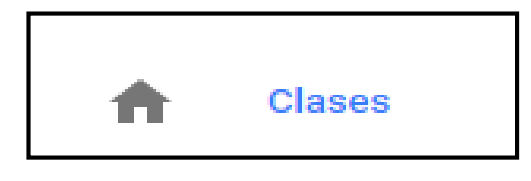

## **MANUAL DE USUARIO AULA VIRTUAL DE LONGENTE DOCENTE DE LONGES EN LA VIRTUAL DE LONGES DE LONGES EN LONGES EN LO**

# **4. TABLÓN DEL CLASSROOM**

El tablón es un lugar donde se publican los anuncios o mensajes del docente para sus estudiantes. Classroom, también publica las acciones sobre las clases publicadas por el docente. Por ejemplo, se muestra si el docente publico nuevo material de clases, tareas u otras actividades.

### **4.1. CREAR ANUNCIO**

Los anuncios son publicaciones que no incluyen tareas y sirven para comunicar avisos a los alumnos. Se muestran enla parte superior del tablón de anuncios. Si los alumnos no desactivan la función de notificación por correo electrónico, recibirán un correo electrónico cada vez que se publique un anuncio.

Para la creación de un anuncio, haga click en el recuadro que indica la flecha.

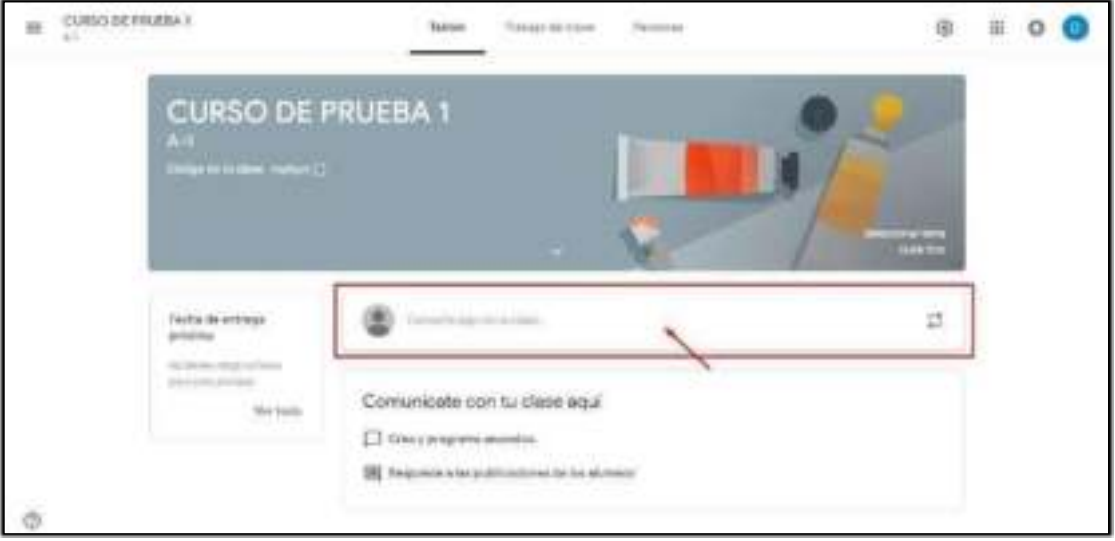

En el formulario debe de ingresar la información del anuncio.

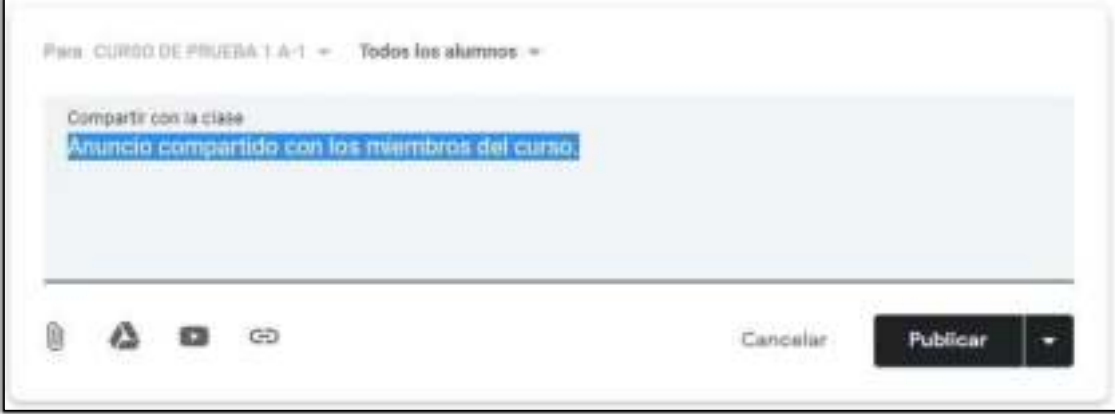

 Puede personalizar que usuarios visualizaran el anuncio, además podrá adjuntar recursos como: archivos, archivos del drive, video de YouTube e incluir un enlace a una página web.

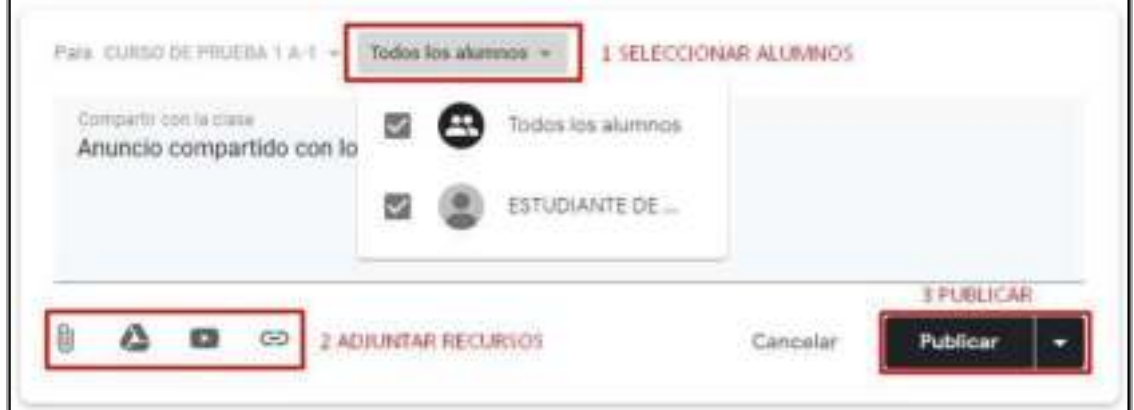

 Finalmente, puede publicar. Pero si desea que el anuncio sea visualizado en una fecha y hora determinada, puede programar. Esta opción se encuentra en la flecha que está a la derecha de "Publicar", al hacer clic visualizará el menú.

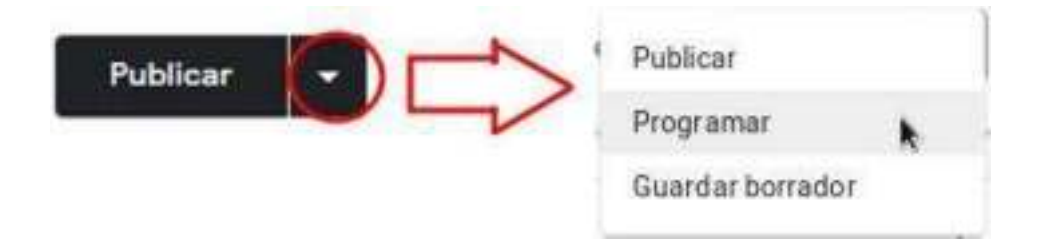

 Elija la opción programar y aparecerá la ventana donde pondrá la fecha y hora en que se visualizará el anuncio. Luego haga clic en"PROGRAMAR".

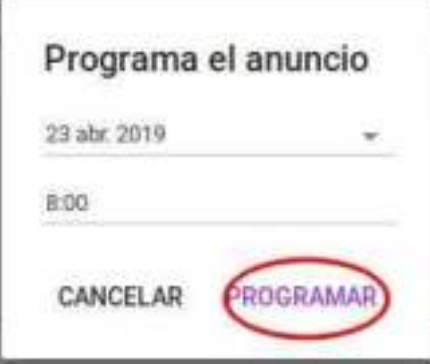

 $\triangleright$  Si no desea publicar, ni programar, puede guardar lo escrito en el anuncio mediante la opción "Guardar borrador".

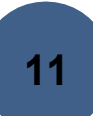

# **4.2. EDITAR ANUNCIO**

Para editar un anuncio publicado, seleccione **EDITAR.** 

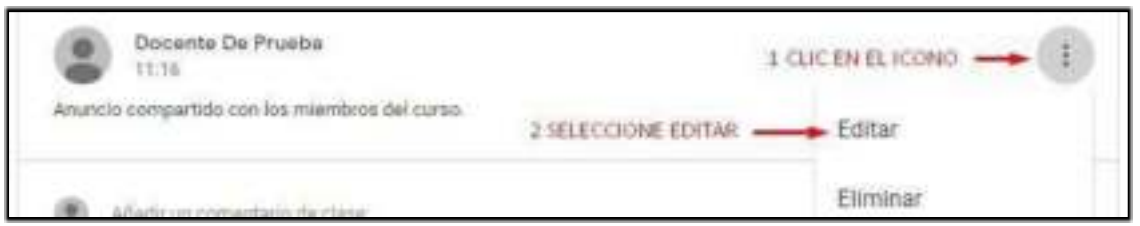

En el formulario de editar ingrese los datos correspondientes y guarde.

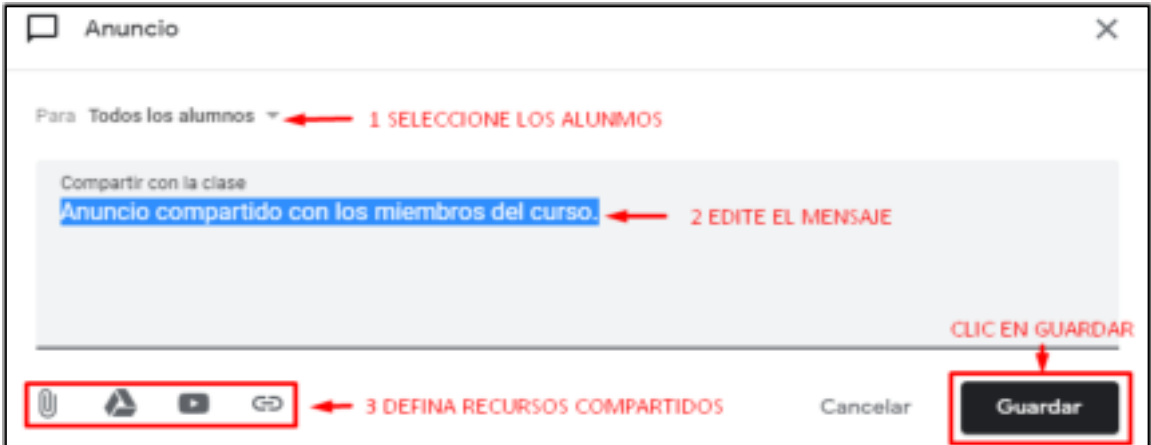

# **4.3. ELIMINAR ANUNCIO**

Para eliminar un anuncio, seleccione **ELIMINAR.** 

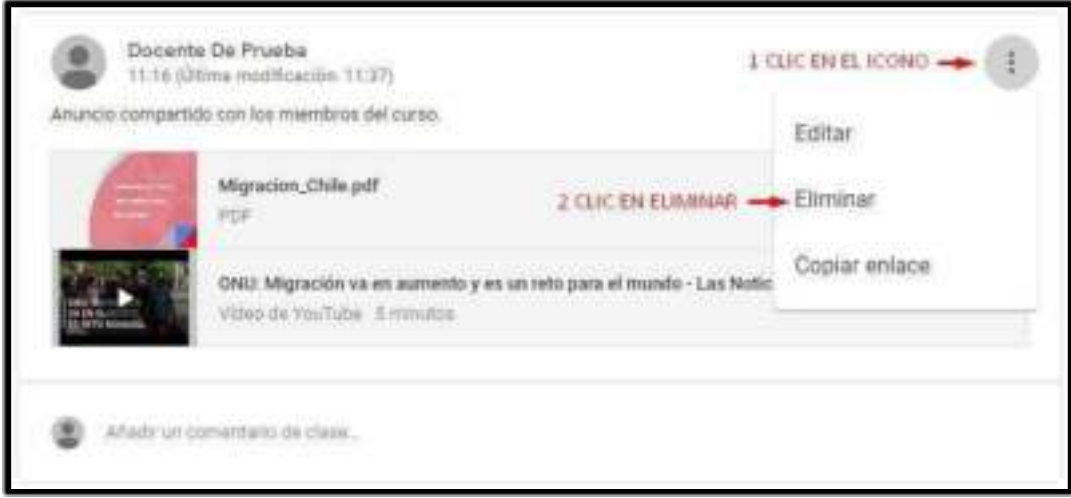

## **MANUAL DE USUARIO AULA VIRTUAL DE LONGENTE DOCENTE DE LONGES EN LA VIRTUAL DE LONGES DE LONGES EN LONGES EN LO**

Para confirmar la eliminación confirmar el mensaje.

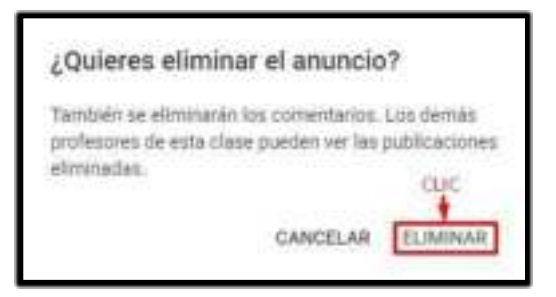

# **5. TRABAJO DE CLASES DEL CLASSROOM**

Para la administración de los trabajos de las diferentes clases asignadas a un profesor deberá ubicarse en la sección de "**TRABAJOS DE CLASE**"

 Se visualiza la **INFORMACIÓN GENERAL** en las cuales está estructurado por **Presentación, Silabo, Mapa de asignatura y Glosario de Términos**, donde deberá cargar sus materiales de estudio para el periodo académico 2019-I.

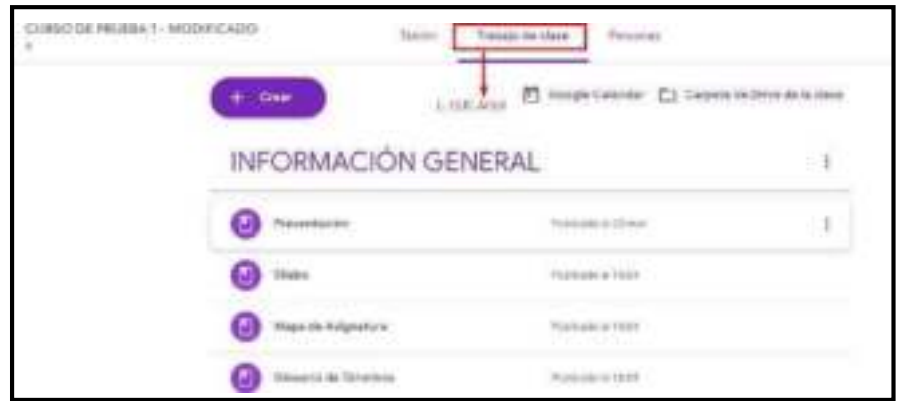

- **5.1. ¿Cómo subir archivos a la estructura de INFORMACIÓN GENERAL?**
	- En **PRESENTACIÓN** en la parte derecha aparecerá un icono ->
- 

Luego, hacer clic en**EDITAR.** 

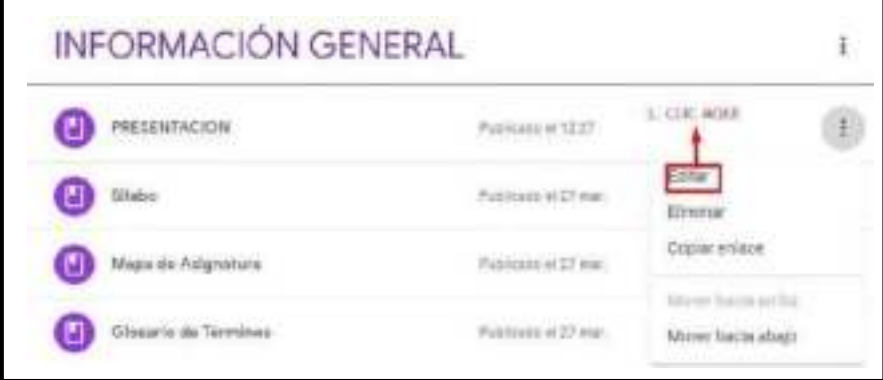

- Luego se abrirá la siguiente ventana en donde se subirá el archivo.
- $\triangleright$  Enelicono  $\|\cdot\|$ , deberá hacer clic para subir su archivo.

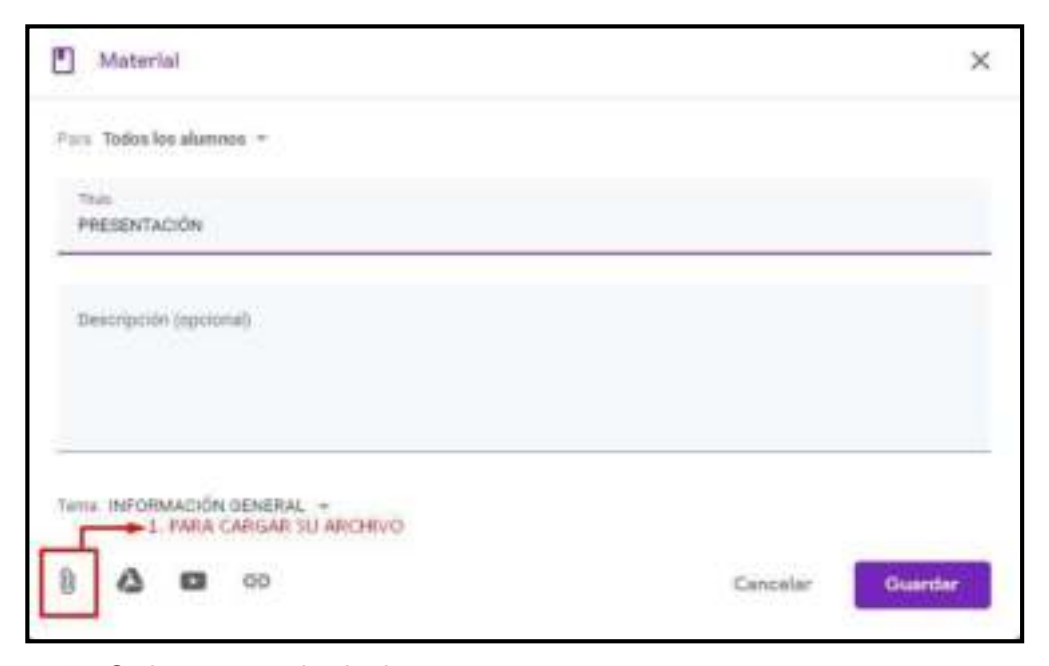

- $\triangleright$  Se le mostrara la siguiente ventana.
- Hacer clic en **SELECCIONAR ARCHIVOS DE TU DISPOSITIVO.**

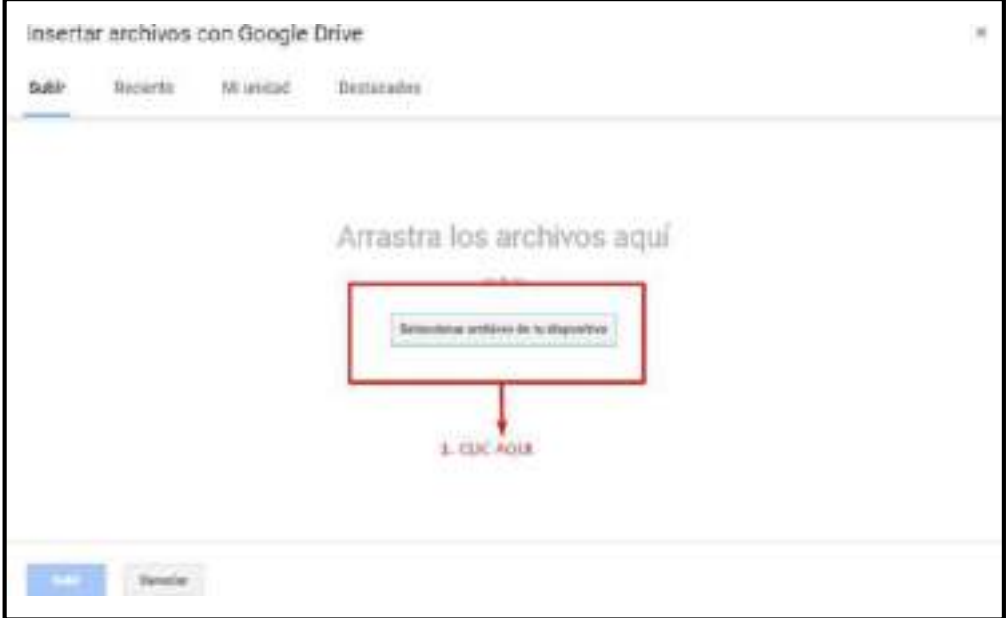

- Cuando se habrá el explorador, seleccione el archivo (puede ser en formato .doc .ppt /.pdf)
- Luego **ABRIR.**

# **MANUAL DE USUARIO AULA VIRTUAL DE LO POCENTE DOCENTE DE LO POCENTE DOCENTE**

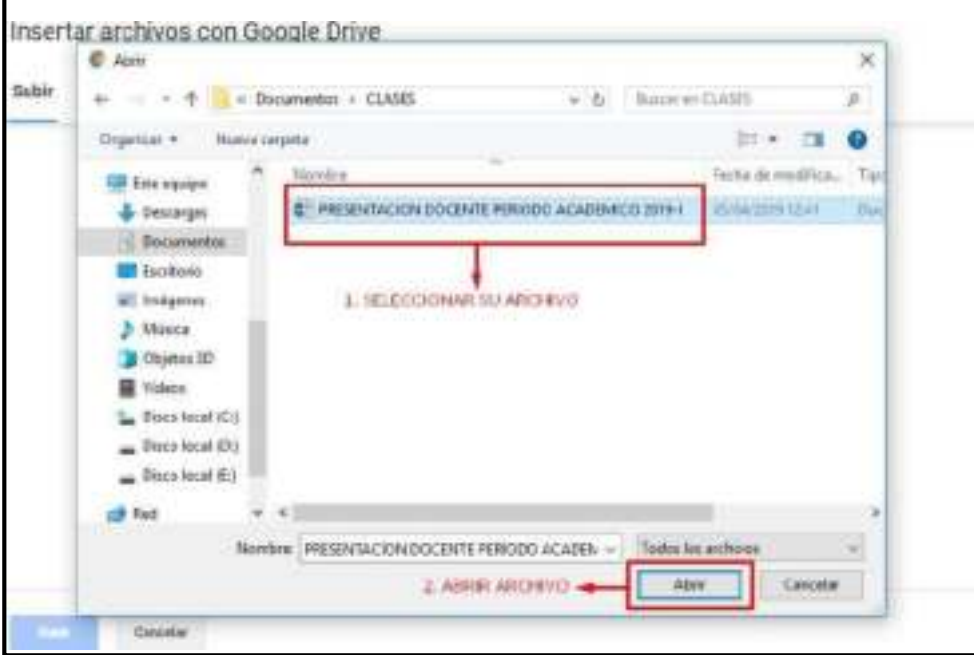

- > Verificamos que el archivo se cargue.
- > Luego subimos el archivo.

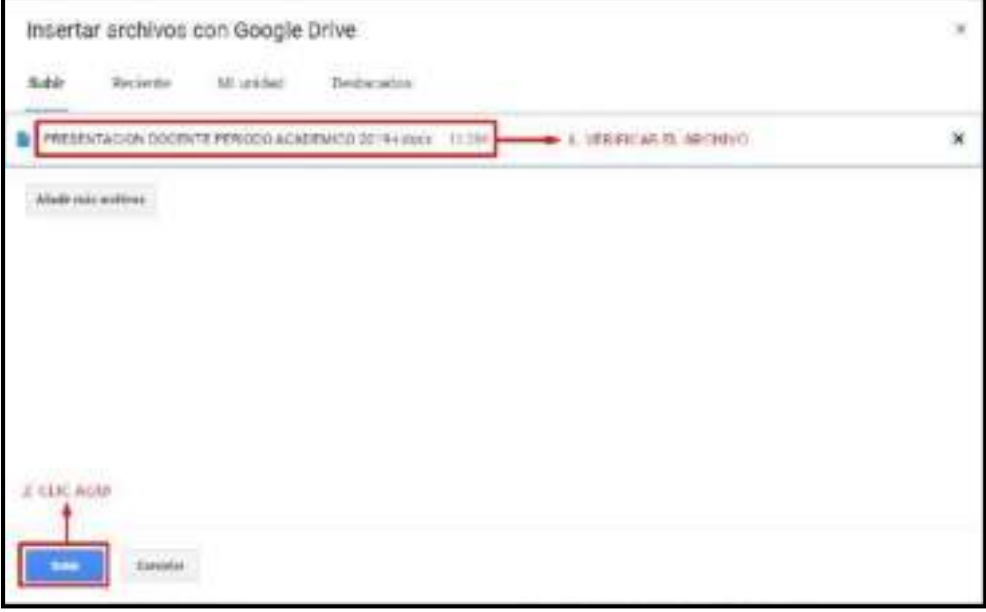

> Cuando el archivo este cargado guardamos lo cambios.

# **MANUAL DE USUARIO AULA VIRTUAL DE LONGENTE DOCENTE DE LONGES EN LA VIRTUAL DE LONGES DE LONGES EN LONGES EN LO**

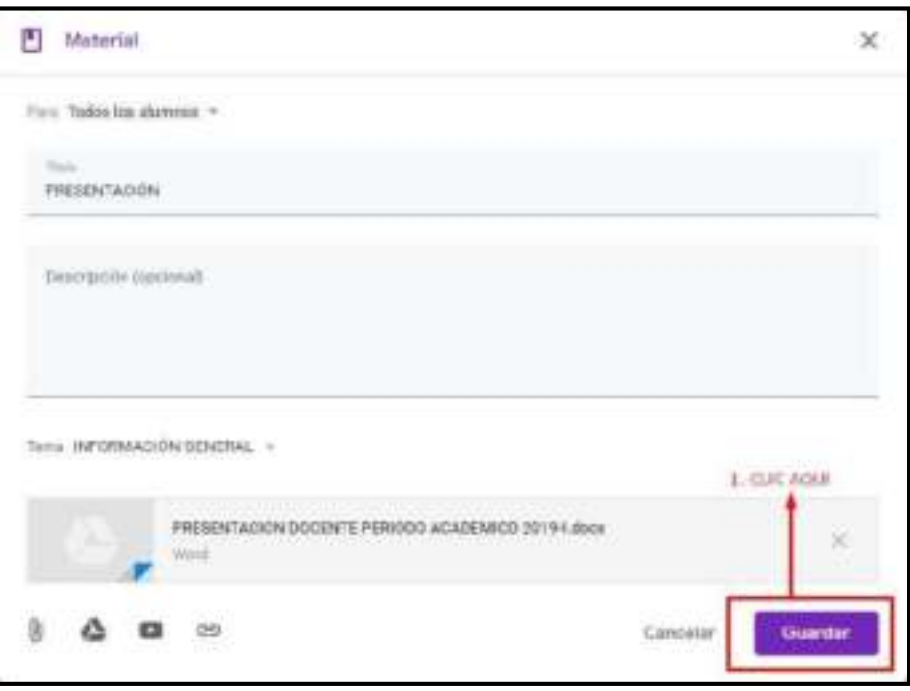

NOTA: se aplicará el mismo procedimiento para subir sus archivos de SILABO, MAPA DE ASIGNATURA y GLOSARIO DE TÉRMINOS.

# **5.2. ¿CÓMO SUBO MATERIAL DE CLASE, TAREAS, Y VIDEOS ADICIONALES?**

En **TRABAJO DE CLASES,** veremos también que están las semanas de clase, en cada uno de ellas se deberá subir el material correspondiente de acuerdo al silabo.

Para ello se seguirán los siguientes pasos:

 Debajo de **INFORMACIÓN DEL DOCENTE**, se encuentran las semanas enumeradas.

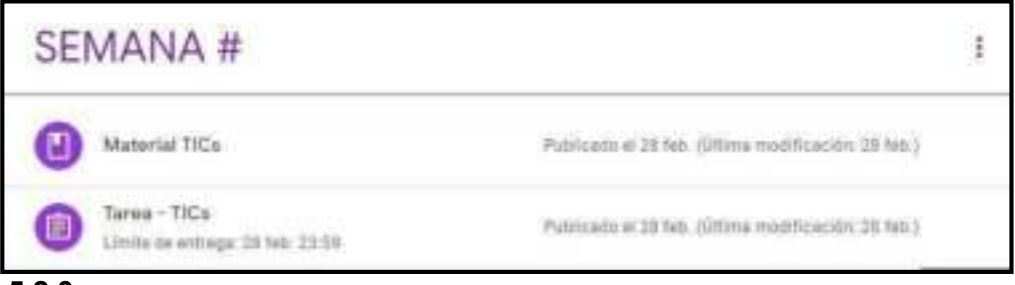

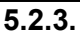
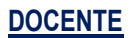

# **5.2.4. MATERIALES DE CLASE**

 $\triangleright$  Para subir sus materiales es de clase debería hacer clic en el

 $(4)$  and  $(5)$ icono. ->

 $\triangleright$  Seleccionar **MATERIAL**.

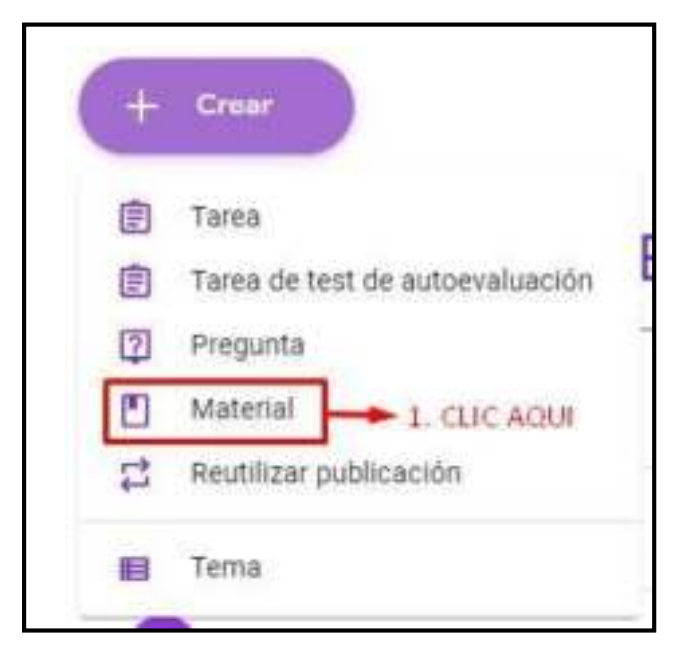

- En la ventana, coloque el título, descripción, y en **TEMA** seleccione la **SEMANA** a la que corresponde el material de clase.
- $\triangleright$  Finalmente suba el archivo.
- CLIC en **Publicar.**

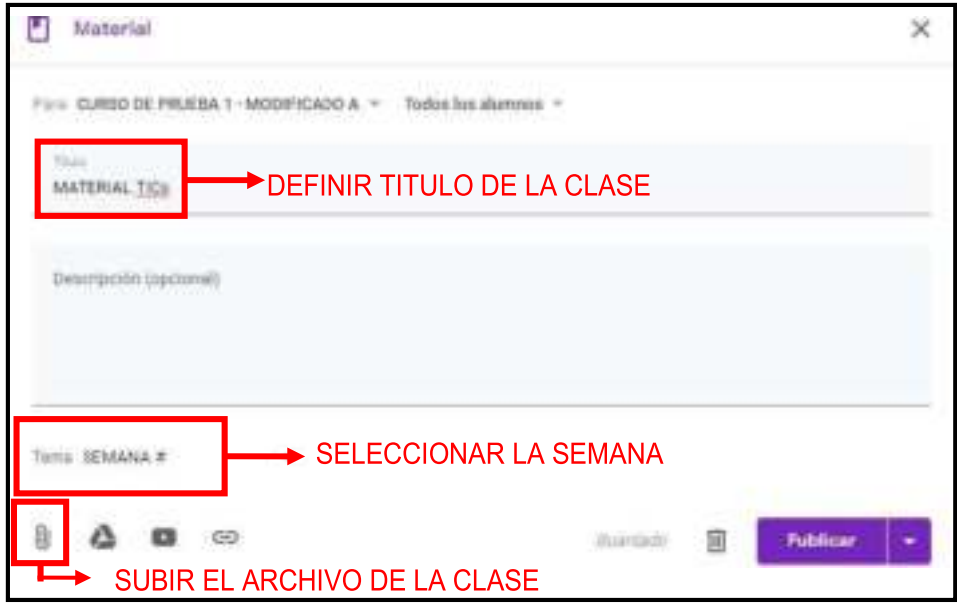

## **5.2.5. REUTILIZAR MATERIAL DE CLASE PARA OTRO CURSO IGUAL.**

Un docente puede llevar el mismo curso, pero en distintas secciones así que para evitar el trabajo de cargar todo el material de clase uno por uno, le mostramos como reutilizar el material de clase.

 $\triangleright$  Ingrese al otro curso designado.

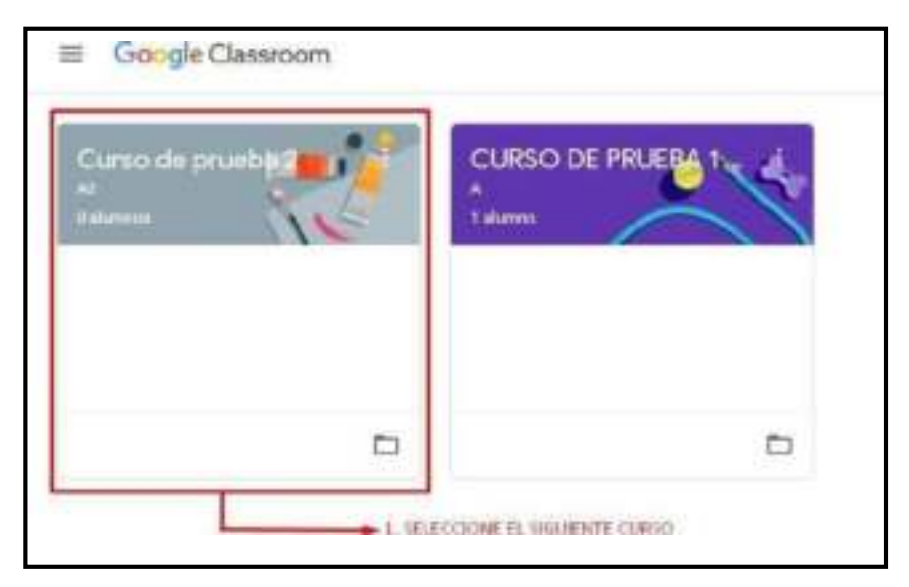

Cuando ingrese seleccione **TRABAJO DE CLASE.** 

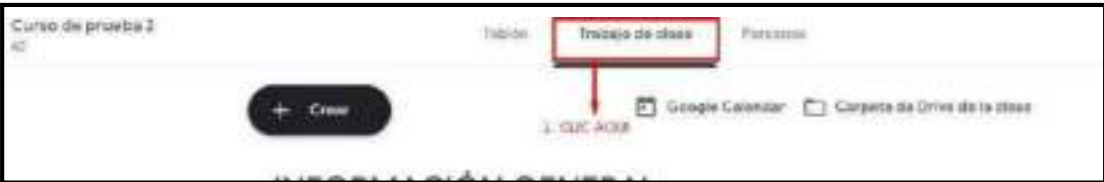

Como se aprecia, la información está en blanco.

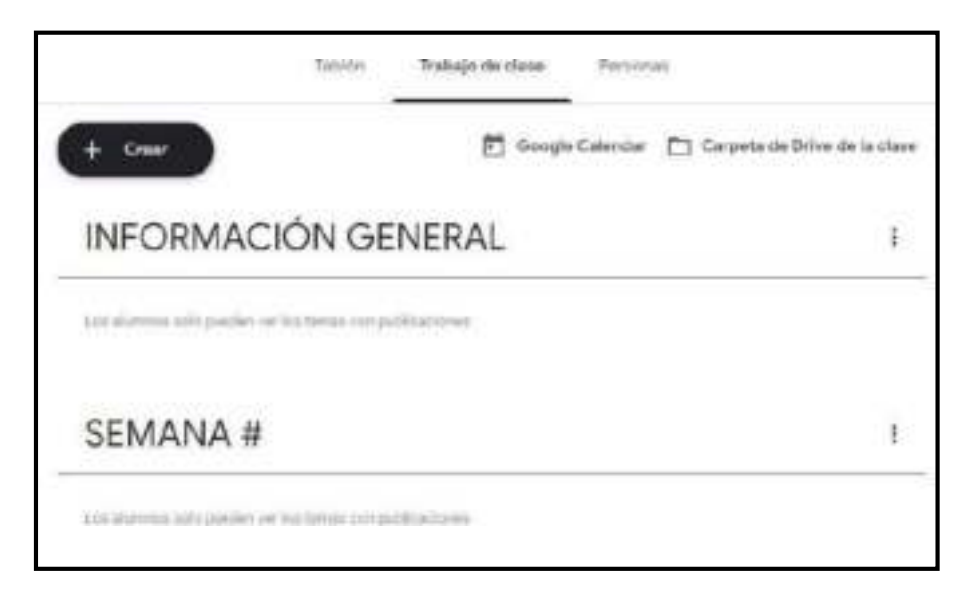

- Para reutilizar la información haga clic en**CREAR.**
- Luego en **REUTILIZAR PUBLICACIÓN.**

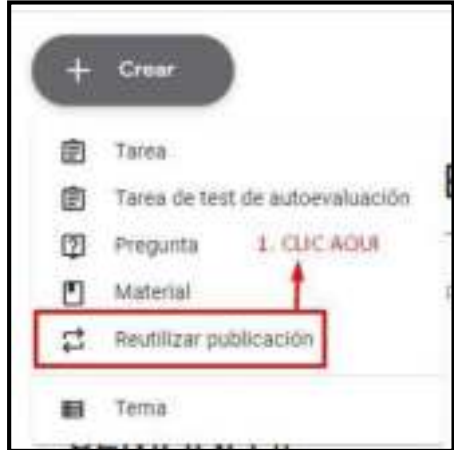

 Se abrirá la siguiente ventana en donde seleccionará la clase que ya cuenta con información.

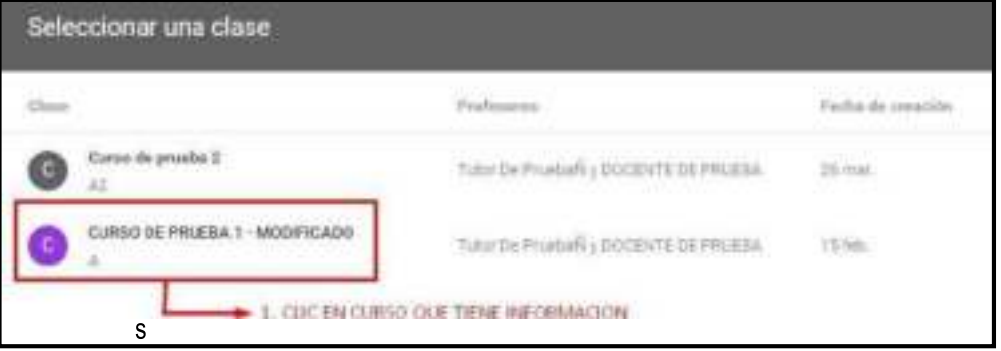

 $\triangleright$  Se visualiza todos los materiales que se subieron al curso anterior,

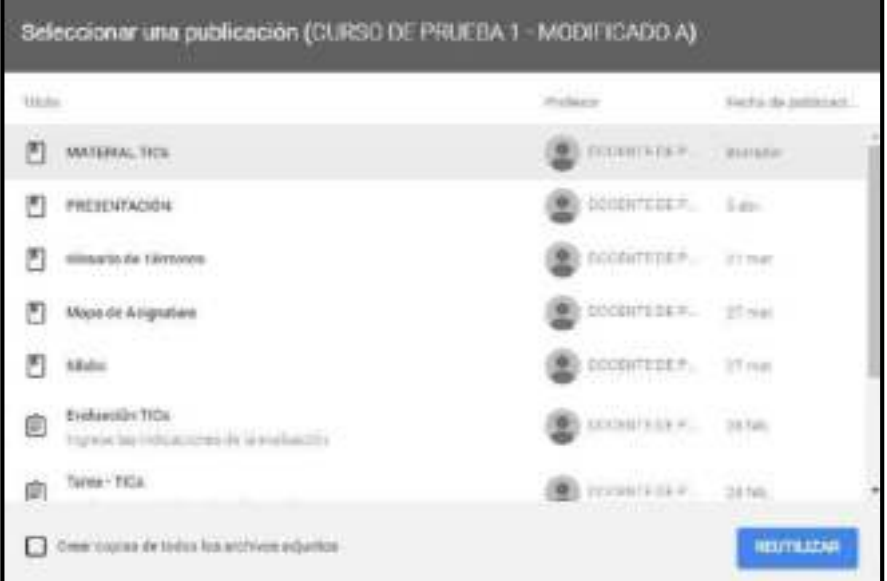

selecciona uno de ellos y clic en **REUTILIZAR.** 

- En la edición del material de clase verificar que este en el **NUEVO CURSO**.
- Verificar que la información del material de clase.
- Verificar el **TEMA** (INFORMACIÓN DEL DOCENTE, SEMANAS).
- Finalmente le da clic en**PUBLICAR.**

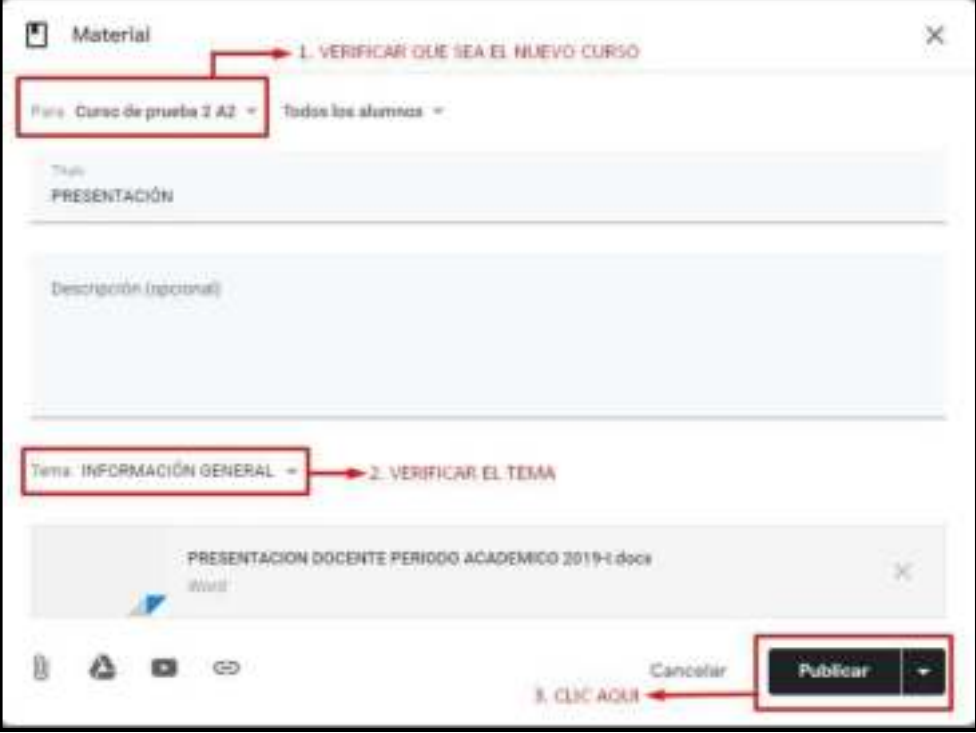

Le saldrá un mensaje de confirmación y le da a **PUBLICAR.** 

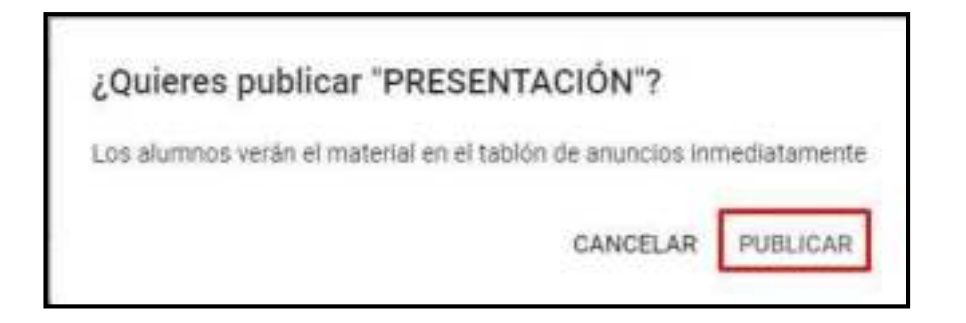

- > Hace el mismo procedimiento con los demás materiales de clase.
- Al final el curso quedara así con la información reutilizada.

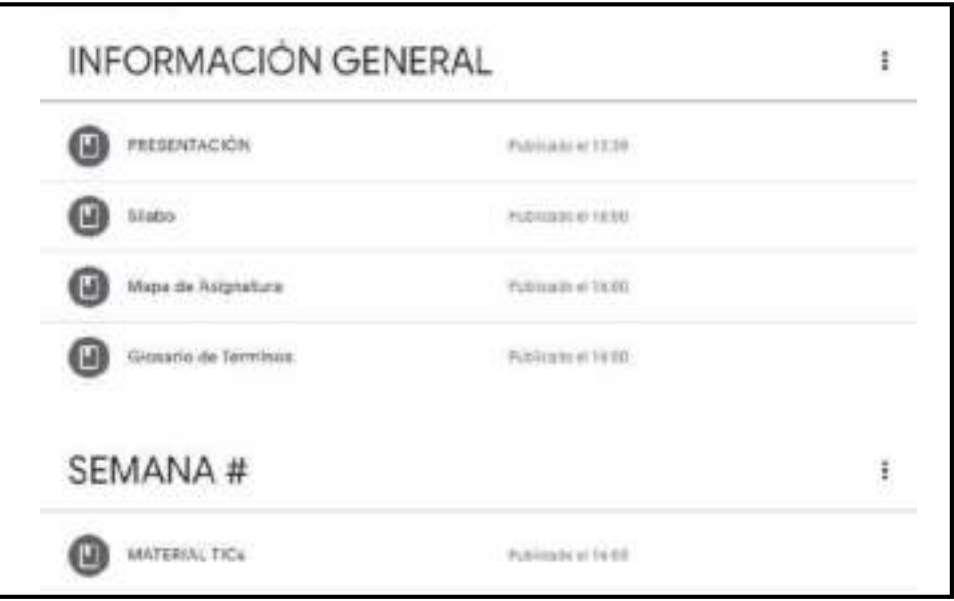

## **5.3. TAREAS**

# **5.3.1. CREAR TAREA**

Para la creación deuna tarea, enel icono **CREAR** seleccione **TAREA.** 

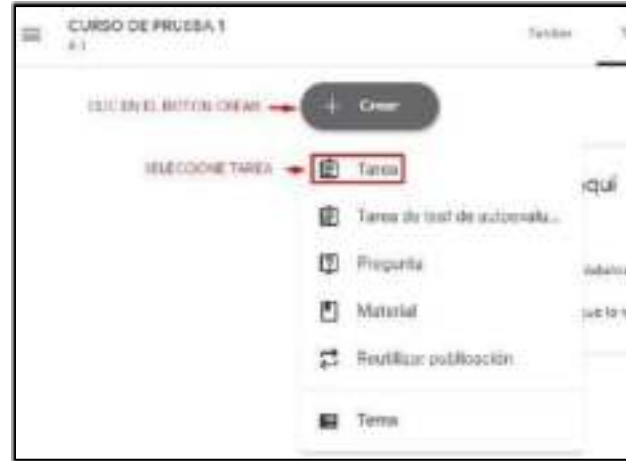

- En el formulario siguiente ingresar los datos correspondientes para la creación de una tarea.
- Finalmente, clic en **CREAR TAREA.**

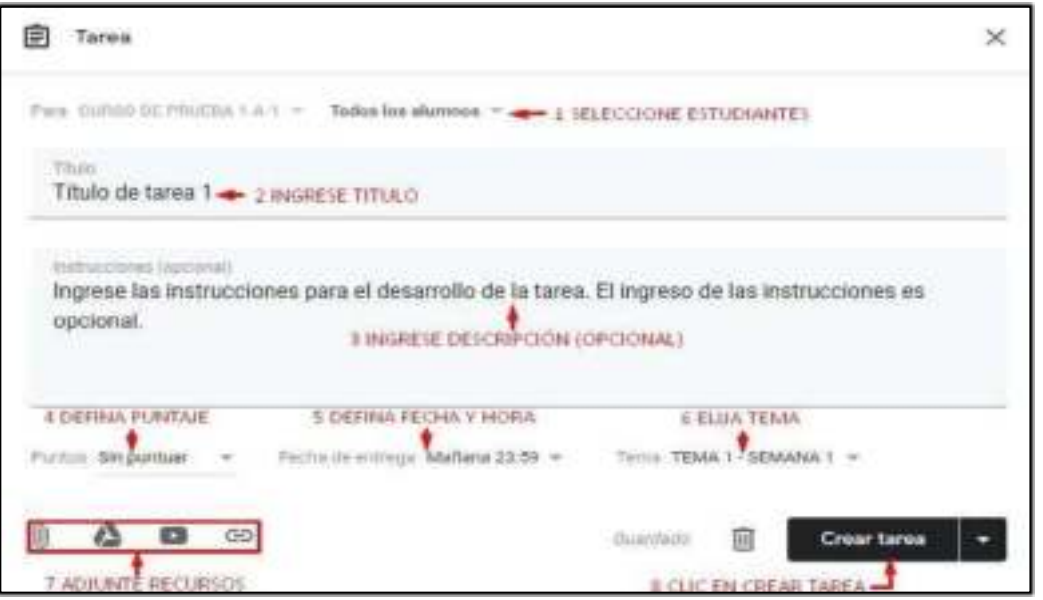

## **5.3.2. EDITAR TAREA**

 $\triangleright$  Para la edición de una tarea.

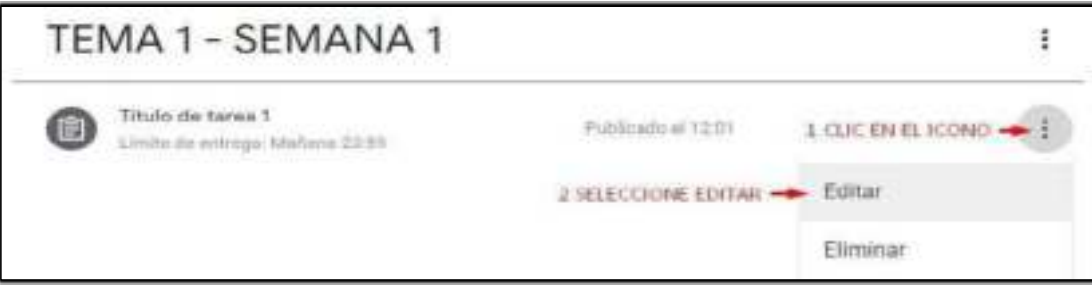

 En el formulario de edición de tarea debe de actualizar los datos que crea conveniente.

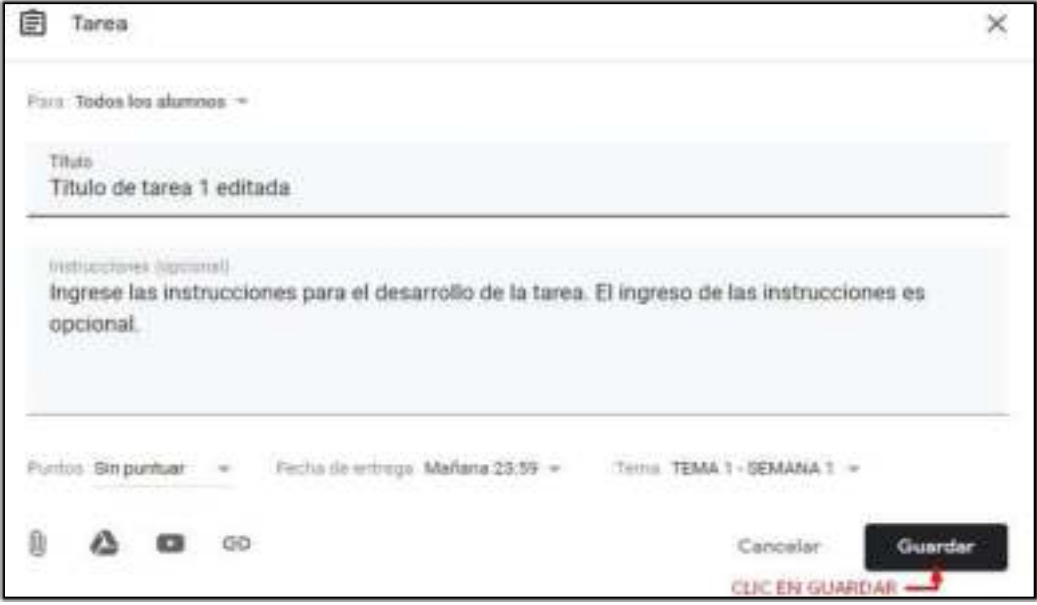

 Con los cambios realizados en la tarea, Ud. Podrá visualizar en la información de publicado la descripción de modificado.

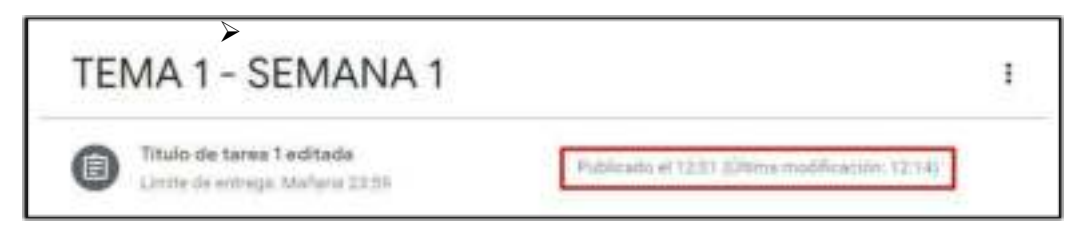

## **5.3.3. ELIMINAR TAREA**

> Para eliminar una tarea, en la parte derecha en el icono -> seleccionar **ELIMINAR.** 

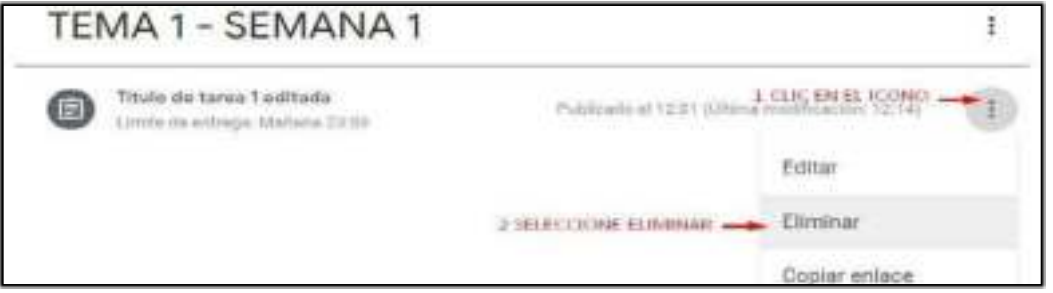

Visualizara un aviso, en el cual debe confirmar la eliminación.

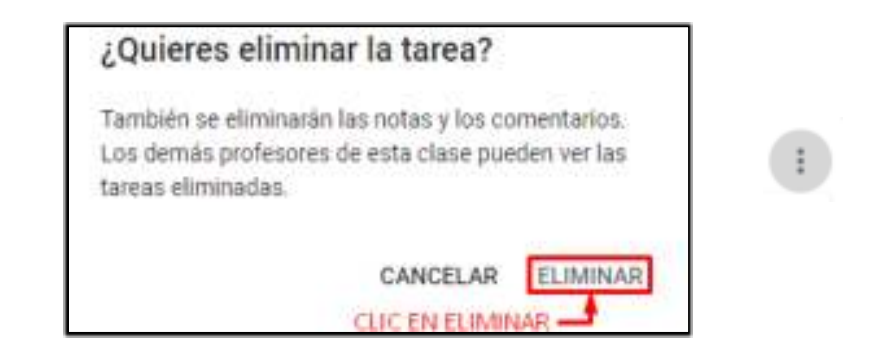

# **5.4. SUBIR VIDEOS A LA CLASE**

Si desea añadir videos a su clase, lo puede hacer mediante **YOUTUBE** para eso siga los siguientes pasos:

En el material de clase, seleccione **EDITAR.** 

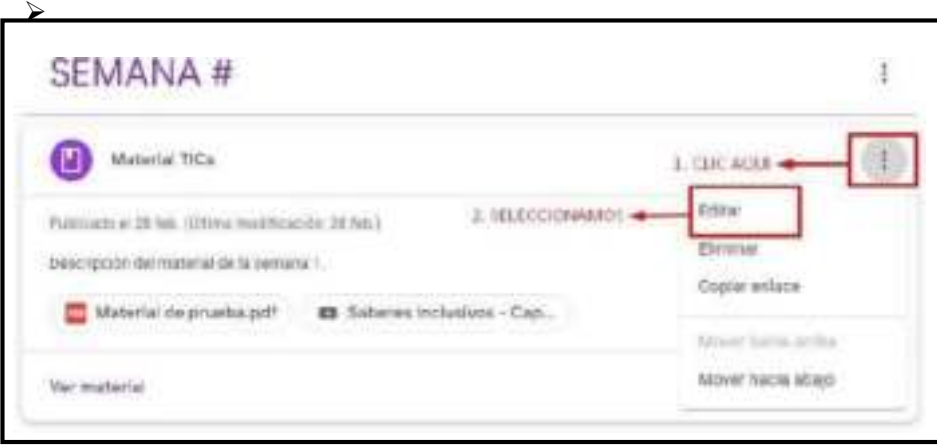

- $\triangleright$  Se abrirá la siguiente ventana.
- Clic en el icono de **YOUTUBE.**

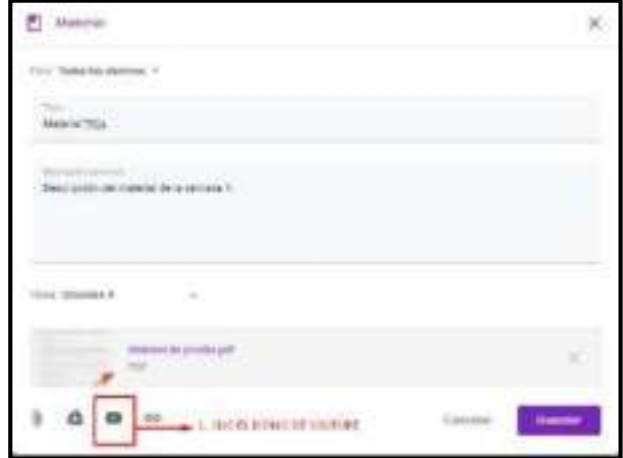

- $\triangleright$  Se volverá a abrir otra ventana.
- Colocamos el título del tema de la clase, o una palabra clave.
- Clic en el icono de BUSCAR.
- $\triangleright$  Seleccionamos el video y finalmente le damos clic en AÑADIR.
- El video se agregará a nuestro material de clase.

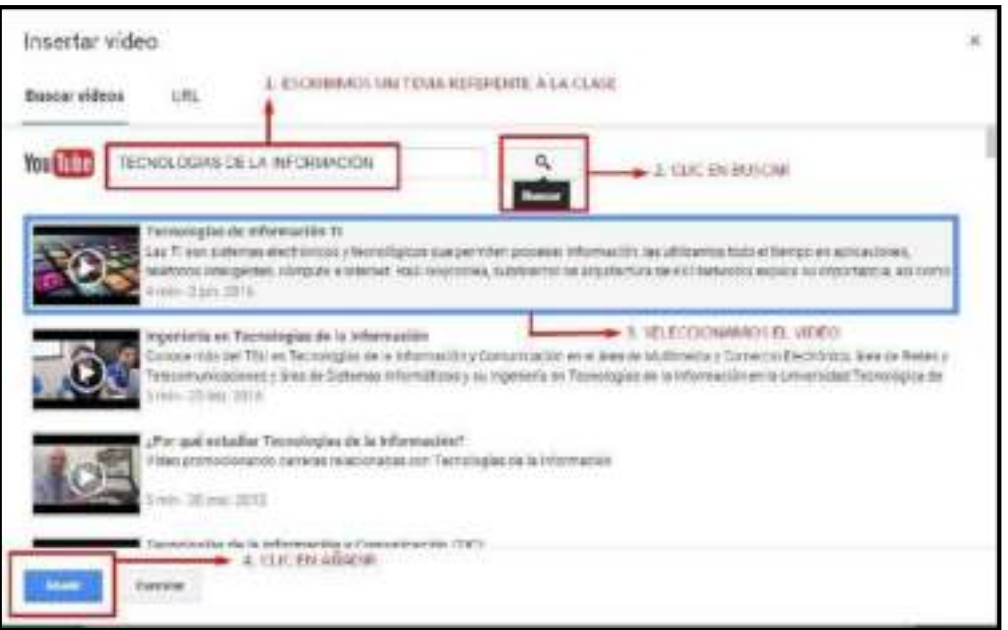

Clic en **GUARDAR.** 

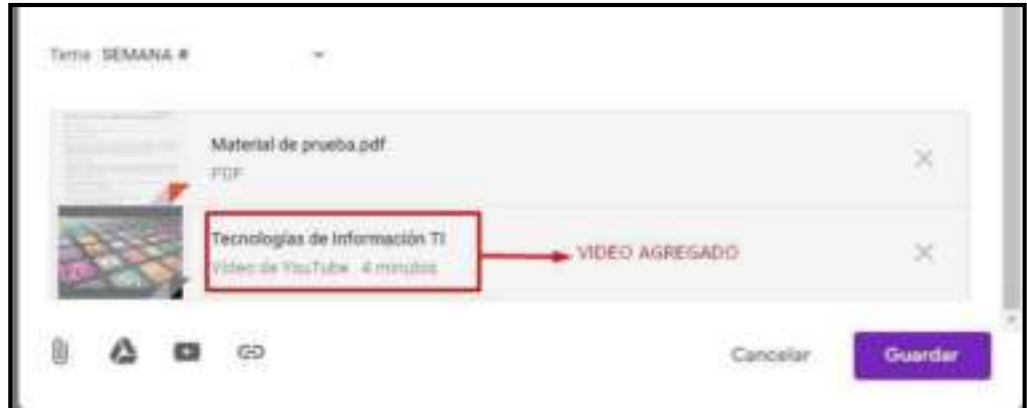

## **5.5. TAREAS DE TEST DE AUTOEVALUACIÓN**

## **5.5.1. CREAR TEST O EVALUACIONES**

 Para realizar la creación de un test o evaluación, ubicarse en la ficha "**Trabajo de clase**".

En la sección de "**Trabajo de Clase**", empezara a crear la evaluación.

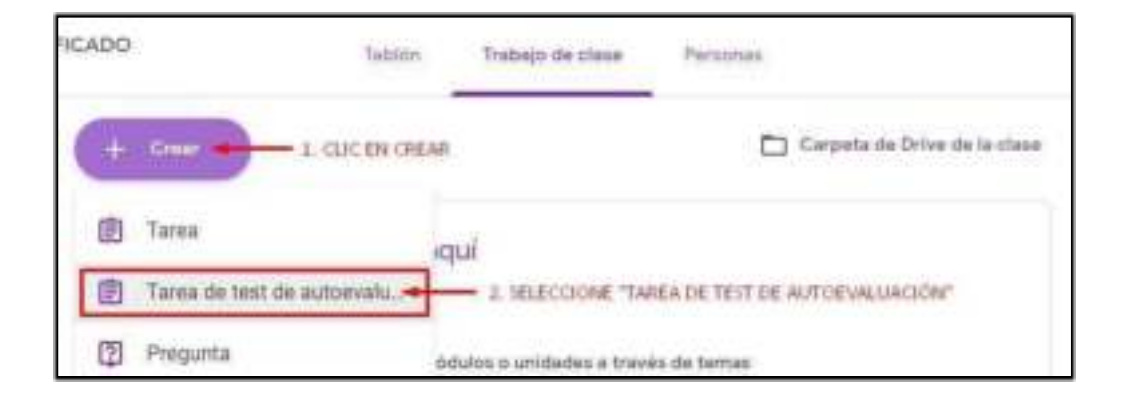

Ingresar los datos correspondientes a la evaluación.

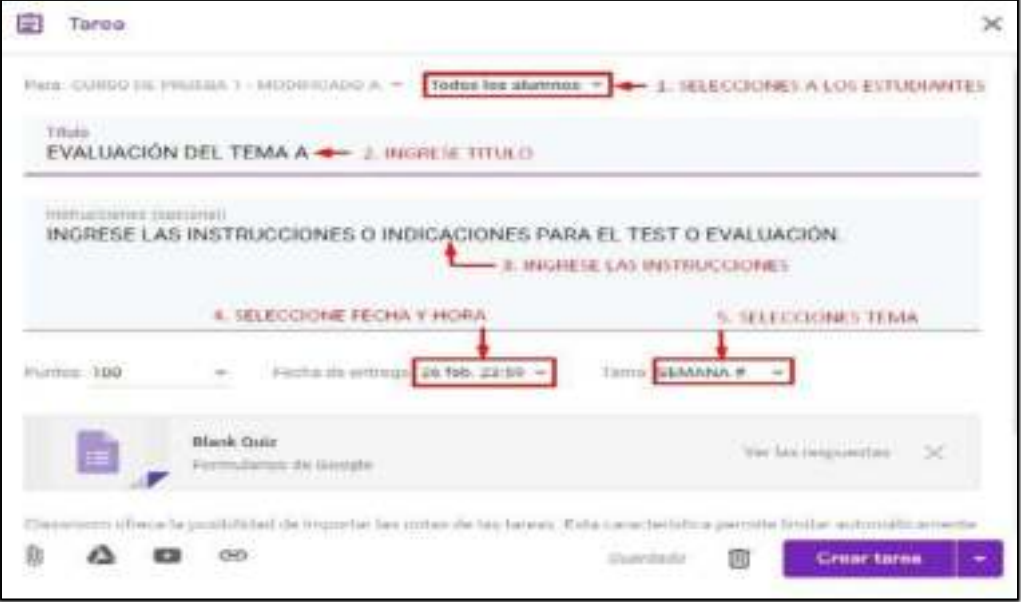

 Para continuar con el registro de la evaluación, creamos la tarea haciendo clic en el botón correspondiente.

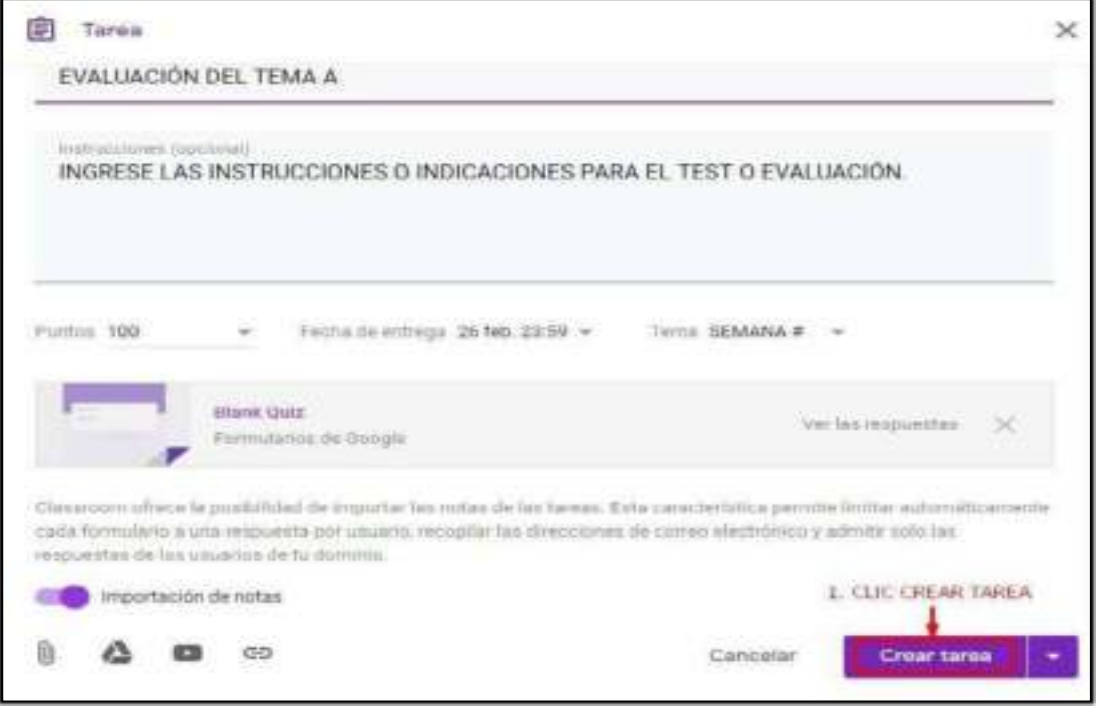

Ahora podrá visualizar la evaluación creada satisfactoriamente.

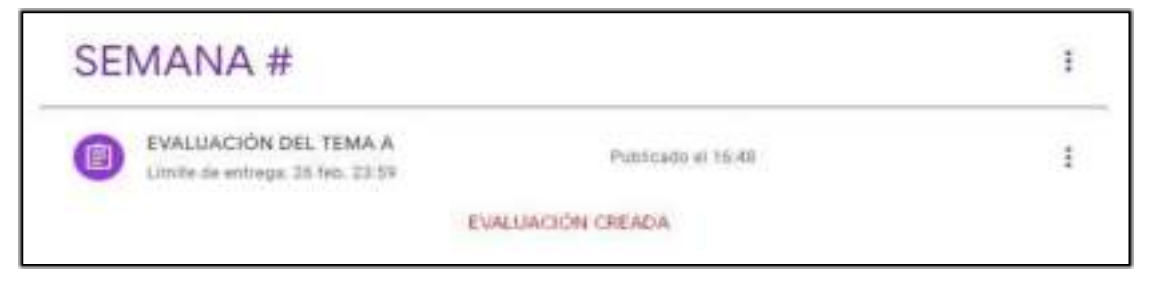

 $\triangleright$  Seguidamente tendrá que editar la evaluación y agregar las respectivas preguntas y respuestas.

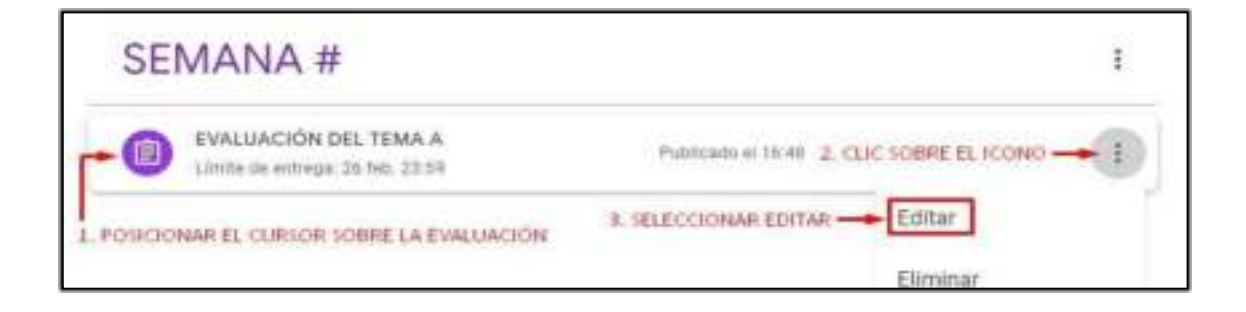

Para habilitar la edición de la evaluación haga clic en "BlankQuiz".

## **MANUAL DE USUARIO AULA VIRTUAL DE LO POCENTE DOCENTE DOCENTE**

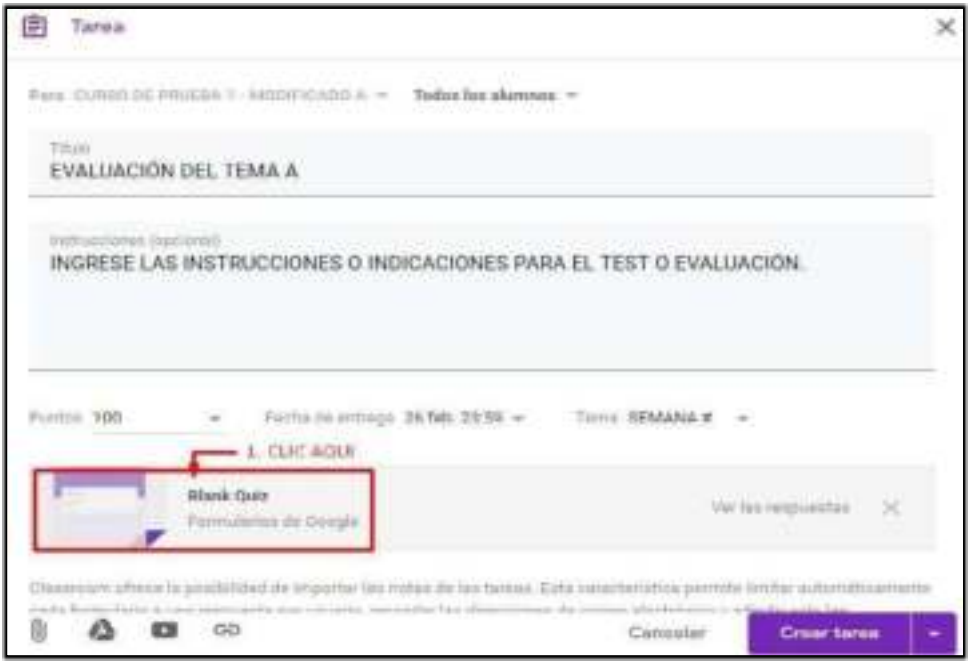

 Se abrirá una nueva pestaña enel navegador, en el cual empezará a definir las preguntas y respuestas correspondientes a la evaluación.

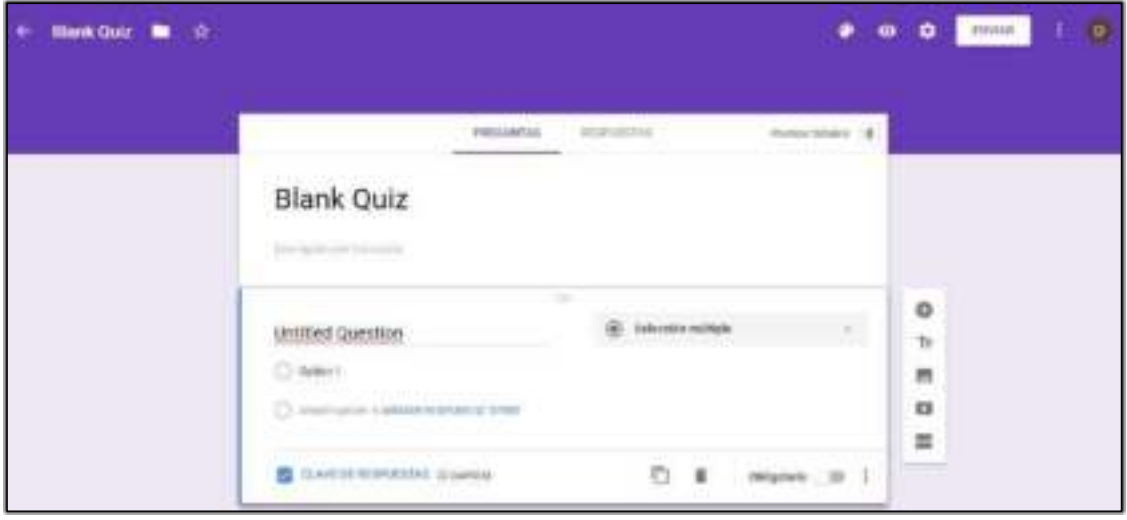

> Ingresar el título de la evaluación.

# **MANUAL DE USUARIO AULA VIRTUAL DE LONGENTE DOCENTE DE LONGENTE**

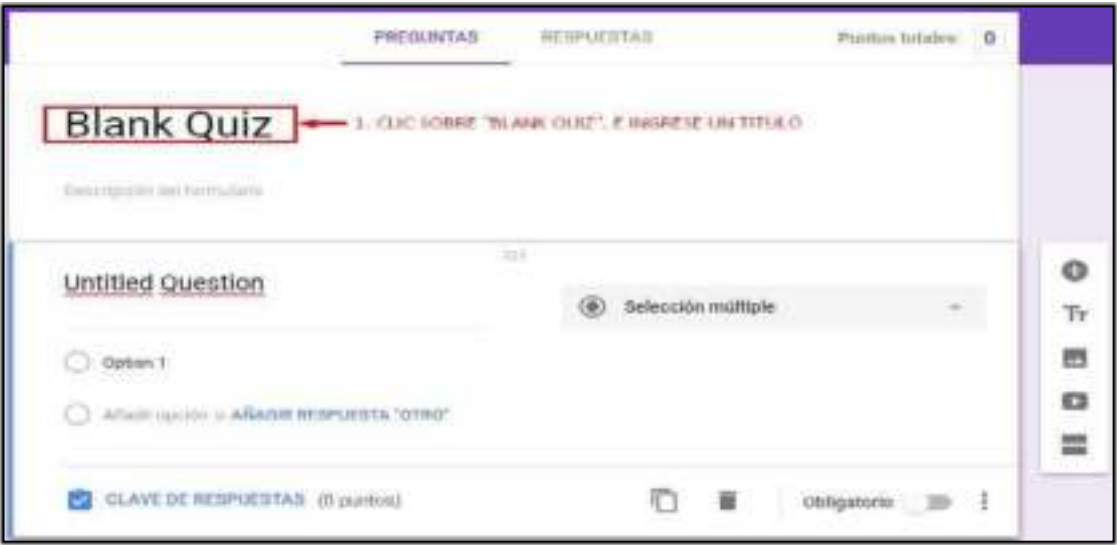

> Ingresamos un título y descripción de la evaluación.

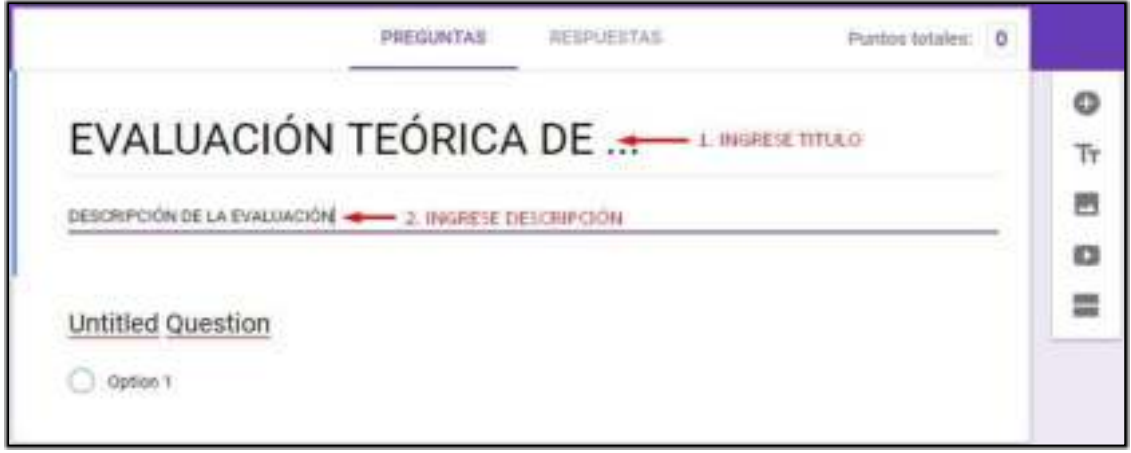

 $\triangleright$  Para iniciar el registro de las preguntas con sus respectivas respuestas, Ingrese el título de la pregunta.

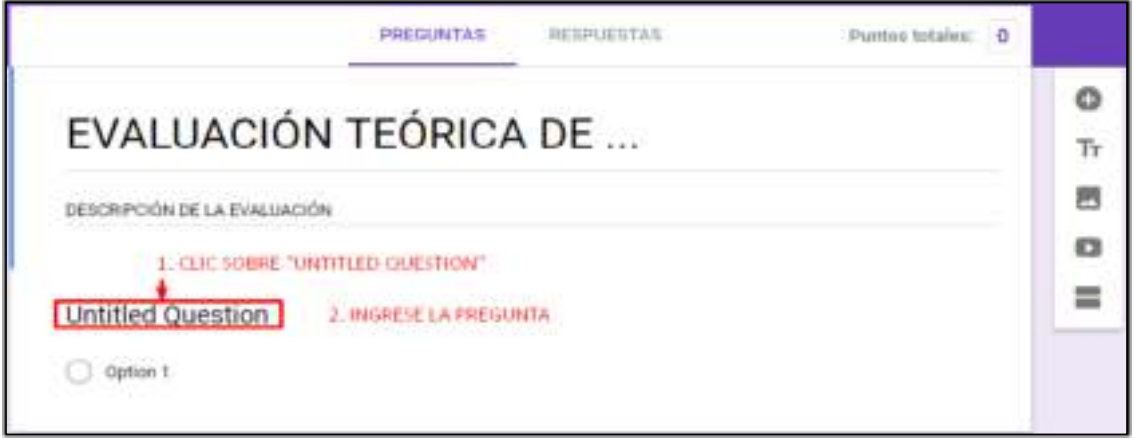

# **5.5.2. PREGUNTA DEL TIPO: SELECCIÓN MÚLTIPLE**

> Ingresar los datos correspondientes a la pregunta del tipo selección múltiple.

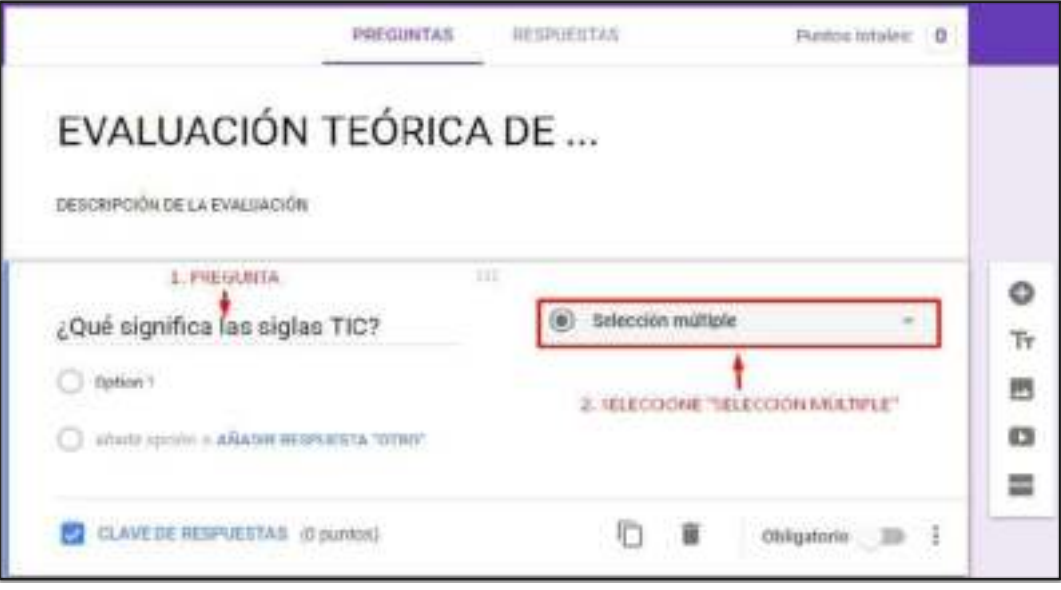

 $\triangleright$  Ingresamos las opciones de respuesta posibles.

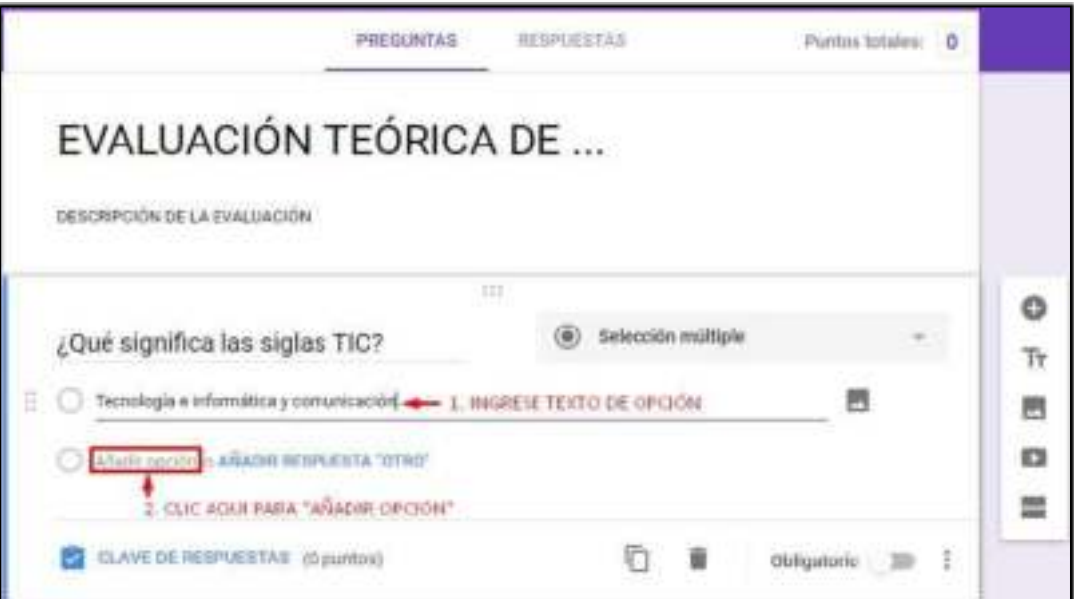

 $\triangleright$  Finalmente, se añade la respuesta.

## **MANUAL DE USUARIO AULA VIRTUAL DE LO POCENTE DOCENTE DOCENTE**

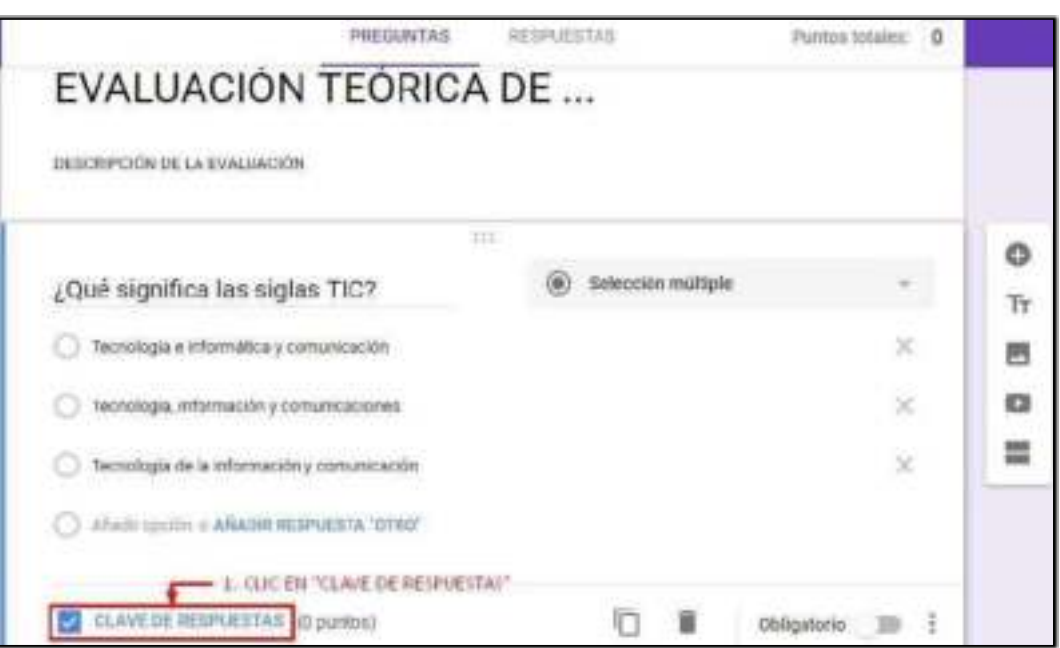

# $\triangleright$  Seleccionamos la respuesta o respuestas.

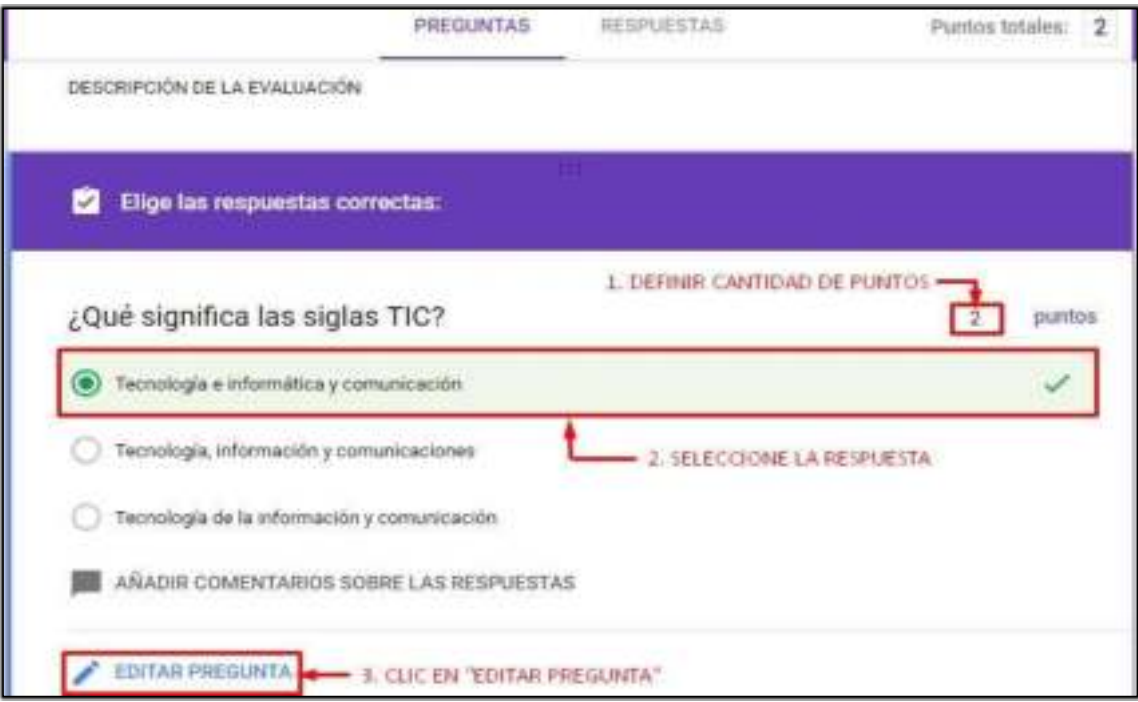

 Al concluir el ingreso de la pregunta de selección múltiple, visualizara lo siguiente.

# MANUAL DE USUARIO AULA VIRTUAL **DOCENTE**

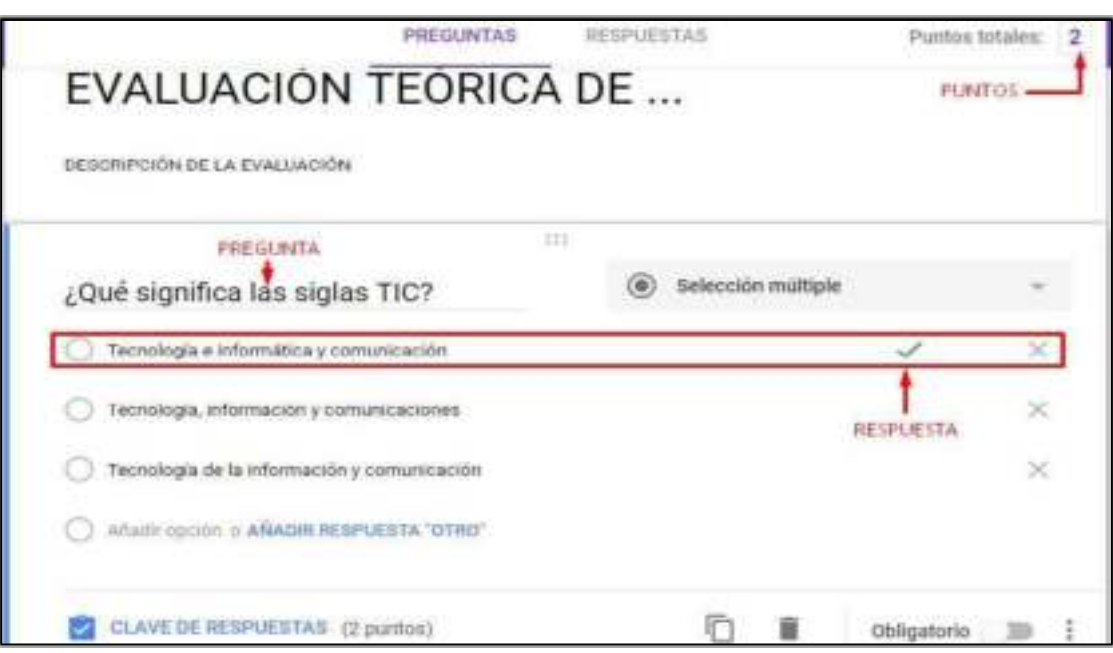

# $\triangleright$  Debe definir que la pregunta es obligatoria.

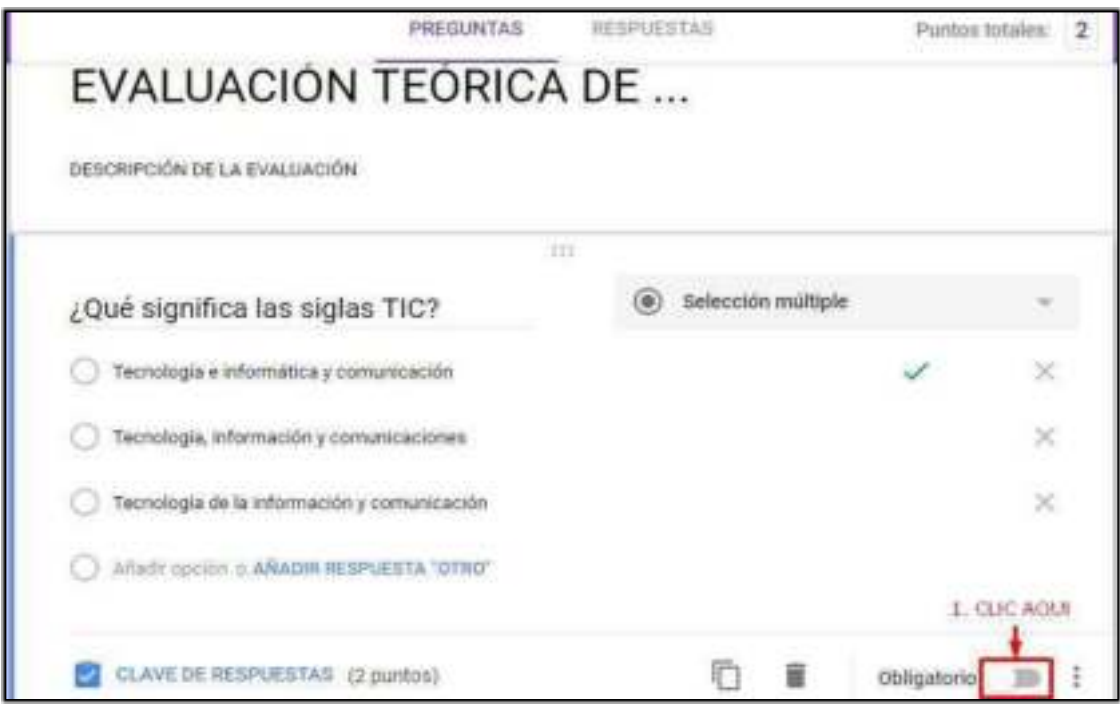

## **MANUAL DE USUARIO AULA VIRTUAL DE LONGENTE DOCENTE DOCENTE**

 Puede adicionar configuraciones como: "**Ordenar las opciones aleatoriamente**", "**Descripción**", e "**Ir a la sección según la respuesta**".

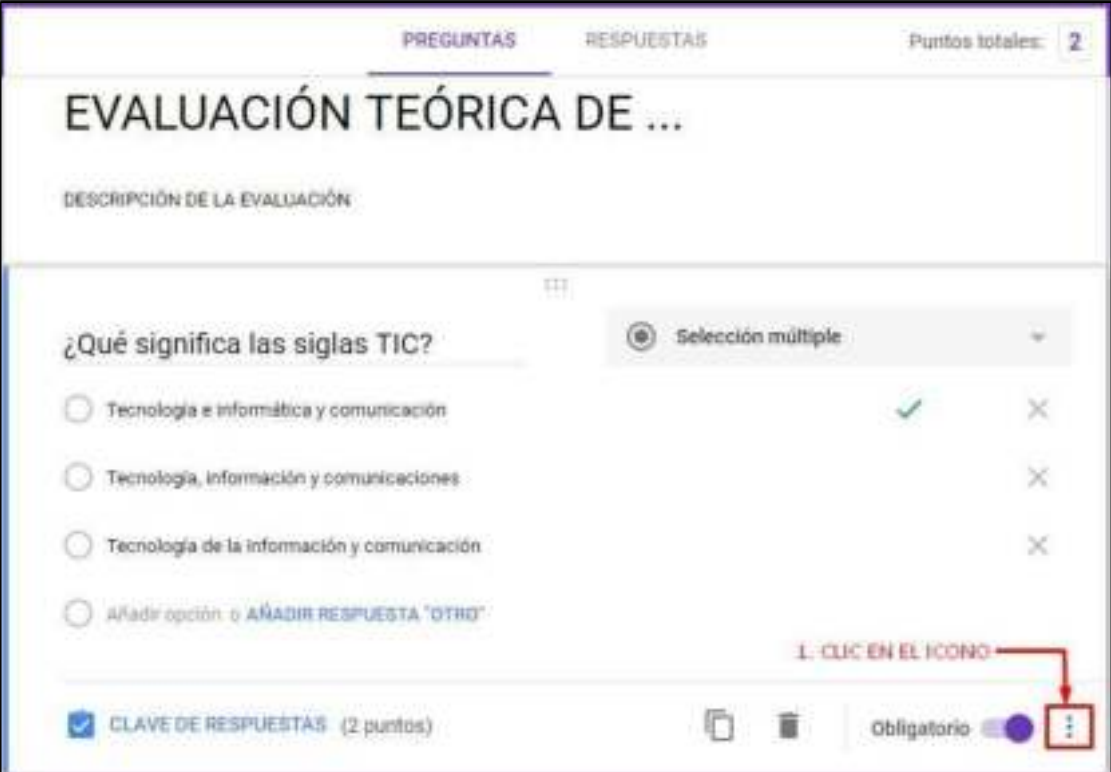

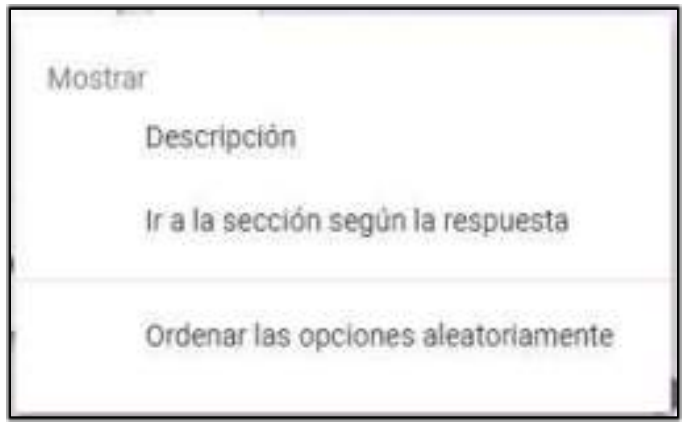

 Se recomienda usar la opción: Ordenar las opciones aleatoriamente, para evitar que los estudiantes vean en el mismo orden las alternativas u opciones establecidas.

# **5.5.3. PREGUNTA DEL TIPO CASILLA DE VERIFICACIÓN**

> Antes debe añadir una nueva pregunta.

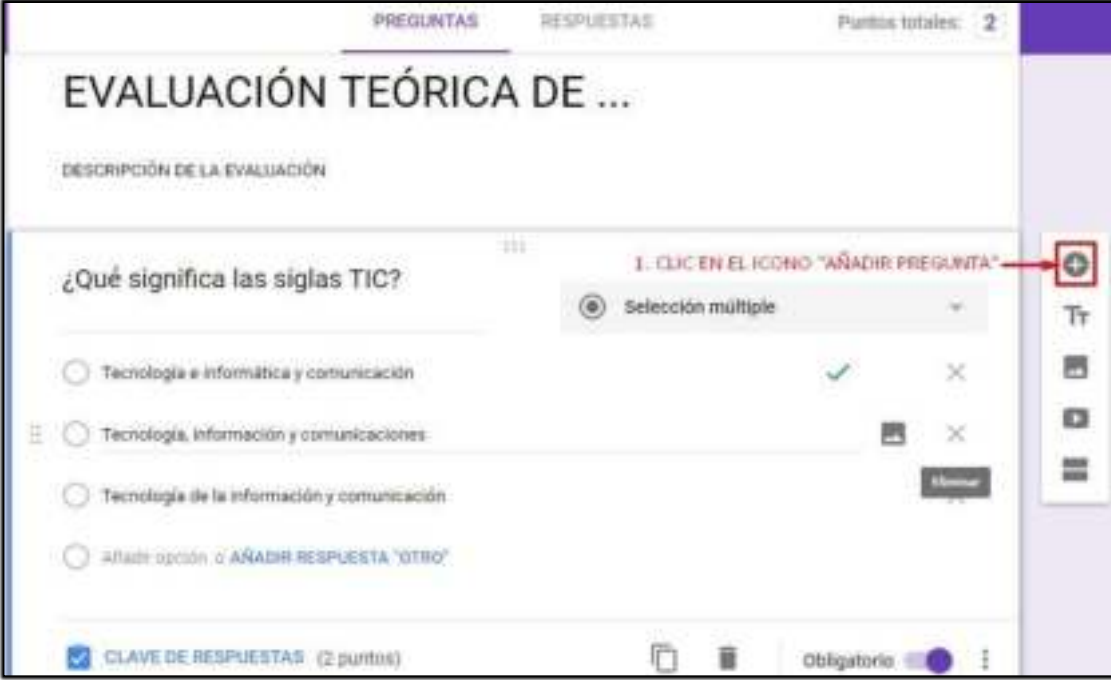

 $\triangleright$  Se añadirá la nueva pregunta.

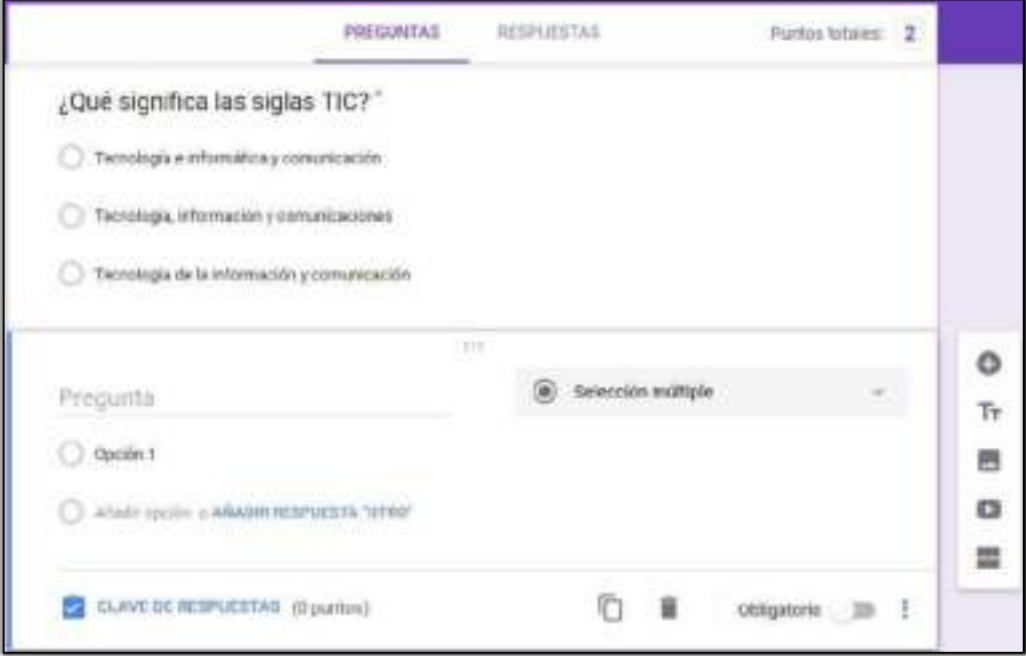

 $\triangleright$  Ingresar los datos correspondientes a la pregunta y no olvide

seleccionar el tipo "**casilla de verificación**" e ingresar las opciones.

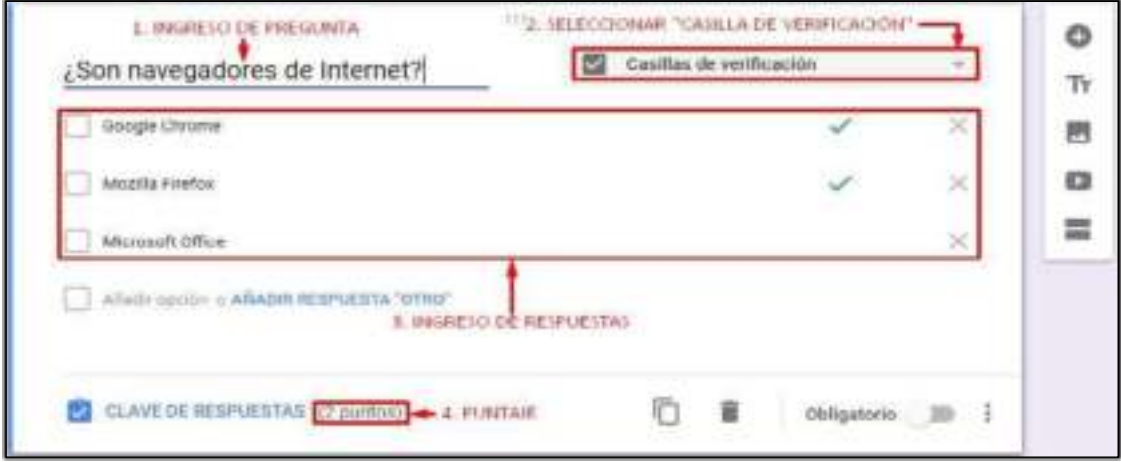

**5.5.4. PREGUNTA DEL TIPO DESPLEGALE** 

Ingrese la pregunta, las respuestas, el puntaje y demás datos para la

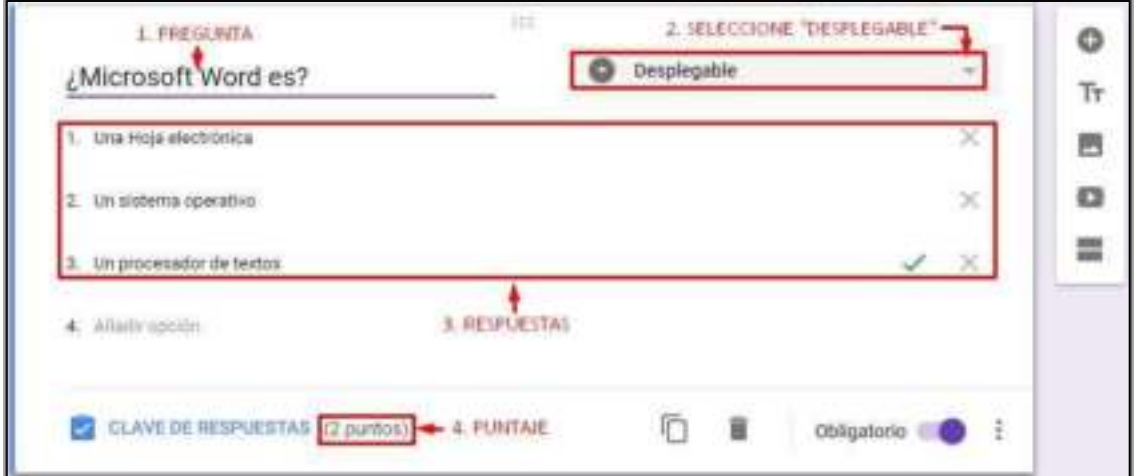

pregunta del tipo "**desplegable**".

# **5.5.5. PREGUNTA DEL TIPO RESPUESTA CORTA**

> Ingrese la pregunta, las respuestas, el puntaje y demás datos para la pregunta del tipo "**respuesta corta**".

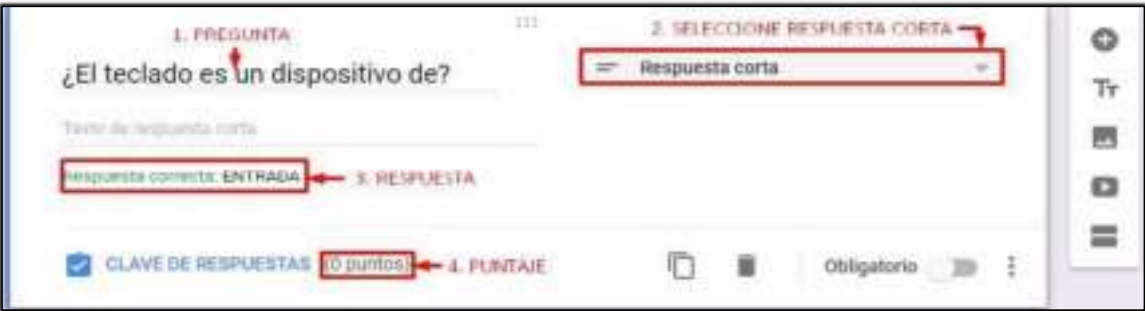

 Para finalizar la creación del test de evaluación, proceda a cambiar el nombre de la evaluación.

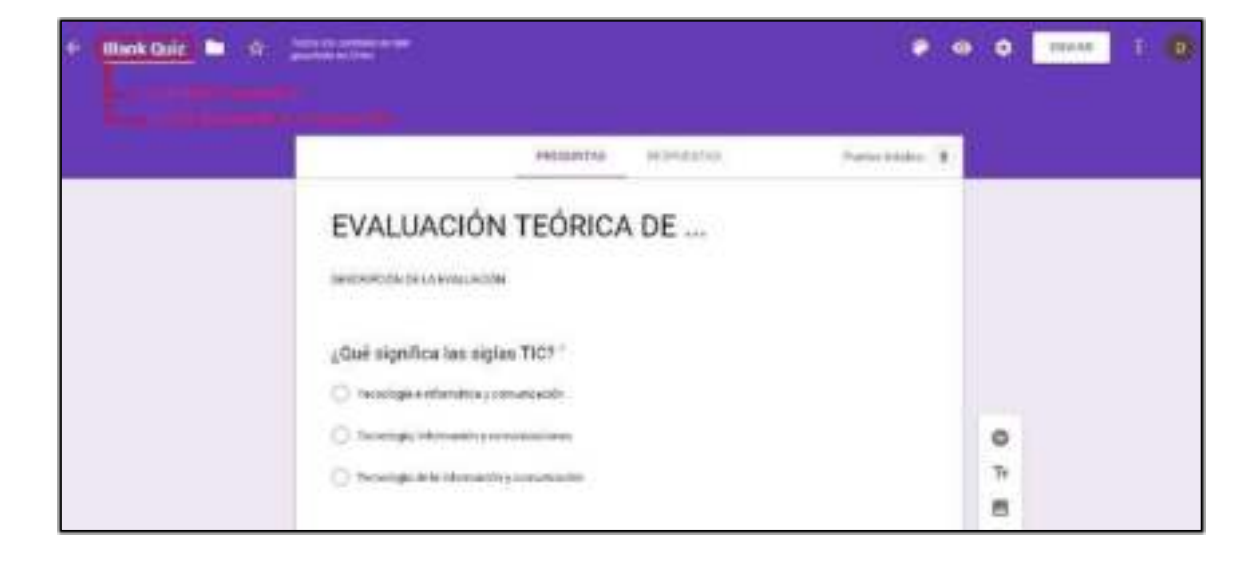

# **5.5.6. EDITAR EVALUACIÓN**

# **EDITAR DATOS GENERALES DE LA EVALUACIÓN**

Para iniciar la edición de la evaluación.

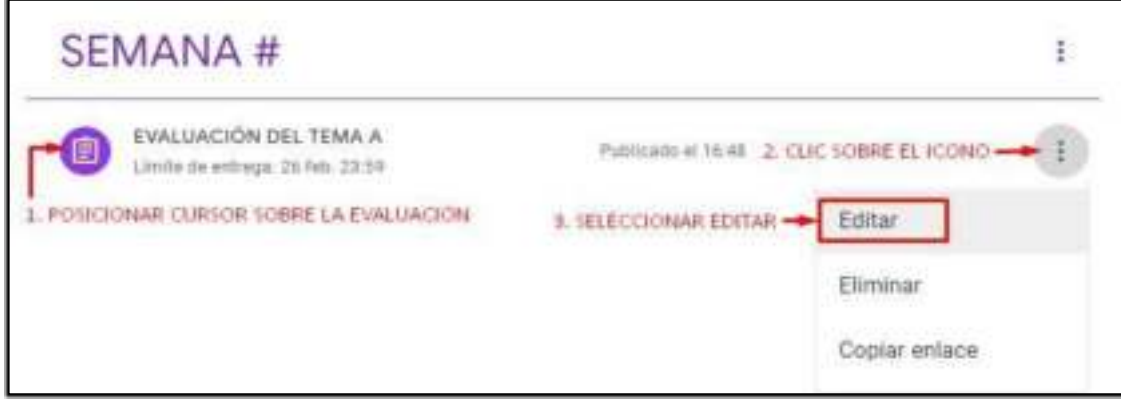

 $\triangleright$  Edite los datos de la evaluación.

# MANUAL DE USUARIO AULA VIRTUAL **DOCENTE**

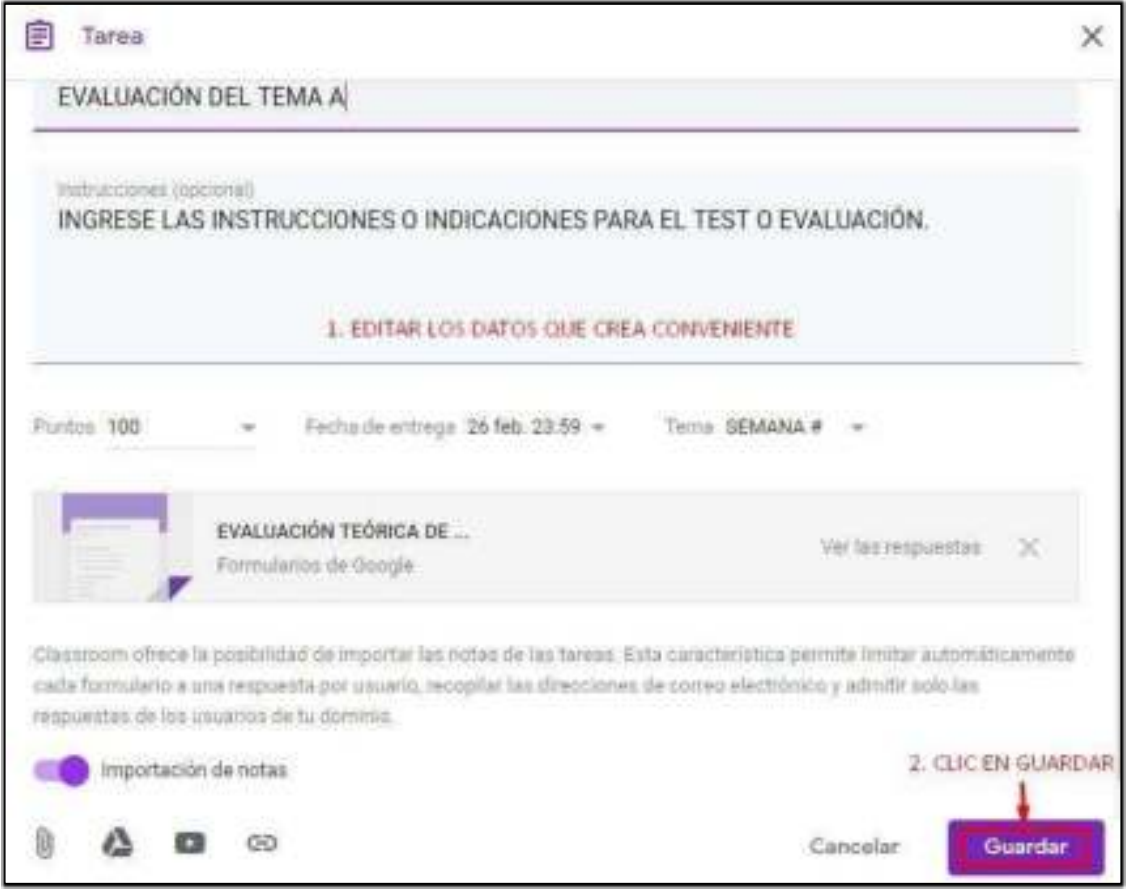

# **EDITAR PREGUNTAS Y RESPUESTAS DE LA EVALUACIÓN**

Haga clic sobre la evaluación del cual desee modificar las preguntas, respuestas, puntaje, etc.

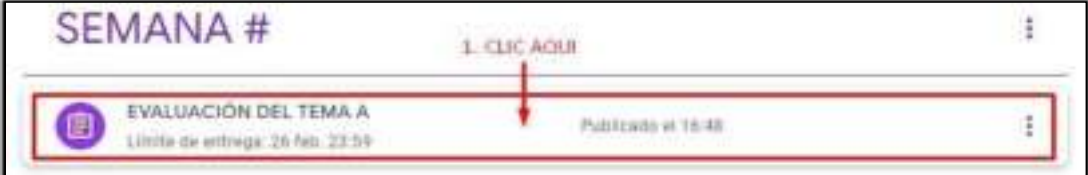

### **MANUAL DE USUARIO AULA VIRTUAL DE LONGENTE DOCENTE DE LONGENTE DOCENTE DE LONGENTE DE LONGENTE DE LONGENTE DE LONGENTE DE LONGENTE DE LONGENTE DE LONGENTE DE LONGENTE DE LONGENTE DE LONGENTE DE LONGENTE DE LONGENTE DE LON**

 En la pantalla siguiente visualizara los datos de la evaluación, y para continuar con la edición de preguntas y respuestas.

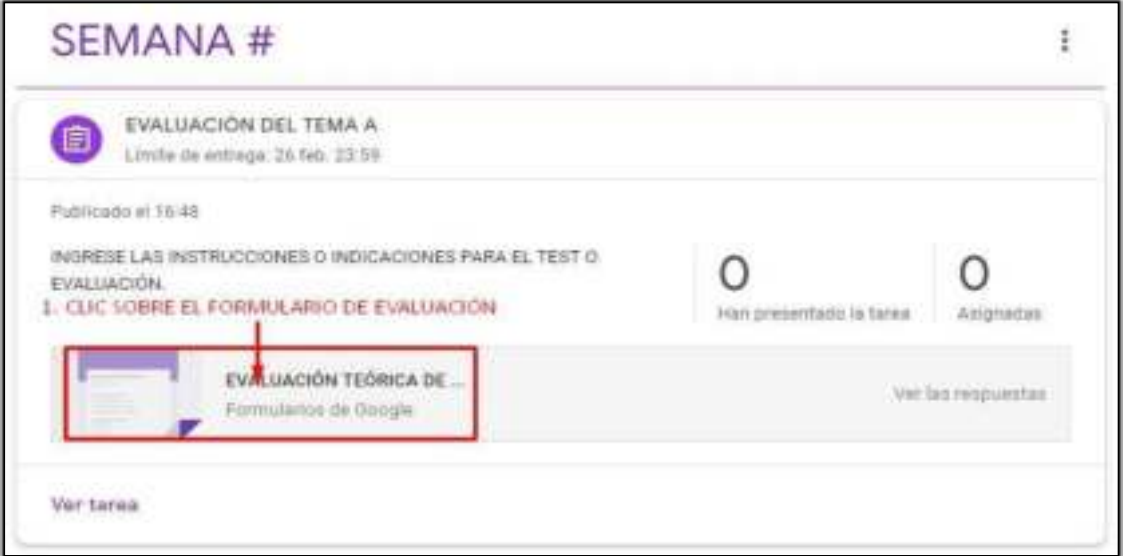

## Se abrirá una nueva pestaña en el navegador usado.

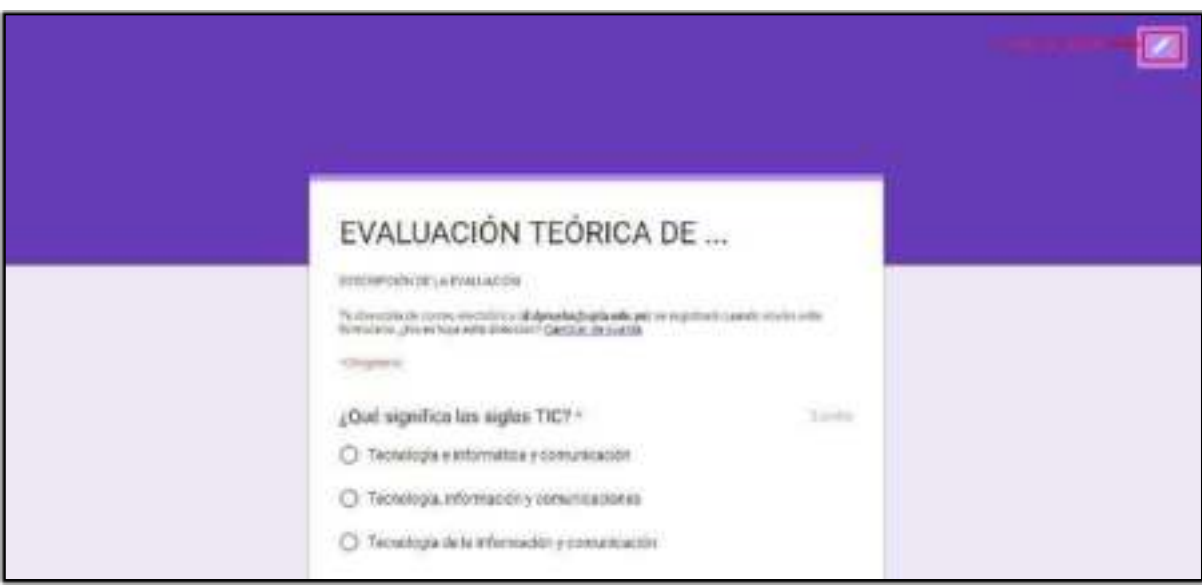

 Dentro del formulario de edición de la evaluación, proceda a realizar los cambios pertinentes.

# **5.5.7. ELIMINAR EVALUACIÓN**

- Para eliminar una evaluación, debe de encontrarse dentro en el tipo de tarea que la contenga. Todos los recursos y materiales administrables a una clase se encuentran en la ficha "**Trabajos de clase**".
- $\triangleright$  Seleccionar la opción de eliminar.

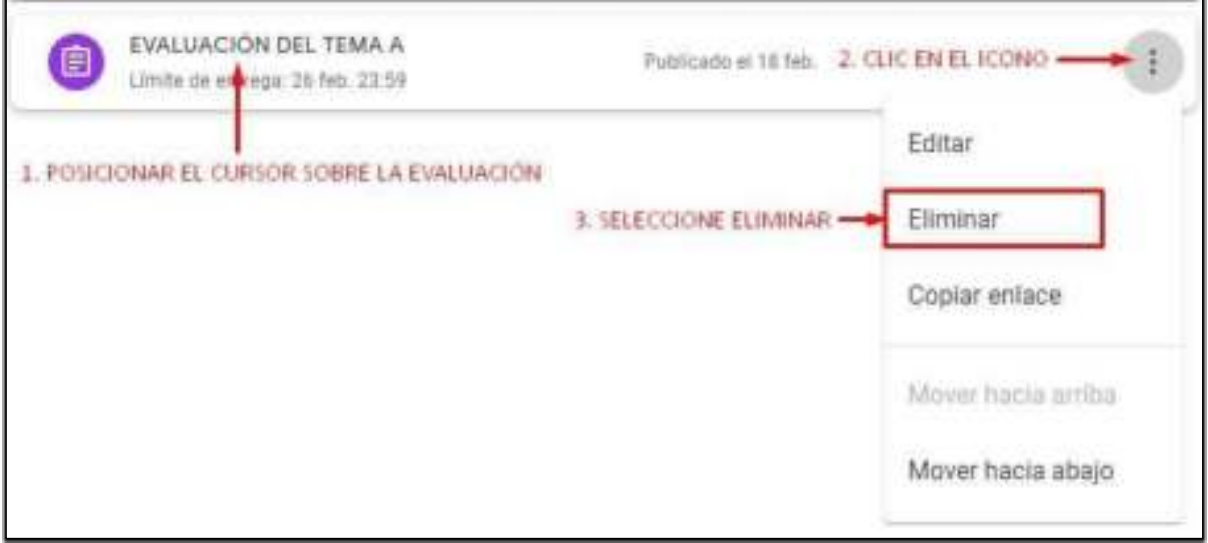

Confirmar el mensaje de eliminación.

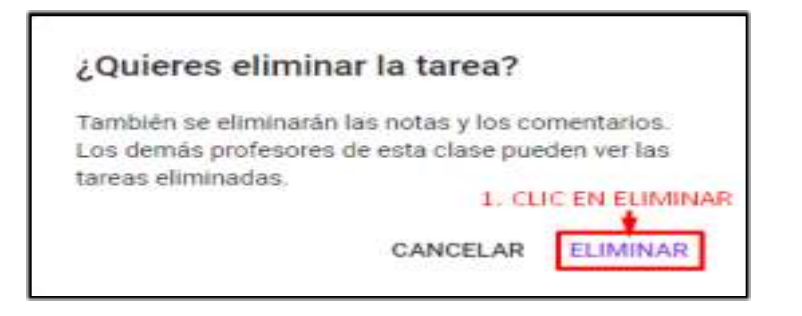

## **5.5.8. REVISIÓN DE TAREA**

 $\triangleright$  Acceder a latarea.

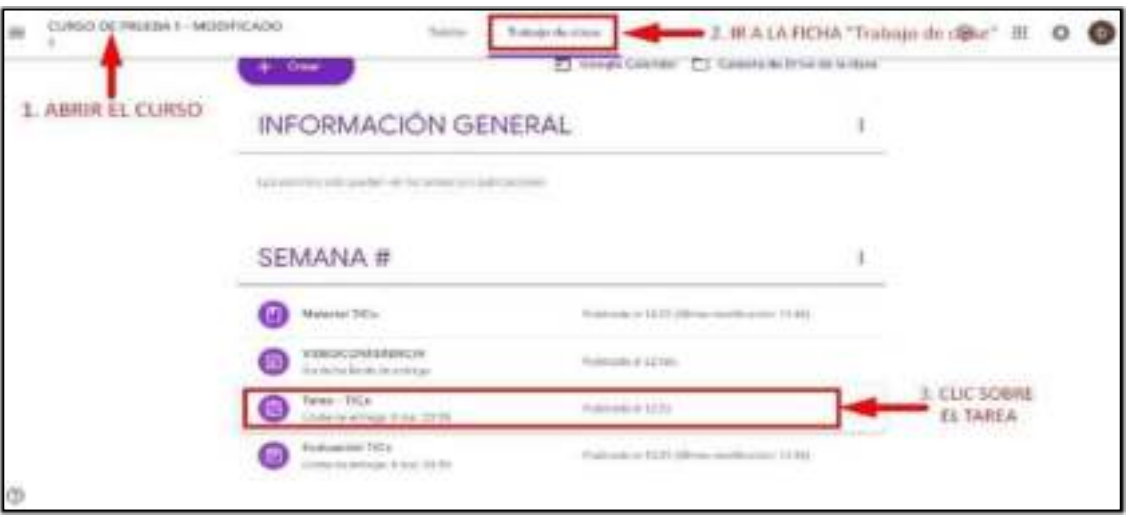

 $\triangleright$  Ver los detalles de la tarea.

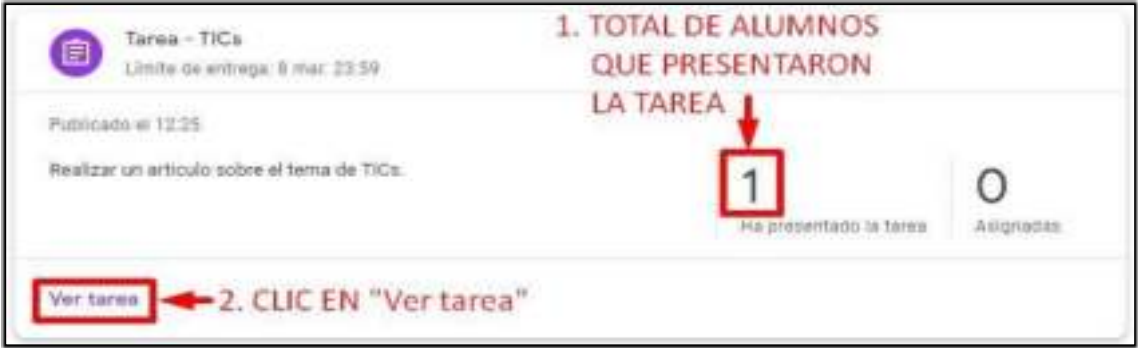

 En la Ficha "Trabajo del alumno", visualizara todos los alumnos que realizaron la entrega de su tarea.

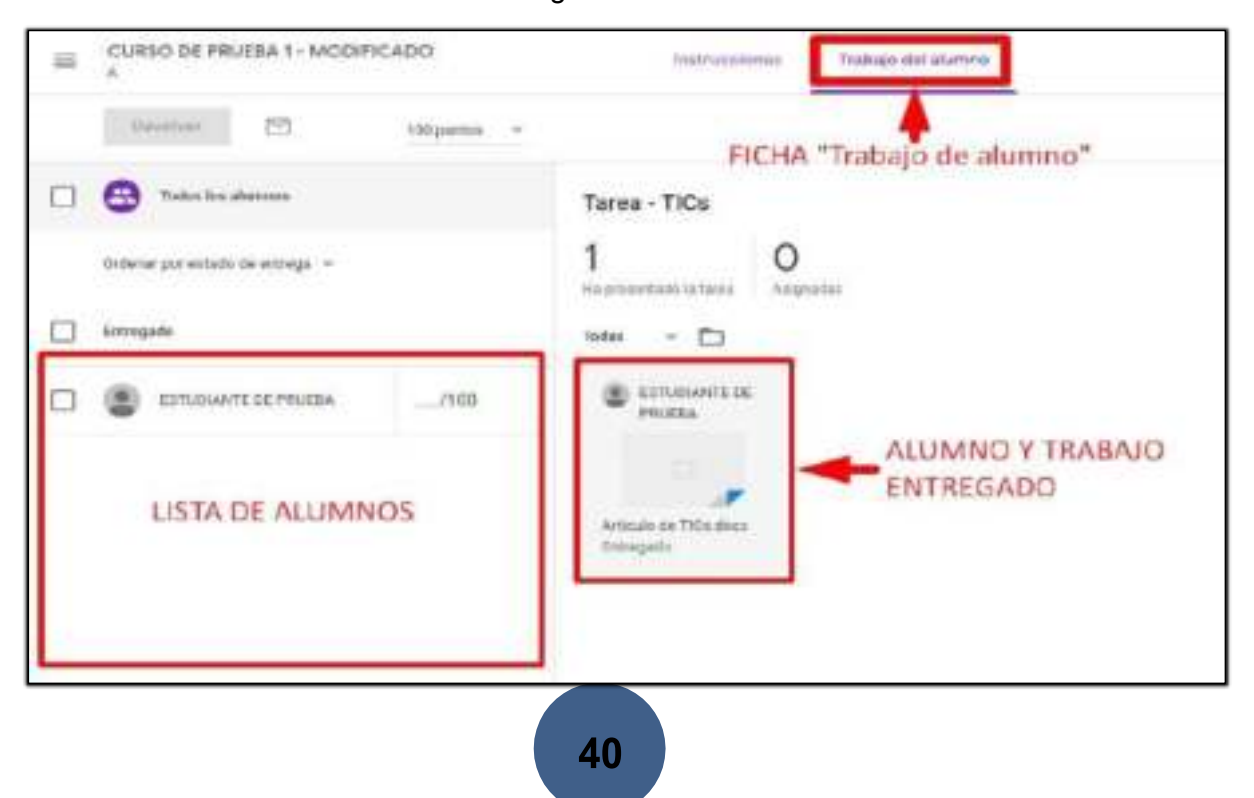

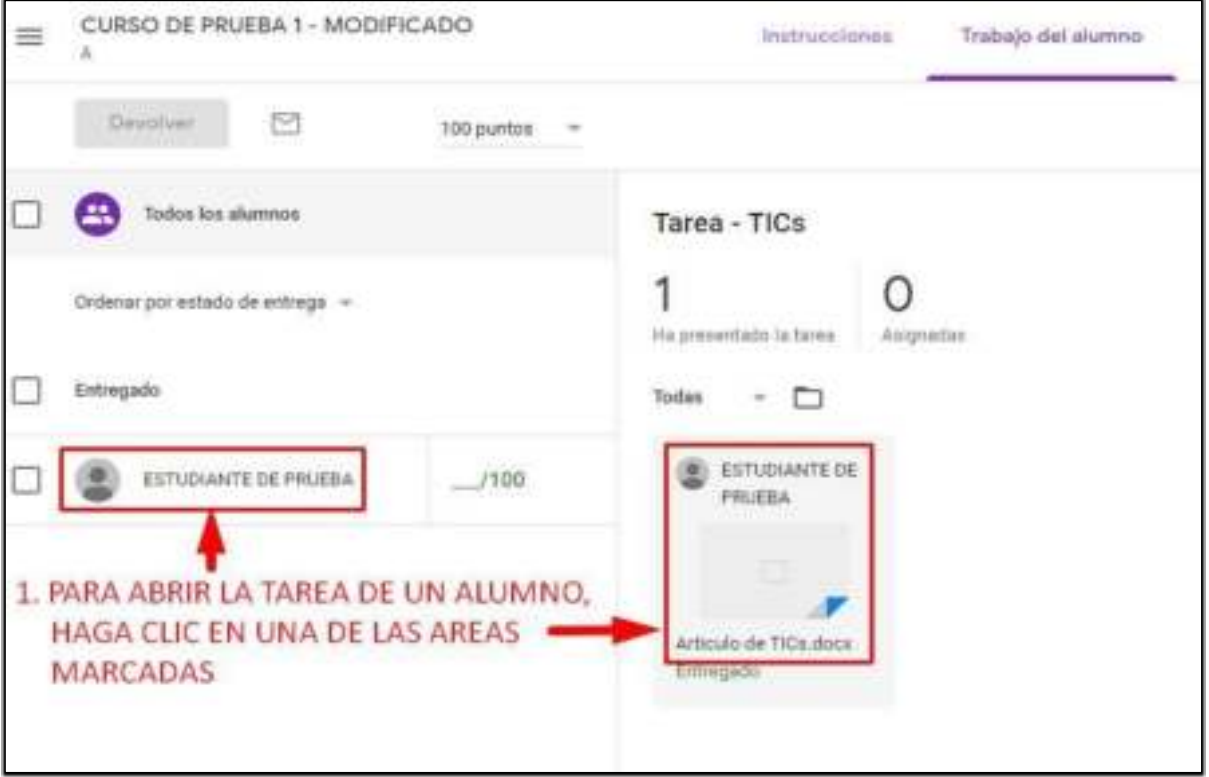

 $\triangleright$  Acceder o abrir el archivo adjuntado en la tarea del alumno.

 Se abre una nueva pestaña. En algunos casos podrá abrir el archivo adjunto en línea usando la app de "Documentos de Google". O descargue el archivo.

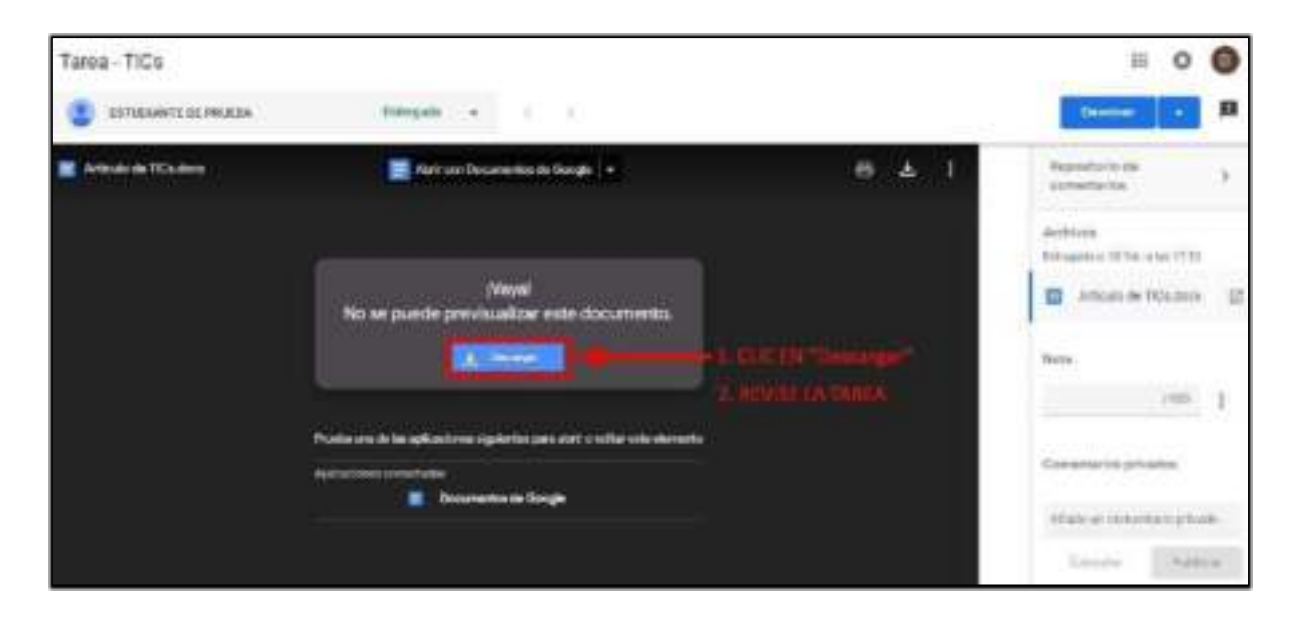

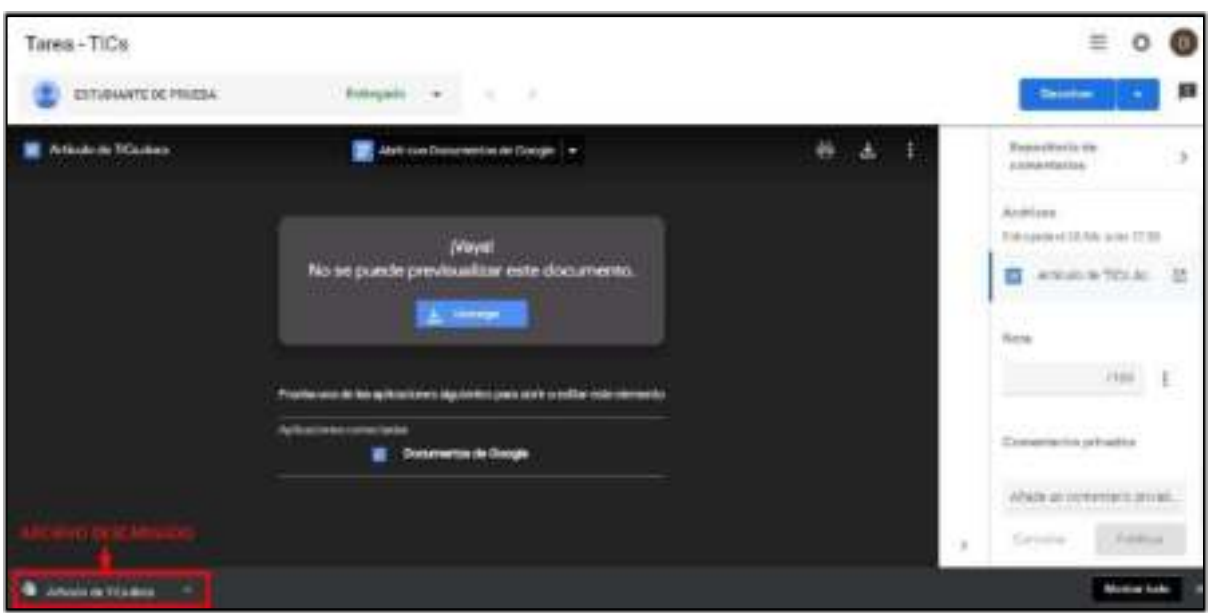

 Una vez realizada la revisión de la tarea, ingrese la nota. En caso de añadir un comentario debe de publicarlo.

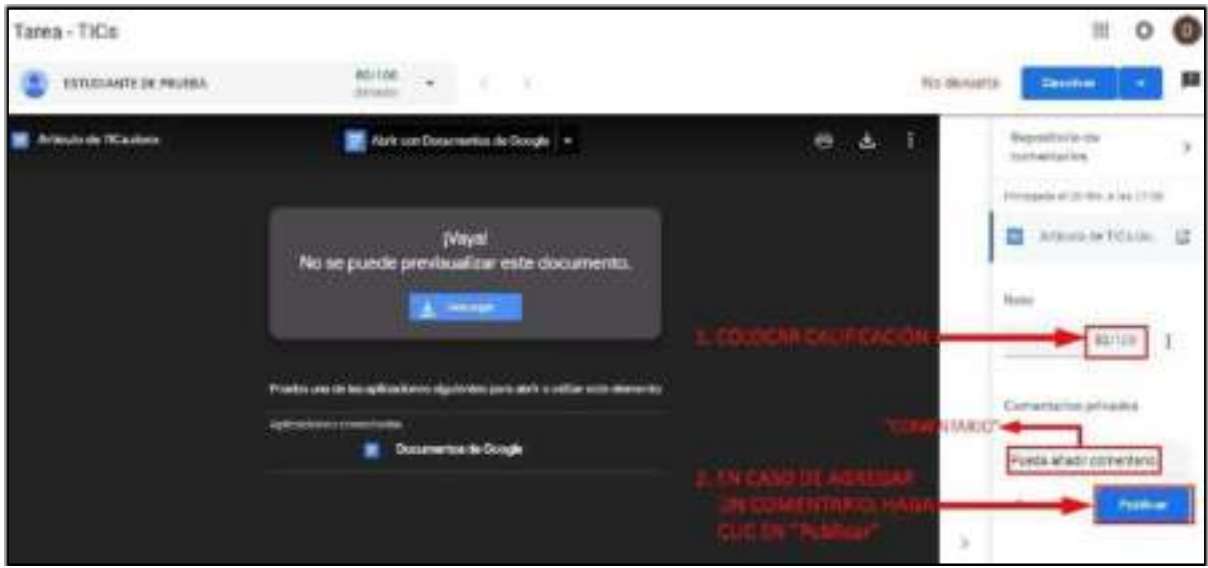

# **5.5.9. REVISIÓN DE EVALUACIÓN EN LÍNEA**

Accedemos a la evaluación realizada por los alumnos.

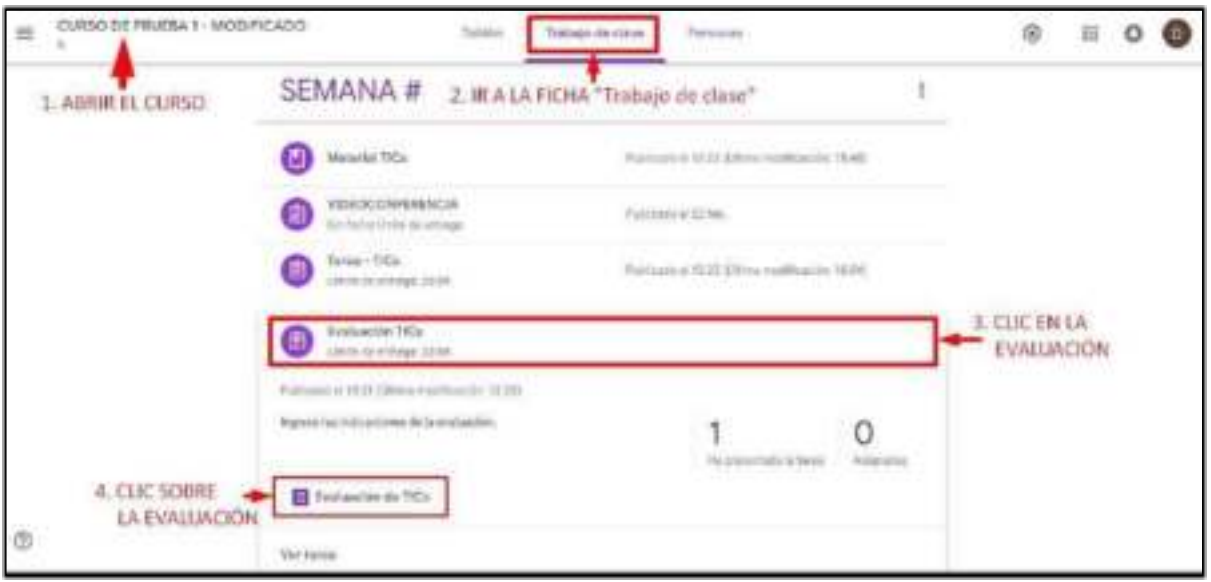

 Se abre una nueva pestaña que contendrá los resultados obtenidos por los alumnos en la evaluación realizada.

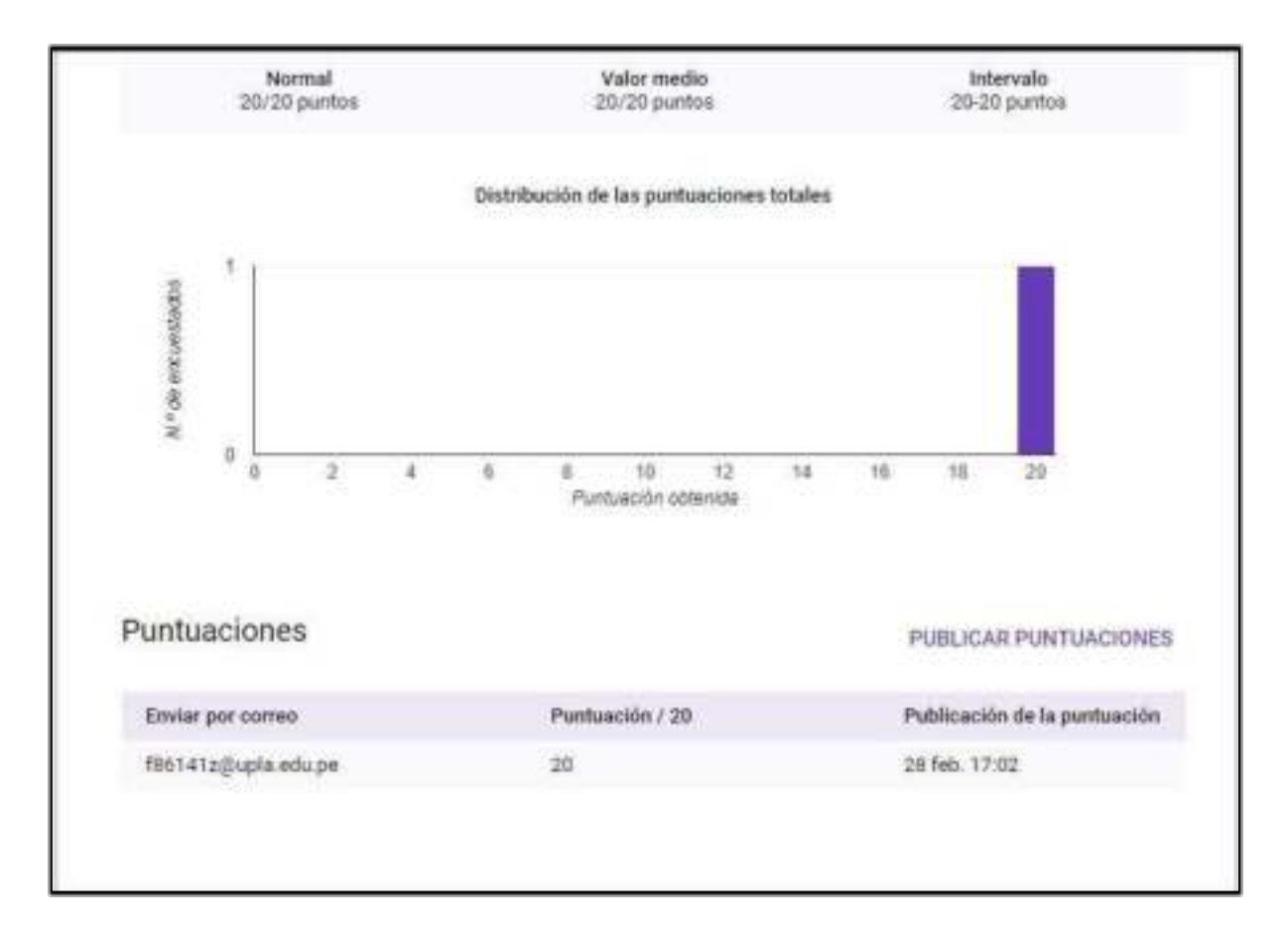

## **6. CREAR FORO**

Dentro de las aplicaciones de Google contamos con el de "**Grupos**", la cual permite realizar foros de debate online. A continuación, describimos como crear un foro.

> Ir a menú de aplicaciones de Google.

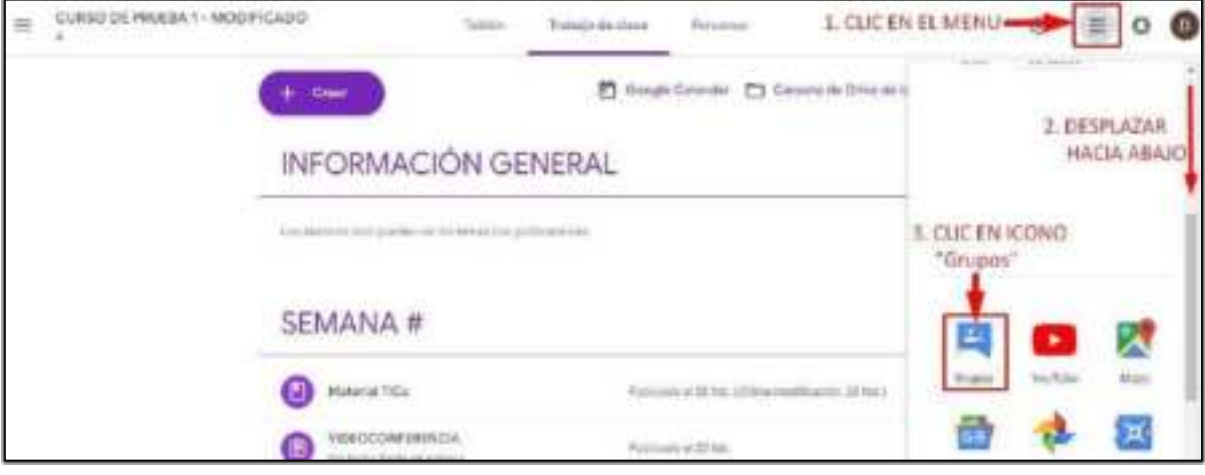

Se abre una nueva pestaña, en él se creará un nuevo grupo.

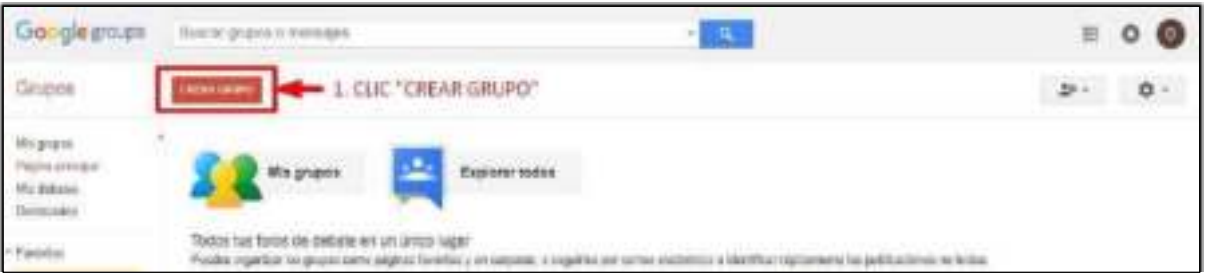

Ingresar los datos para la creación de un grupo.

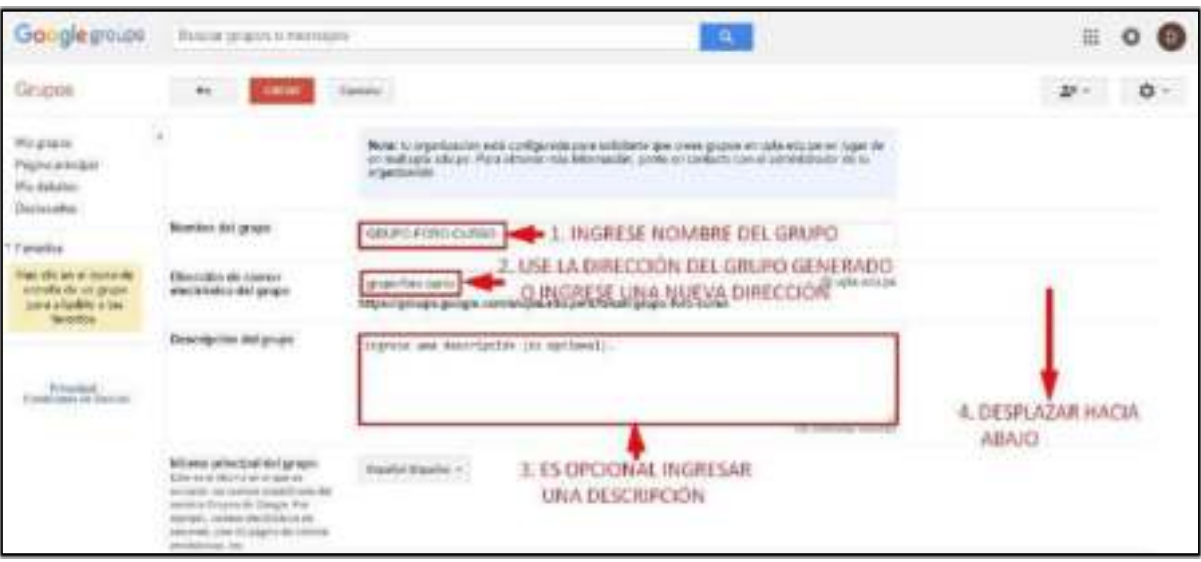

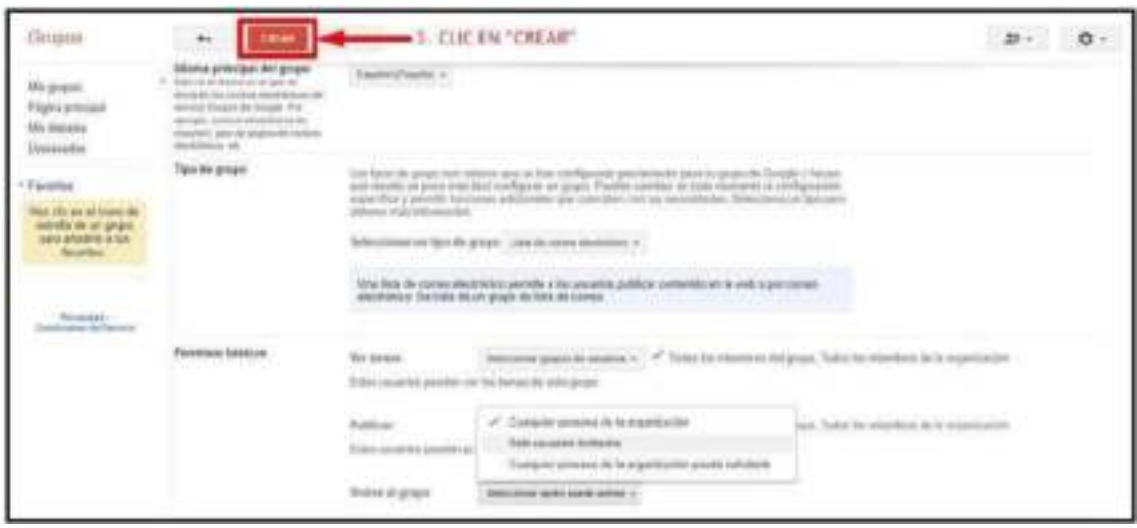

 $\triangleright$  Para Finalizar la creación de grupo, acepte.

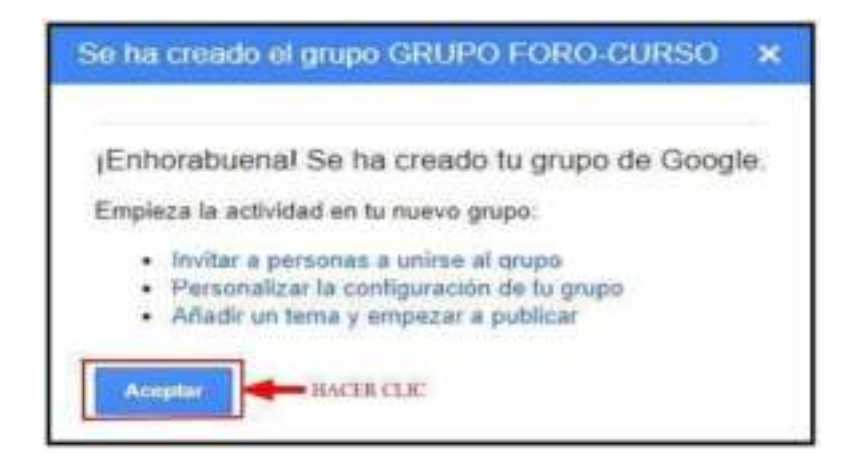

 Con la creación del grupo, ahora procedemos crear el tema. Un tema de debate o discusión.

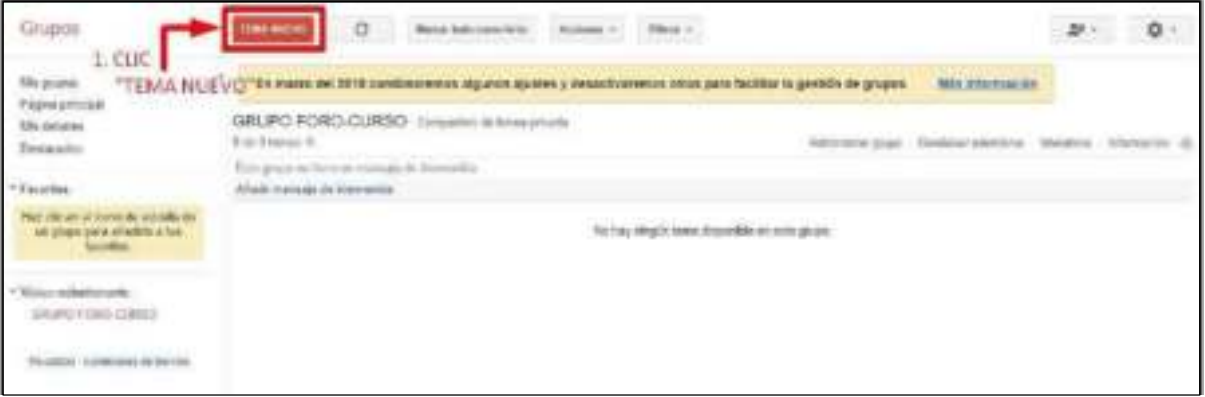

 $\triangleright$  Publicación del tema.

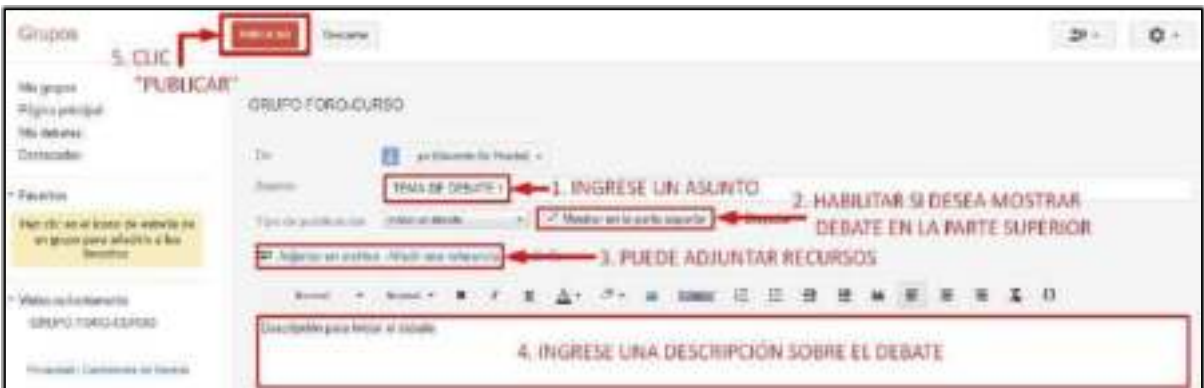

## **7. ENLACE DEL FORO CON CLASSROOM**

Para comenzar, copiamos el link del foro que se creó, para acceder al foro desde Classroom.

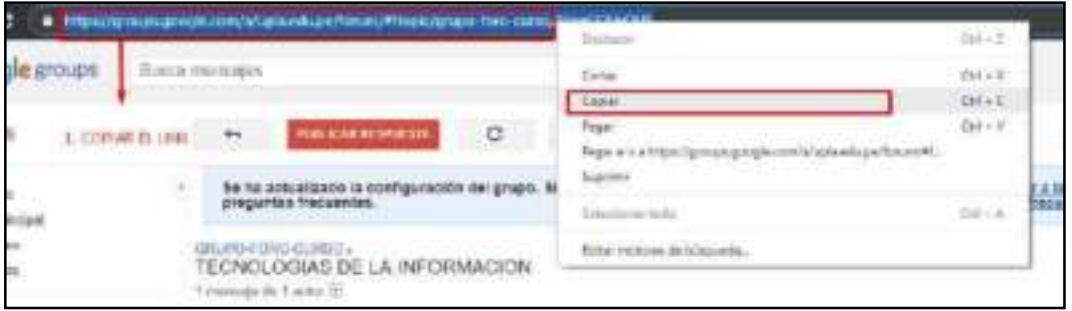

En Classroom creamos una nueva TAREA.

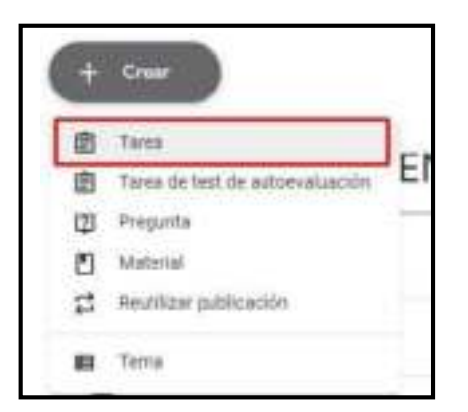

- $\triangleright$  Rellenar los campos que solicita.
- $\triangleright$  Primero colocamos el Titulo.
- > Hacemos una descripción

 $\triangleright$  Hacemos clic en el ICONO DE ENLACE.  $\blacktriangleright$ 

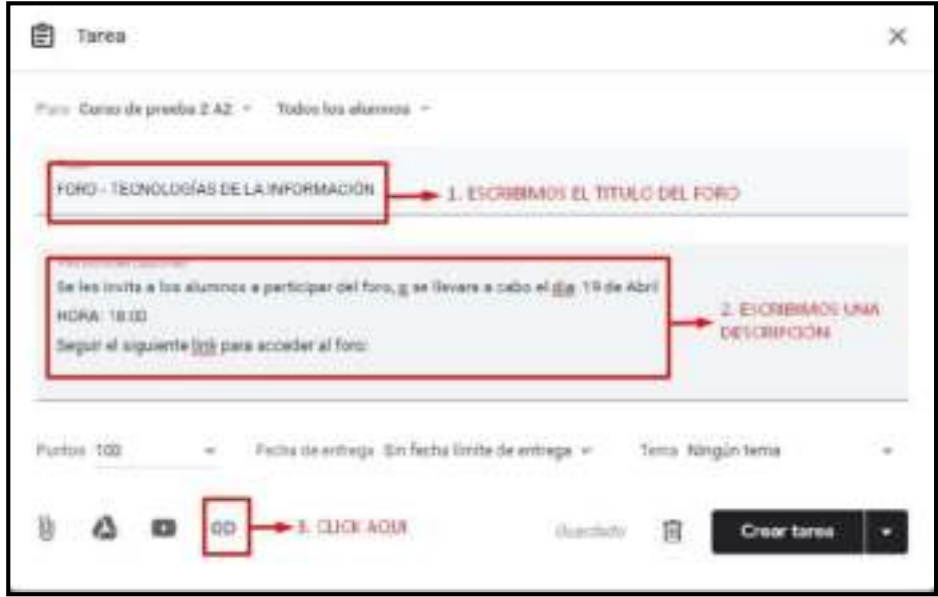

 $\triangleright$  Pegamos el enlace y lo añadimos.

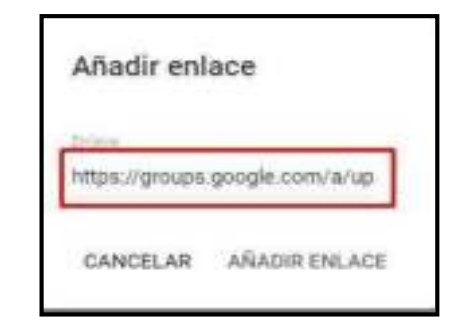

 Verificamos que el enlace ya está establecido. No olvide colocar el TEMA, que es la semana donde corresponde el foro.

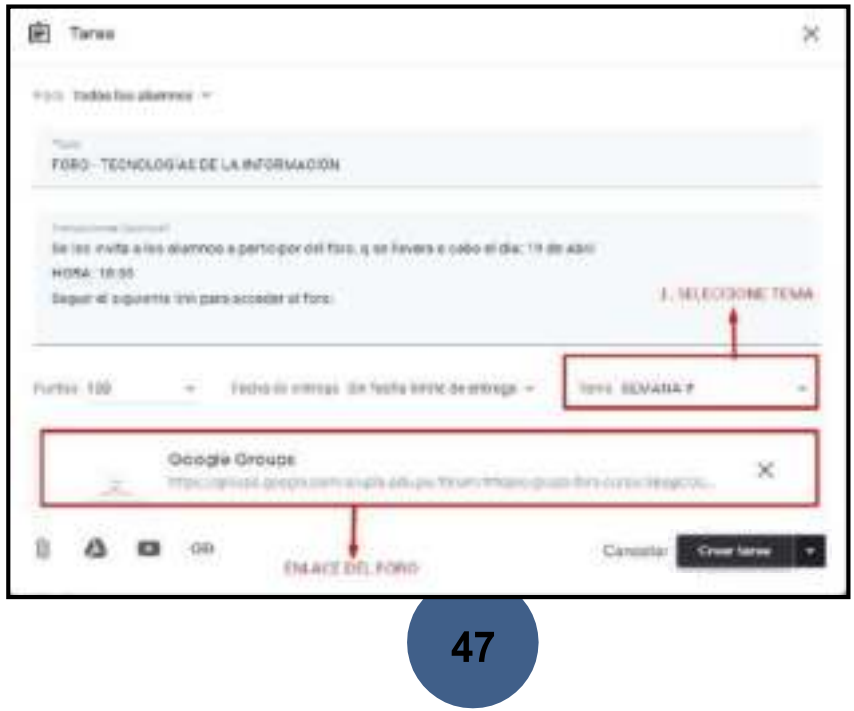

 Creamos la tarea y podemos ver que se encuentra ubicado en la semana correspondiente.

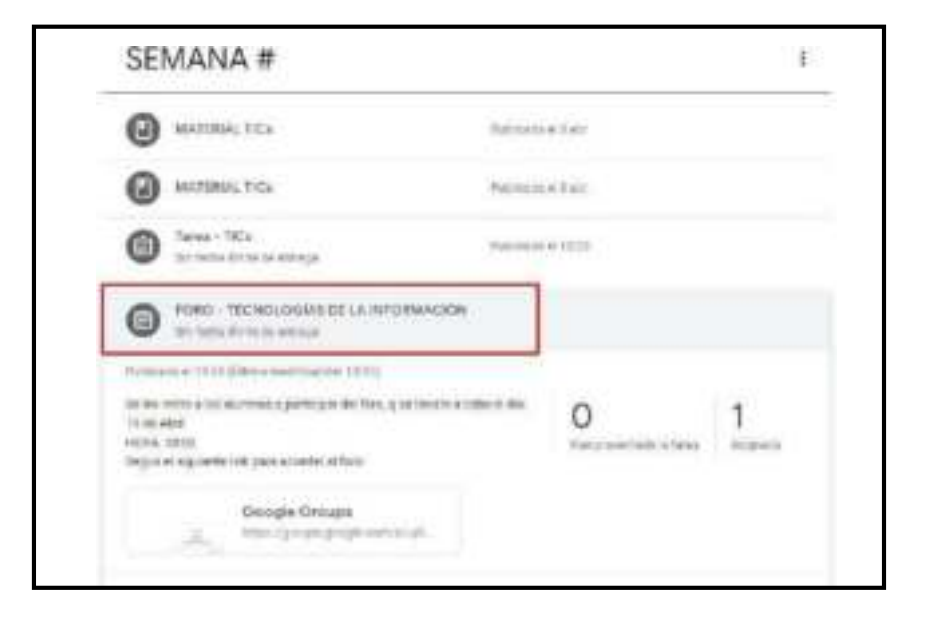

## **8. ACCESO AL FORO PARA REVISAR LOS COMENTARIOS**

El ingreso al foro es a través del enlace del foro

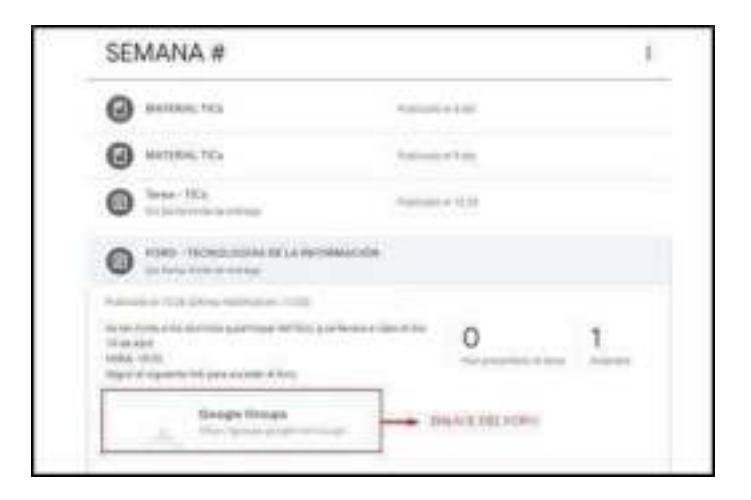

 $\triangleright$  Visualizamos los comentarios realizados en el tema.

# **MANUAL DE USUARIO AULA VIRTUAL DE LO POCENTE DOCENTE DOCENTE**

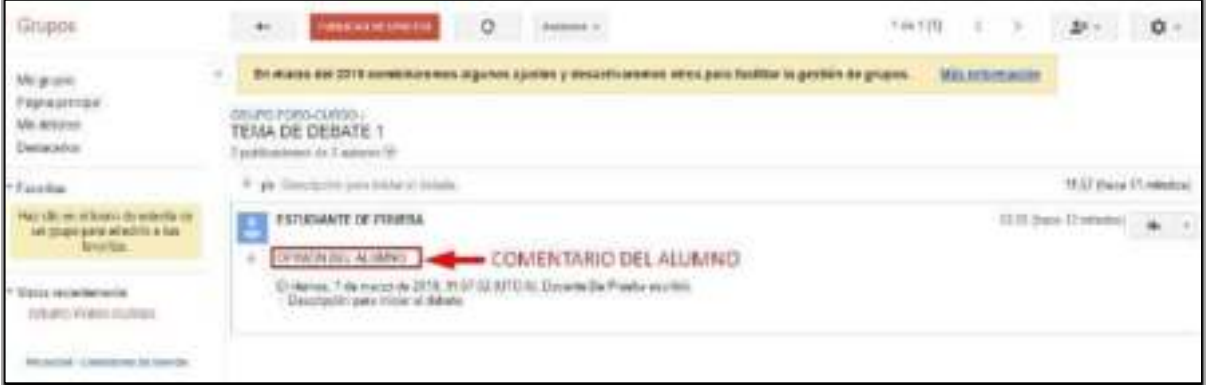

 $\triangleright$  Publicar el comentario del alumno.

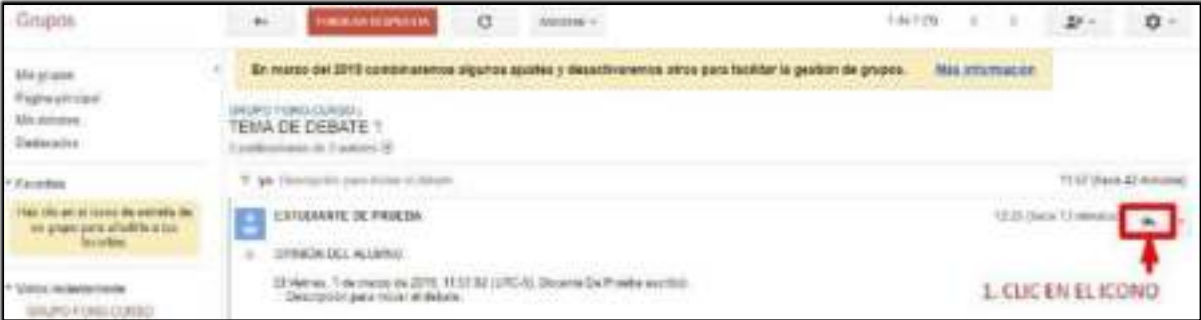

 $\triangleright$  Responda el comentario del alumno.

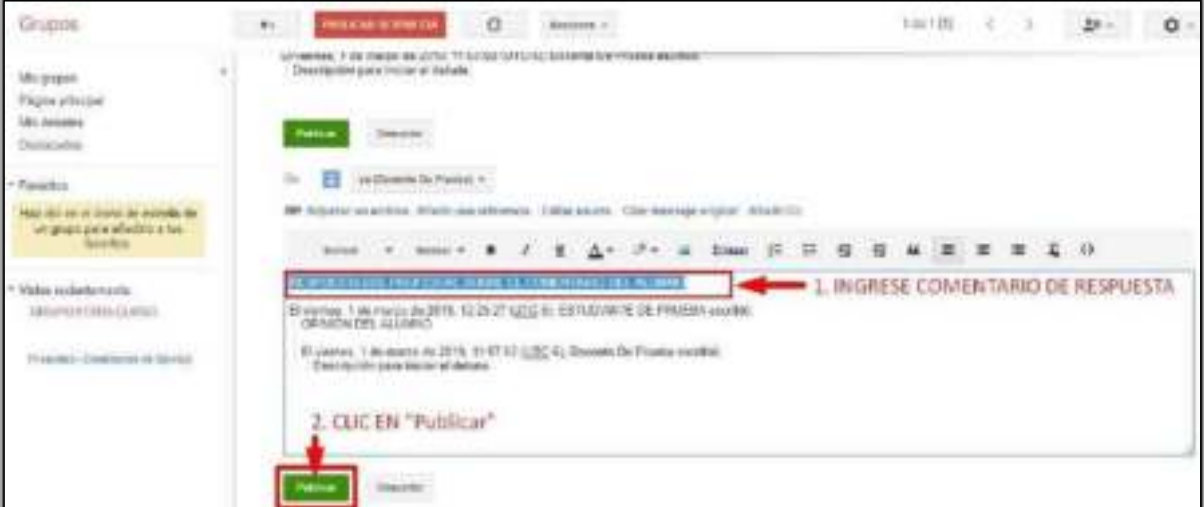

Visualizamos los comentarios y respuestas.

# **MANUAL DE USUARIO AULA VIRTUAL DE LO POCENTE DOCENTE DE LO POCENTE DOCENTE**

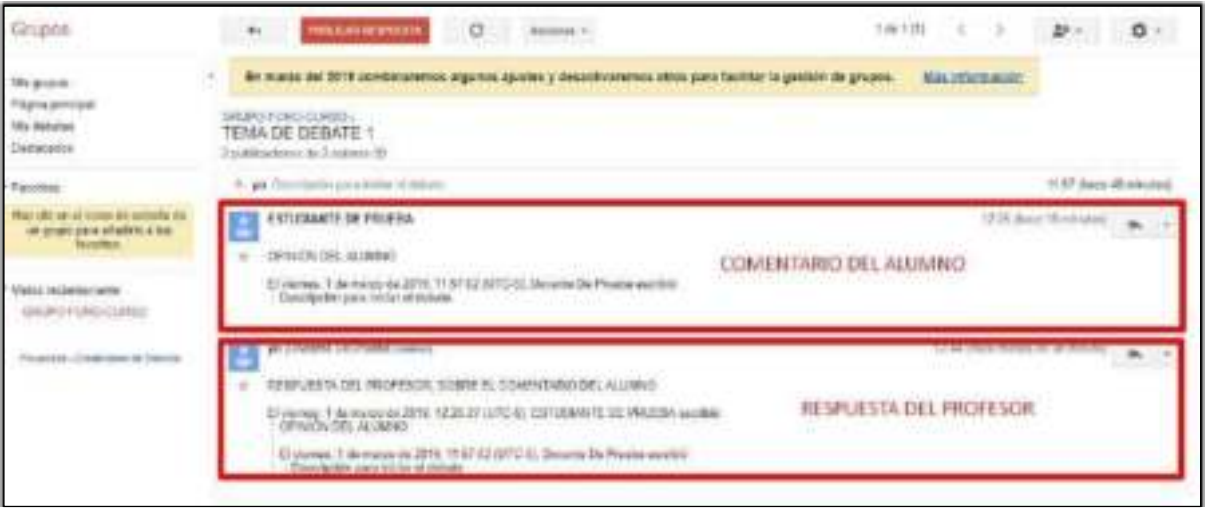

 $\triangleright$  Si desea puede publicar las respuestas.

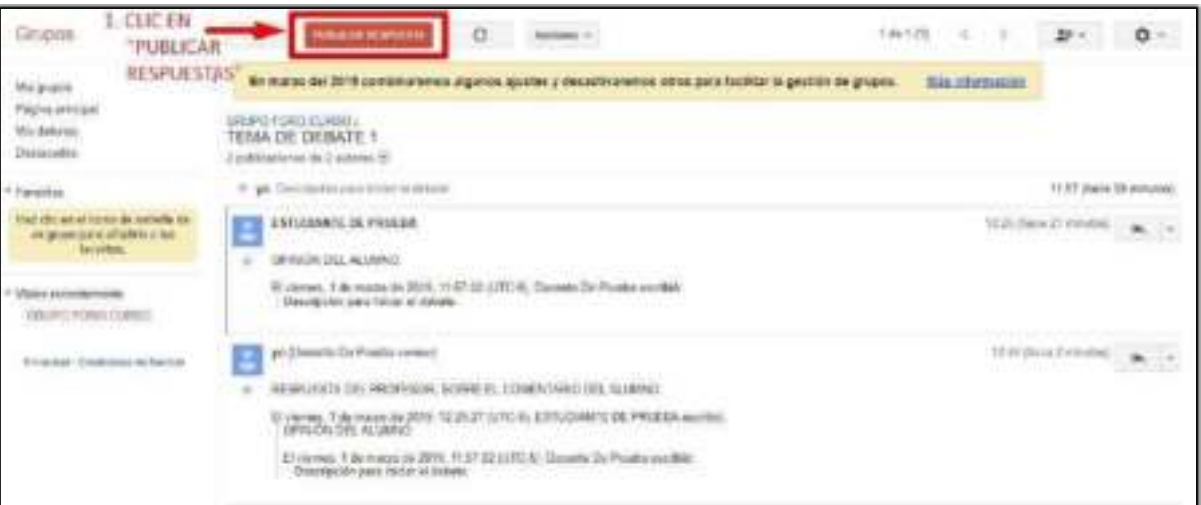

 $\triangleright$  Si desea puede agregar un comentario final a la publicación.

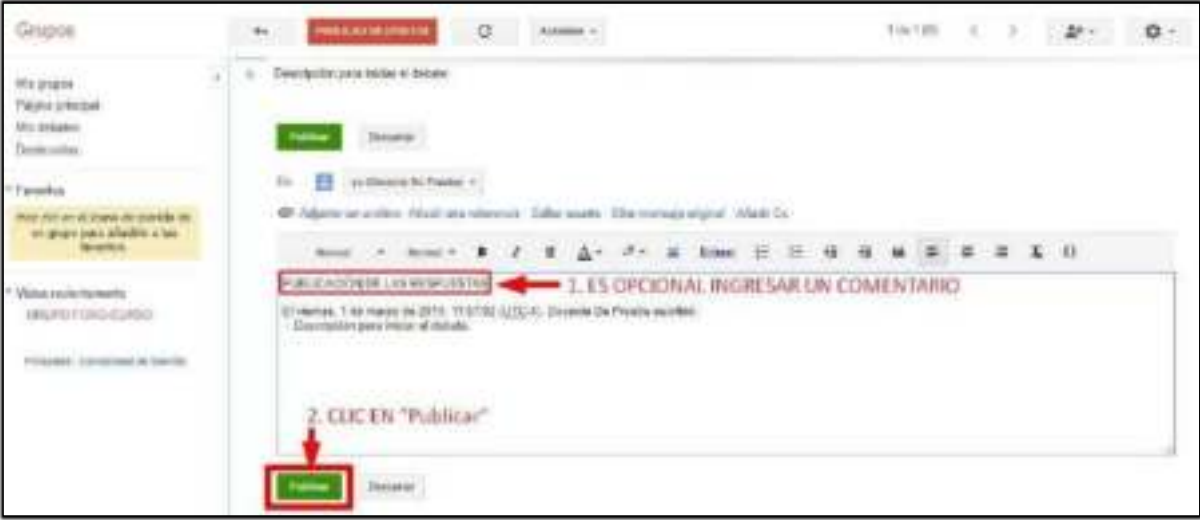

## **9. VIDEO CONFERENCIA**

La videoconferencia se implementa a través de la herramienta de Google Hangouts. Esta herramienta nos permite programar y configurar estas sesiones que permiten interactuar en línea, a los docentes con sus estudiantes. A continuación, describimos los pasos para iniciar una videoconferencia.

 $\triangleright$  Desde Classroom o su cuenta de correo institucional acceda a las "**Aplicaciones de Google**".

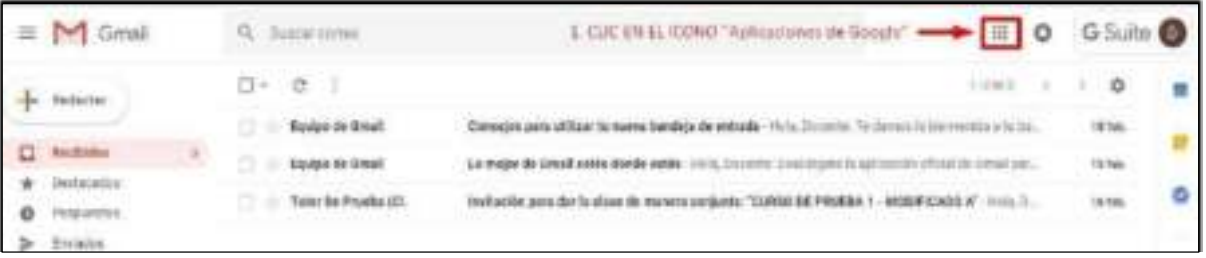

 $\triangleright$  Seleccione la herramienta Hangouts.

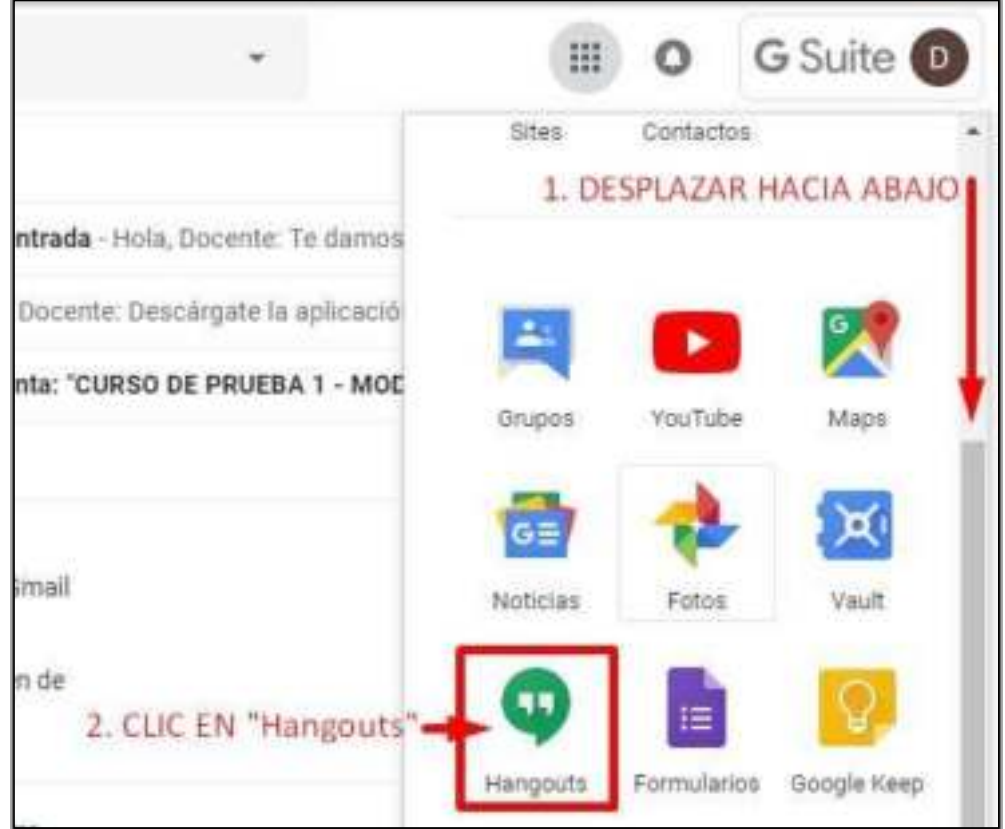

Permitir acceso e iniciar Hangouts. Inicio del asistente de Hangout parte 1.

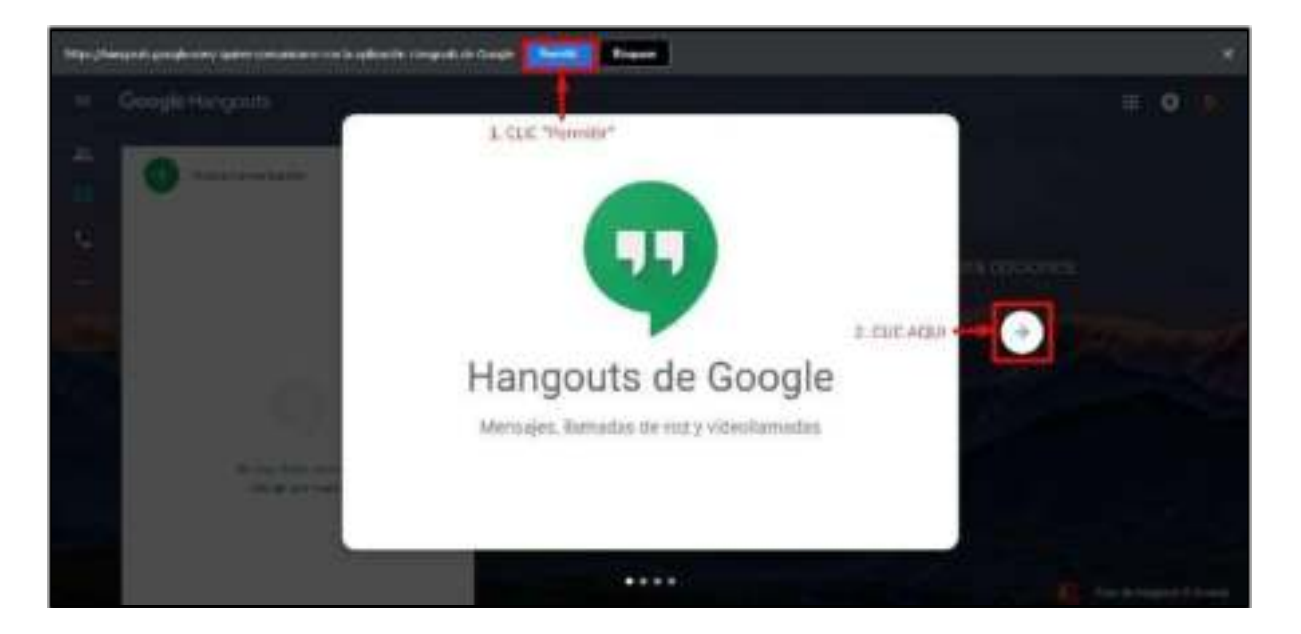

 $\triangleright$  Siga al asistente de Hangouts parte 2, haciendo clic a la flecha.

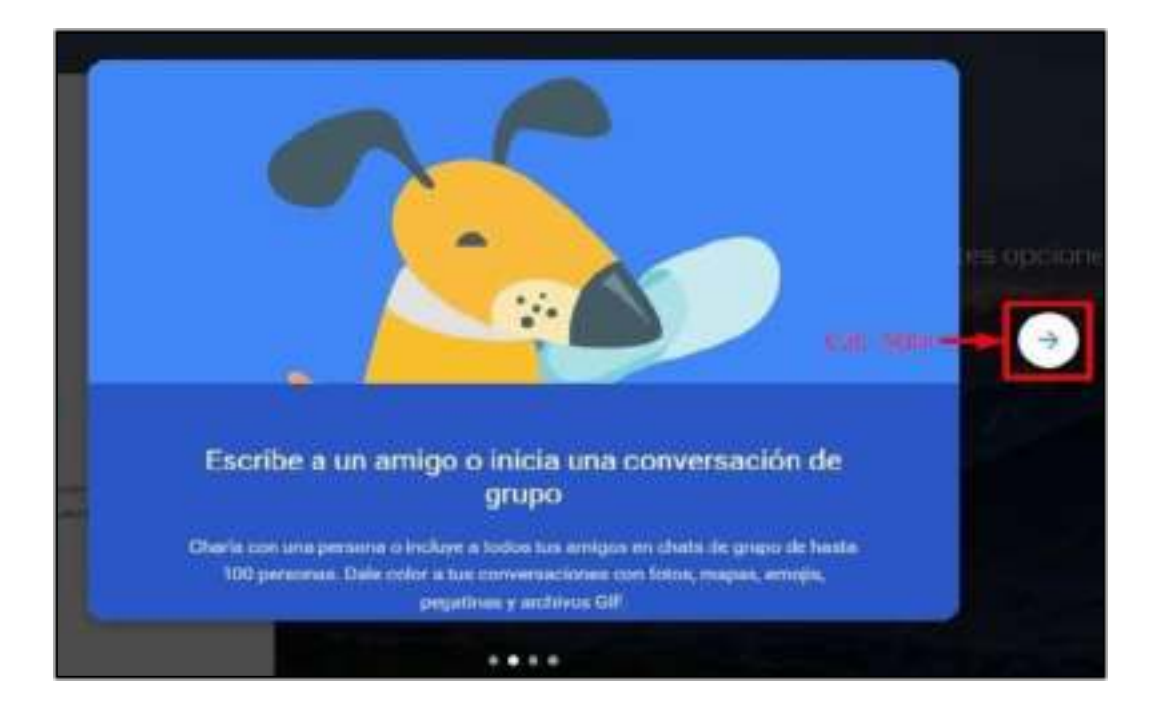

 $\blacktriangleright$  Luego al asistente de Hangouts parte 3.

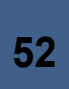
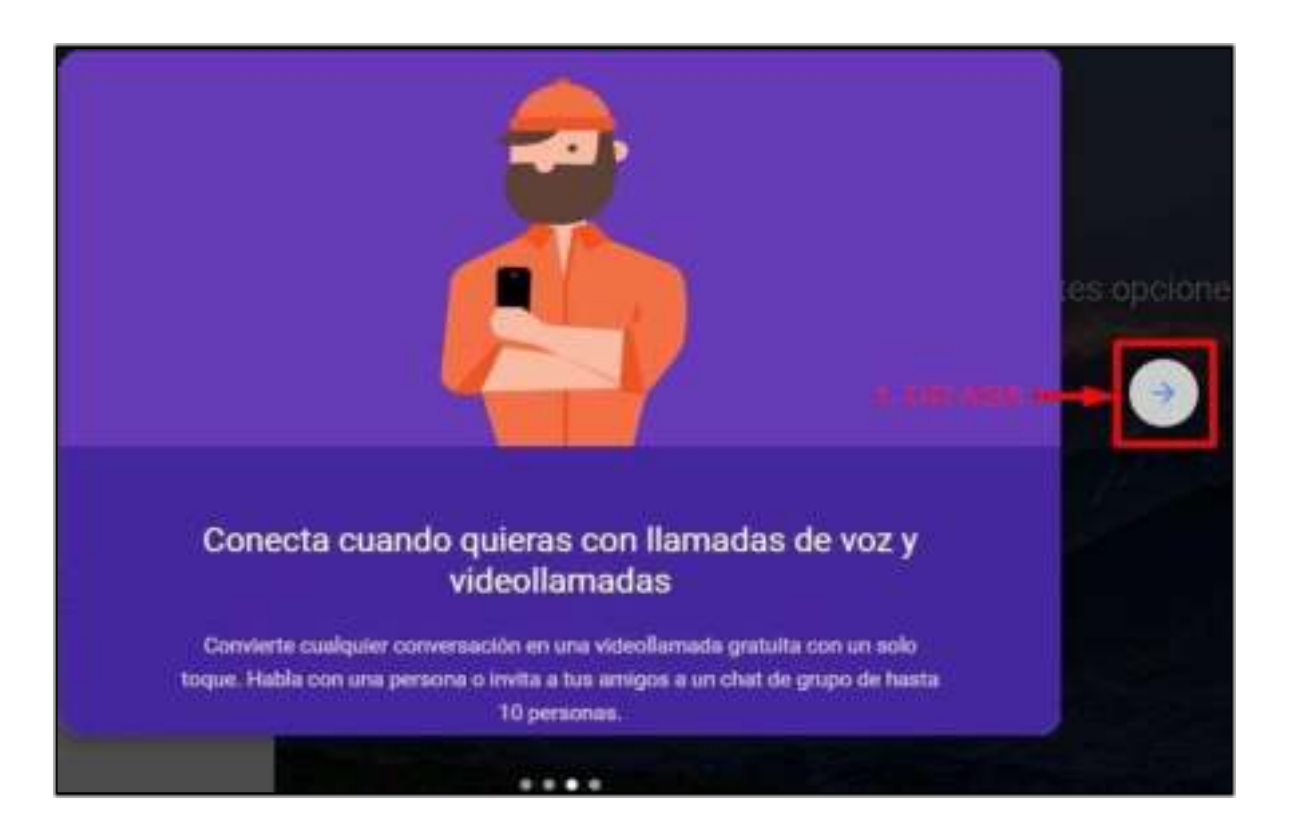

Finalmente, terminaremos con el Asistente de Hangout parte 4.

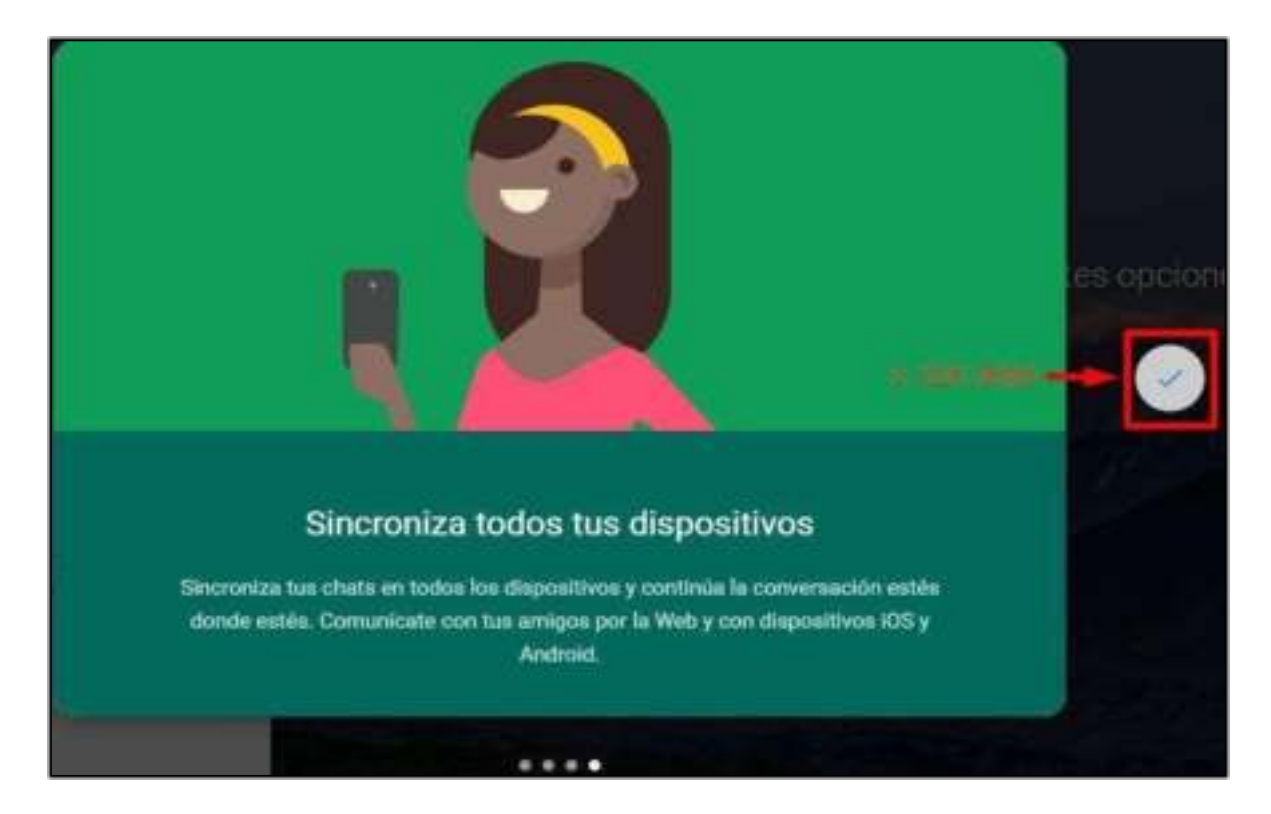

En la primera pantalla del Hangouts, debe de crear "**Nueva conversación**".

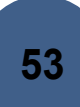

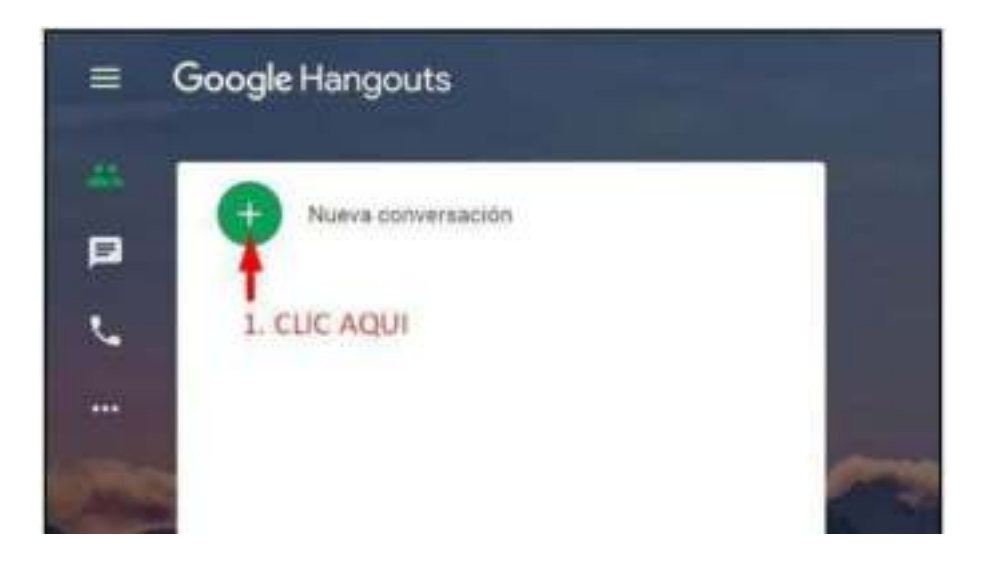

 La Herramienta del Hangouts permite realizar video conferencia grupal e individual. En las siguientes líneas describimos como crear cada uno de ellas.

### **9.1. VIDEOCONFERENCIA GRUPAL**

> Iniciar la creación del grupo para la videoconferencia grupal.

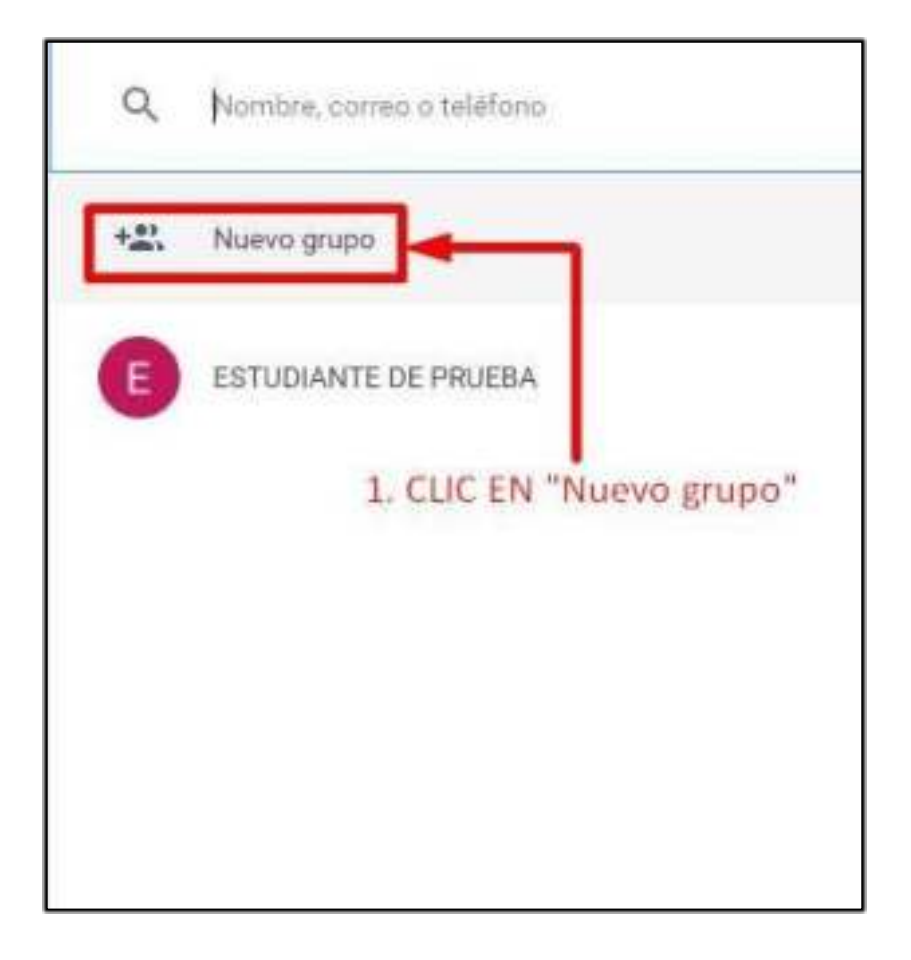

Registrar la creación del grupo dela videoconferencia.

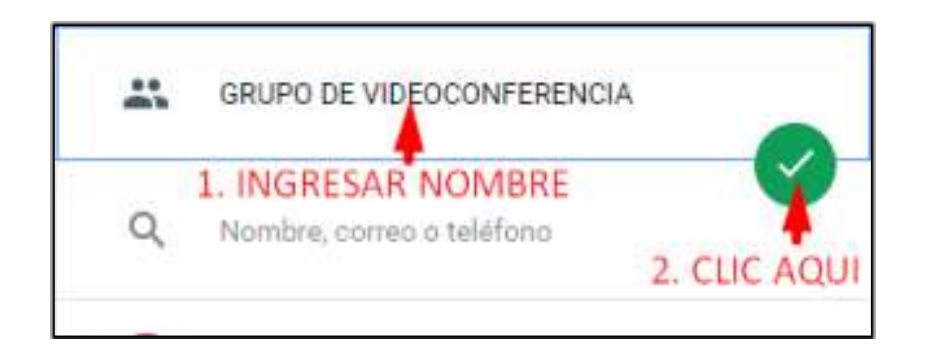

Grupo de videoconferencia creado satisfactoriamente.

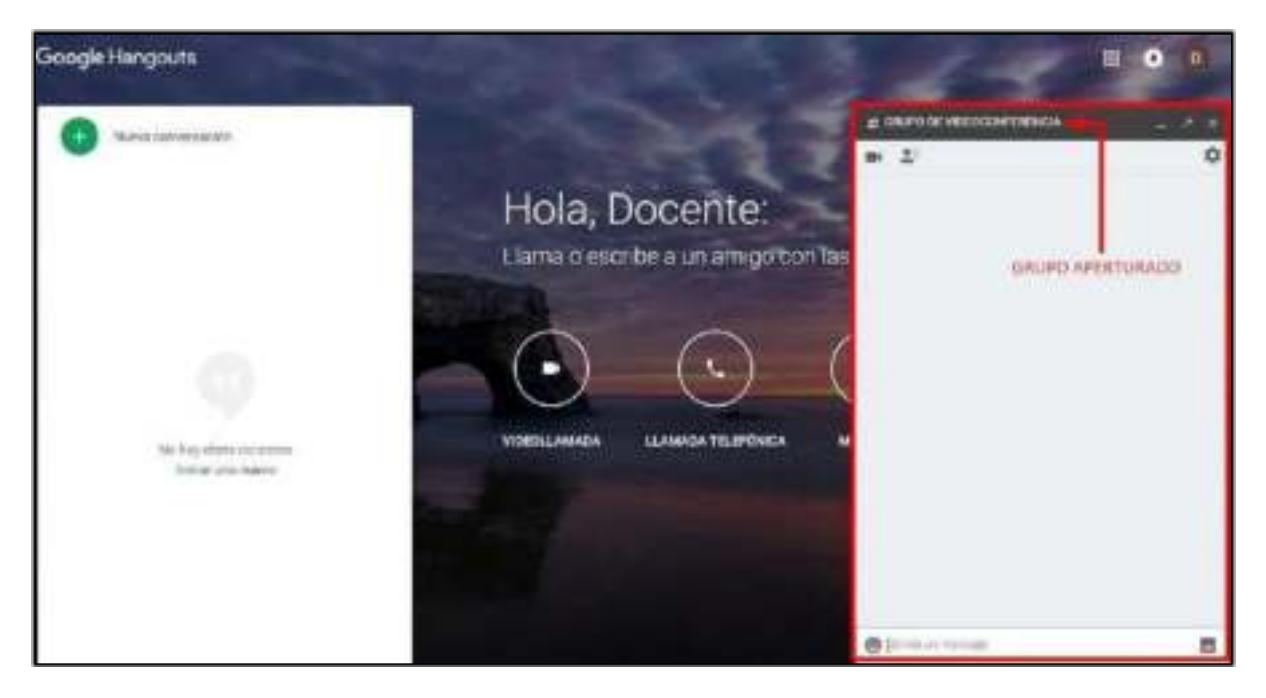

Configurar el acceso "**Unirse mediante enlace**".

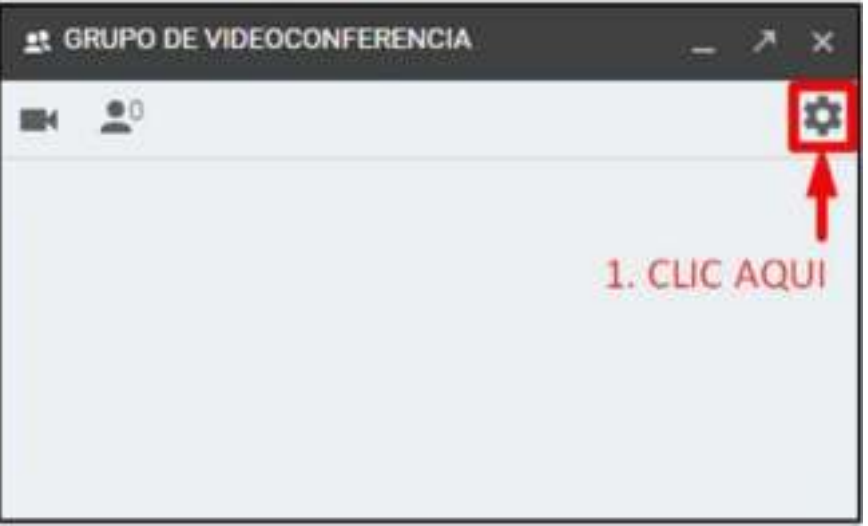

 $\triangleright$  Habilitar y copiar el enlace.

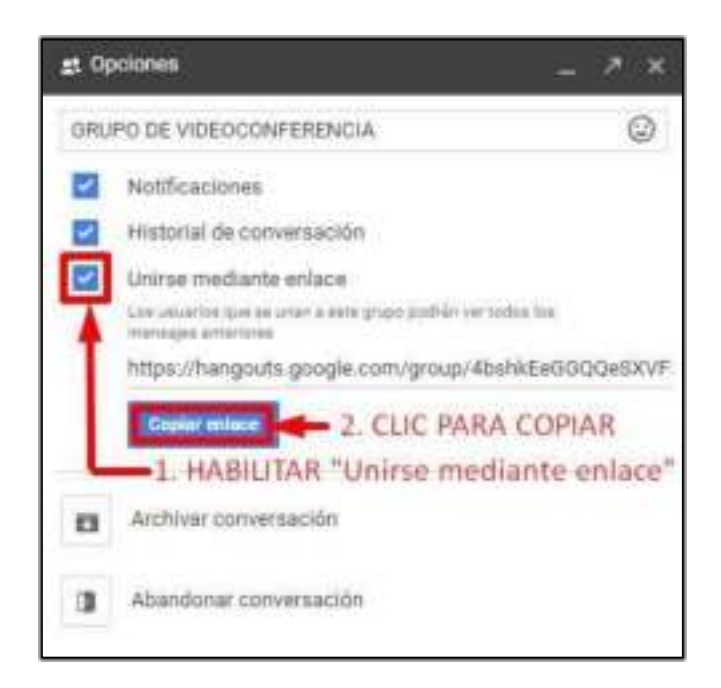

 Para continuar, crearemos una tarea, copie el enlace correspondiente a la video conferencia grupal creada.

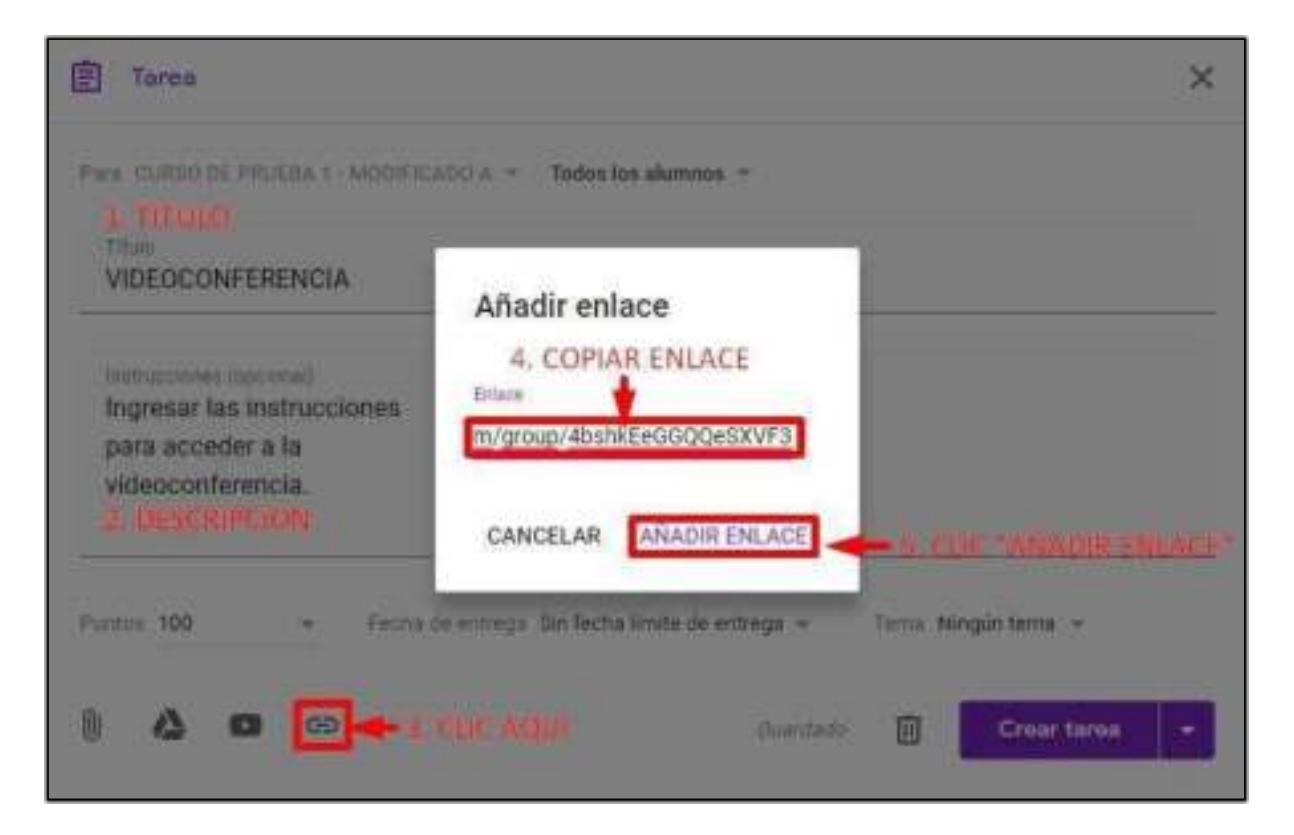

### **MANUAL DE USUARIO AULA VIRTUAL DE LO POCENTE DOCENTE DOCENTE**

Finalizamos la creación de la tarea.

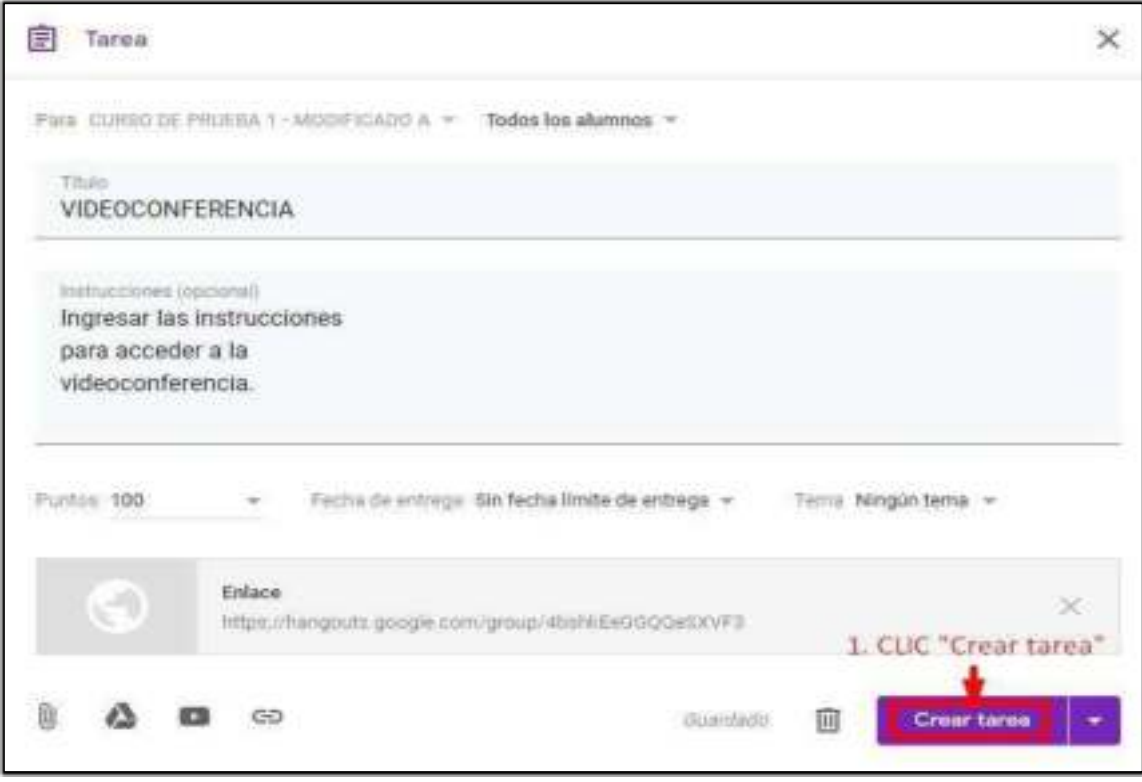

Visualizar la tarea con el enlace correspondiente a la videoconferencia.

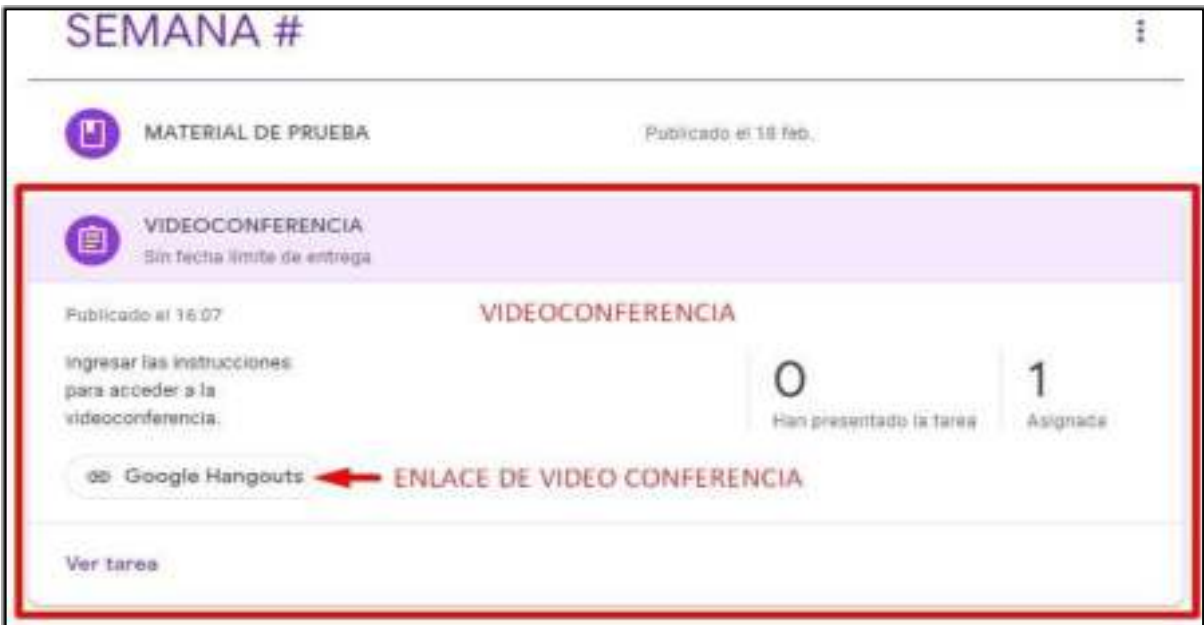

Volver a la página en donde se creó la videoconferencia.

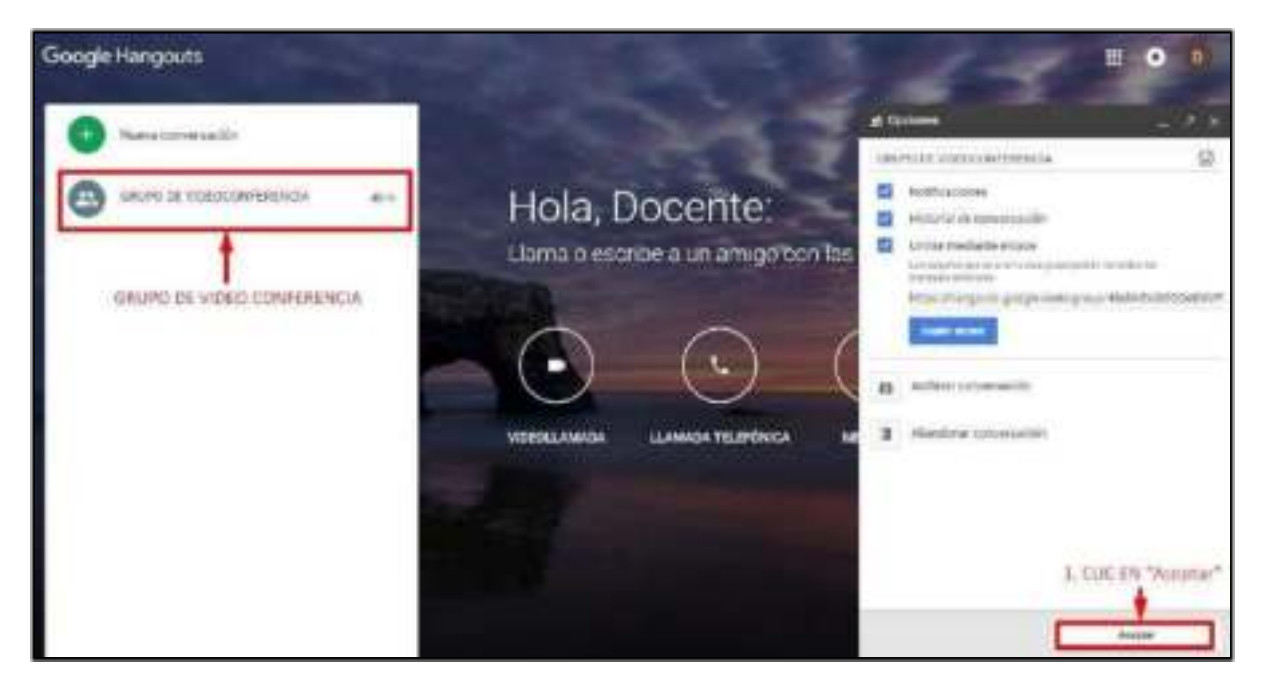

El usuario que creo la videoconferencia debe iniciarlo en el horario definido.

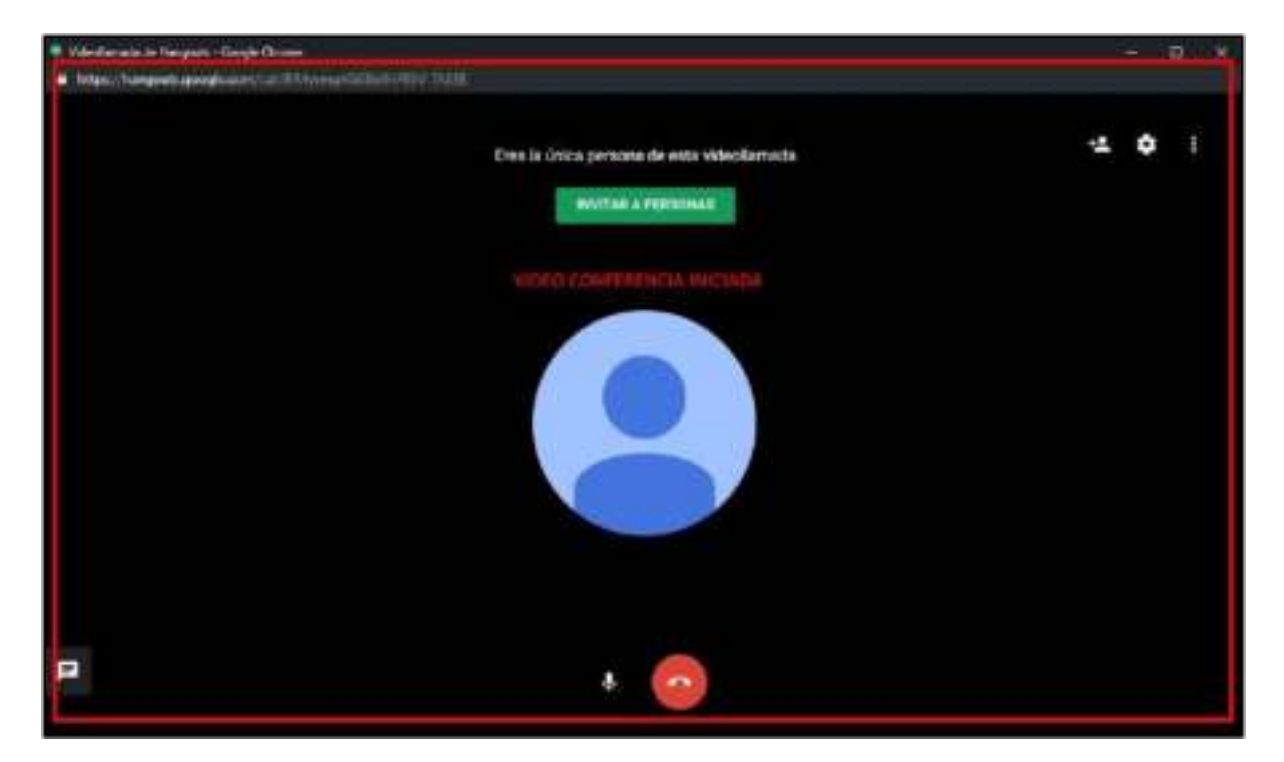

 Los usuarios participantes accederán a la videoconferencia por el enlace compartido el cual se describe en apartado de "Acceso a la Videoconferencia". Mientras que el usuario que inicio la videoconferencia (docente) visualizara cuando un usuario se une a la videoconferencia.

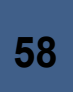

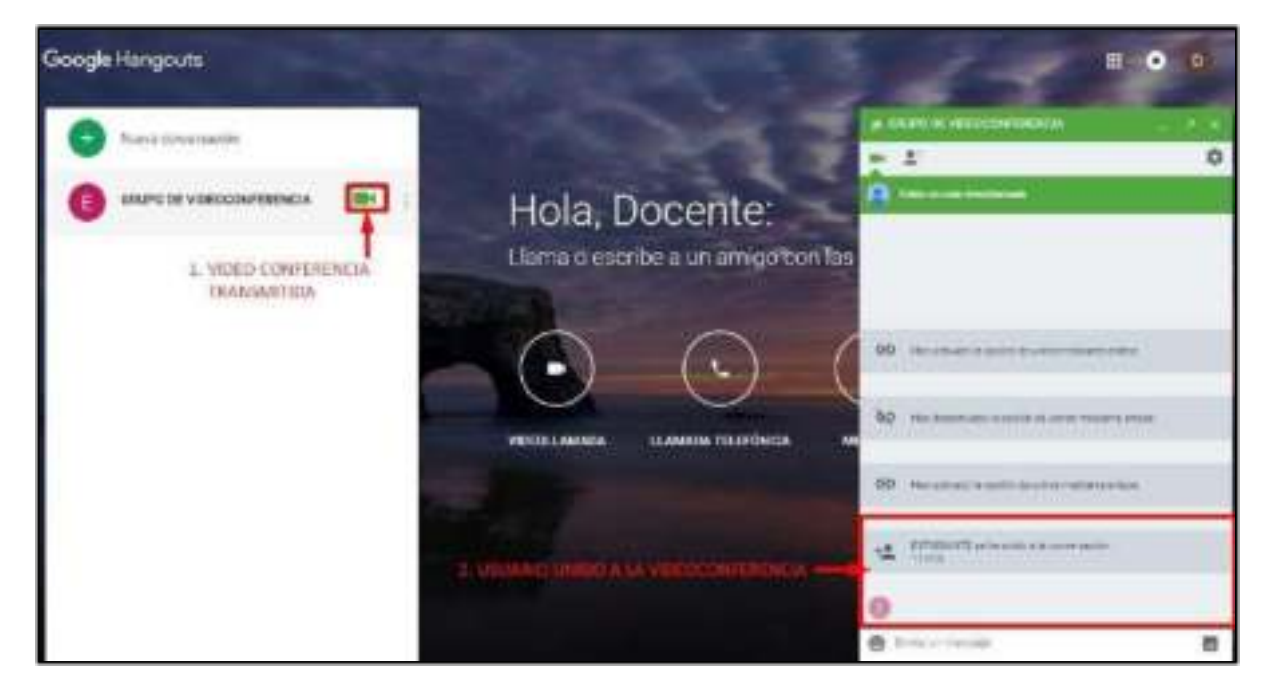

#### **9.2. VIDEOCONFERENCIA CON USUARIO ESPECIFICO**

 $\triangleright$  Buscar al usuario con el cual se desea realizar una videoconferencia.

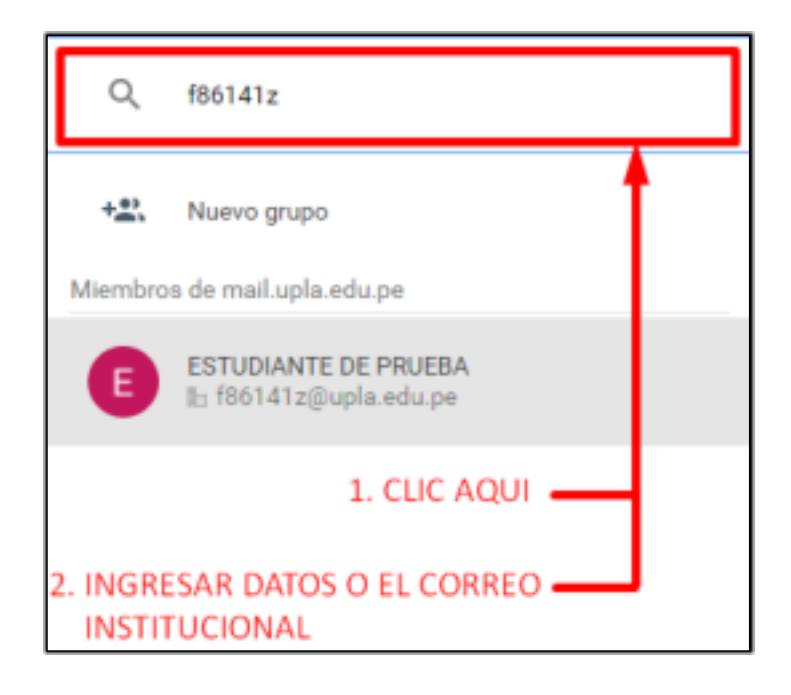

 $\triangleright$  Seleccionar al usuario participante en la videoconferencia.

#### **MANUAL DE USUARIO AULA VIRTUAL DE LONGENTE DOCENTE DE LONGENTE DOCENTE DE LONGENTE DE LONGENTE DE LONGENTE DE LONGENTE DE LONGENTE DE LONGENTE DE LONGENTE DE LONGENTE DE LONGENTE DE LONGENTE DE LONGENTE DE LONGENTE DE LON**

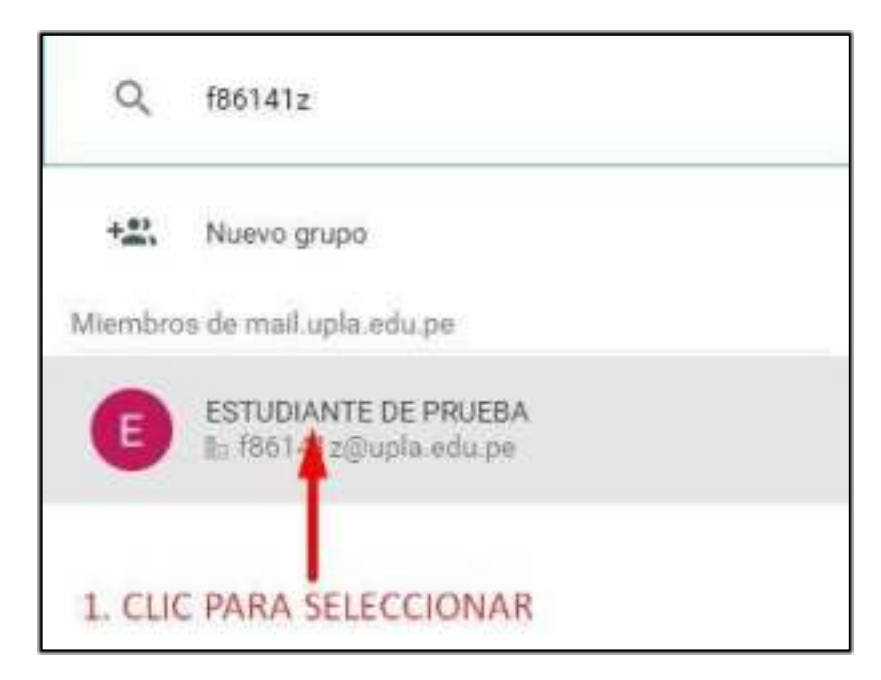

 Visualizamos la siguiente pantalla donde se podrá comunicar con el usuario deseado.

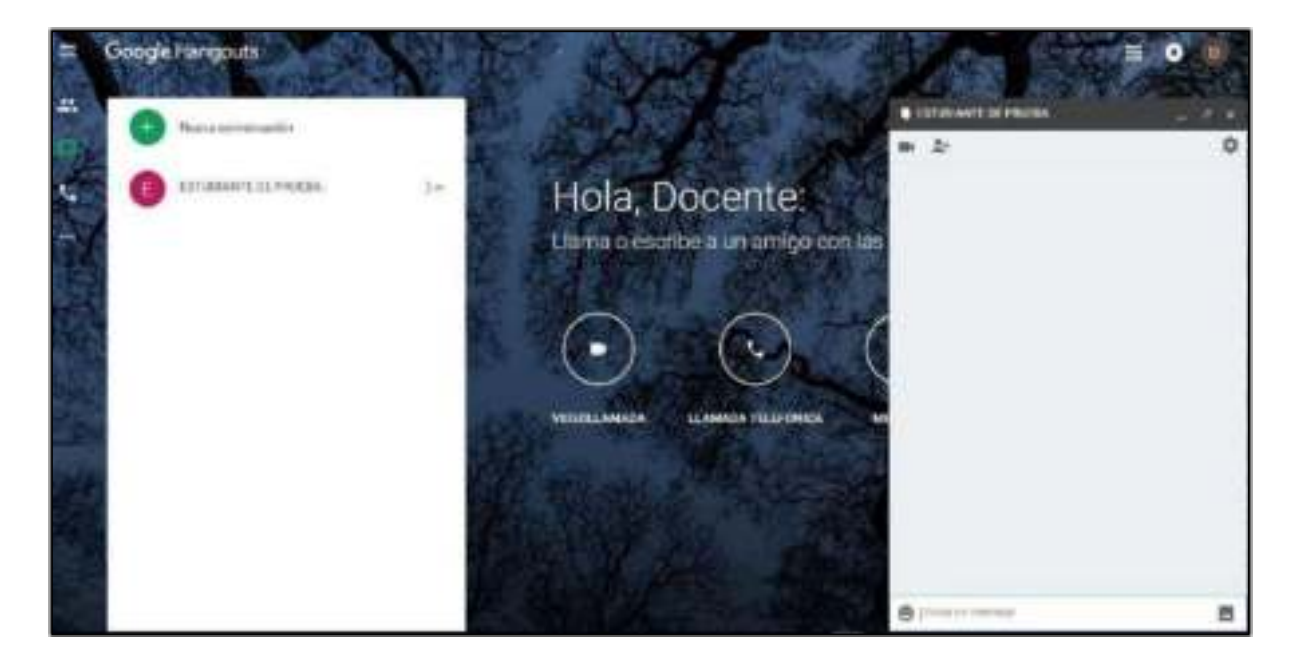

#### **10. ASIGNAR / INVITAR ALUMNOS A LA CLASE O CURSO**

Para realizar la invitación de un alumno a un curso o clase realice los siguientes pasos.

Ubicarse en la ficha "Personas".

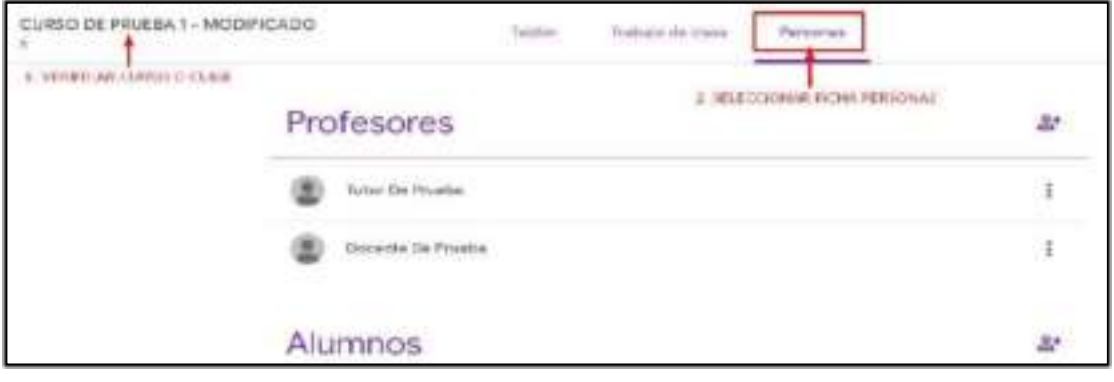

> Iniciar la invitación al alumno.

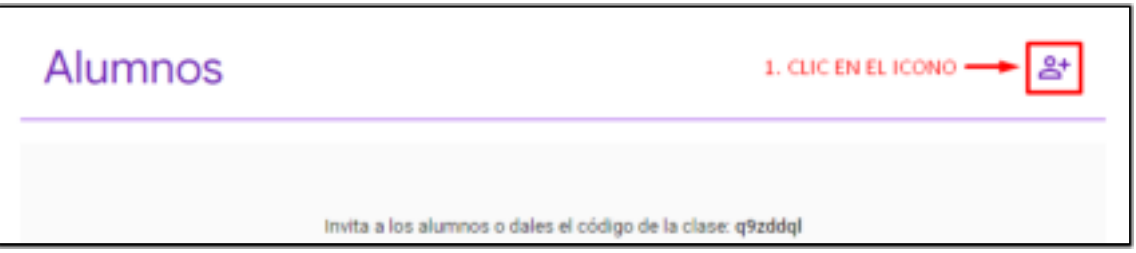

 Aquí deberá ingresar algún dato del estudiante, que lo más recomendable es su código de estudiante que lo encuentra en su registro del curso. Cuando ingrese aparecerá su correo con su nombre, lo cual debe seleccionar. Este proceso debe repetir para todos los alumnos de su lista.

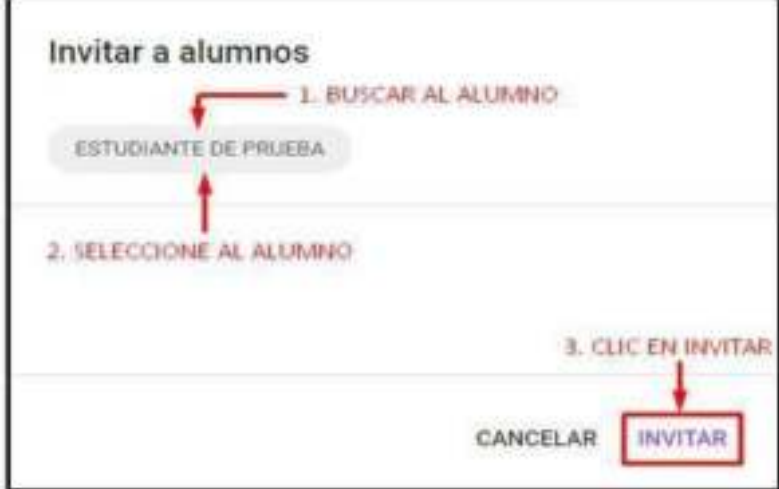

 Al terminar la invitación observara que el estudiante figura en la sección de "**Alumnos".**

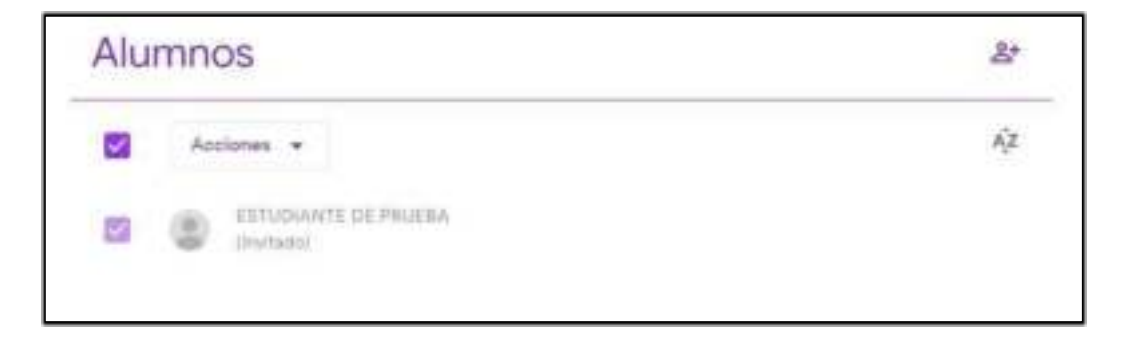

# **UNIVERSIDAD PERUANA LOS ANDES OFICINA DE INFORMÁTICA Y SISTEMAS**

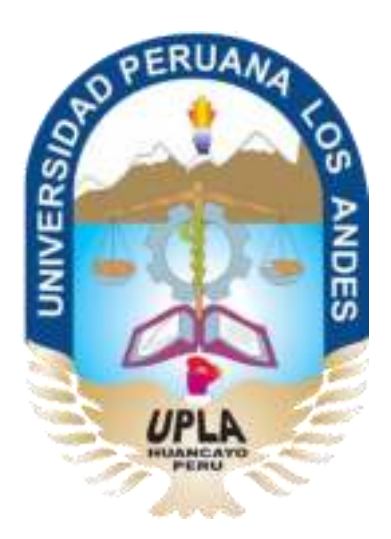

# Manual de Usuario

# Aula Virtual Google Classroom

## ESTUDIANTE

# HUANCAYO - 2019

## **INDICE DE CONTENIDO**

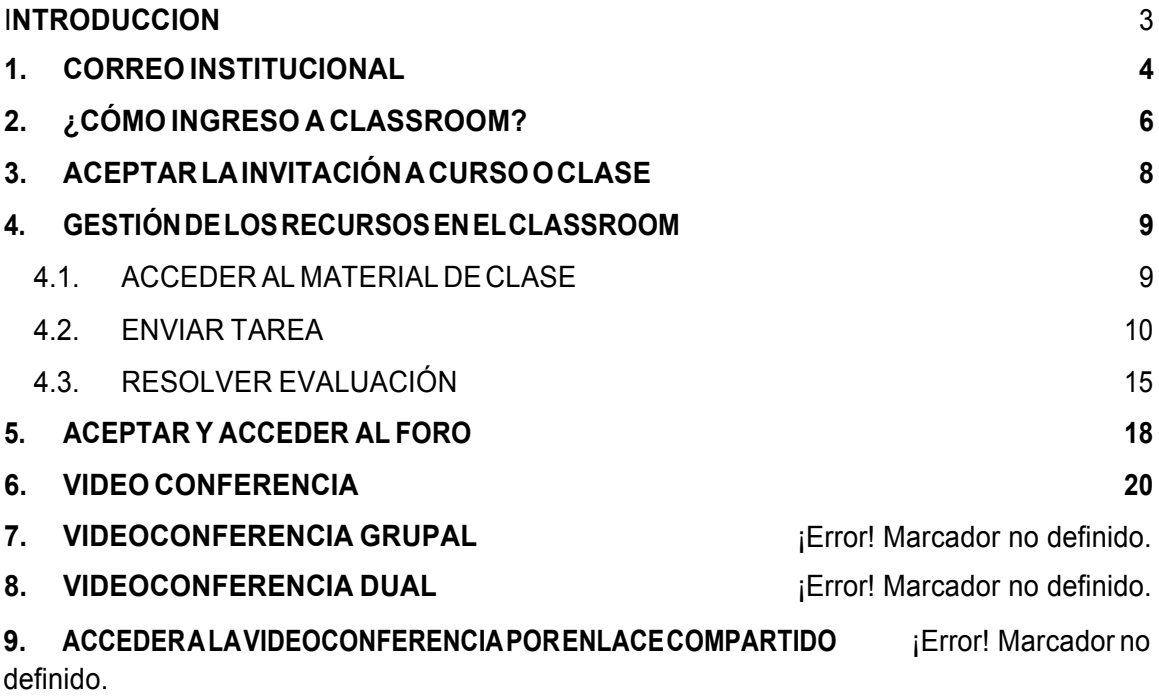

## **INTRODUCCIÓN**

La Universidad Peruana Los Andes, consiente de los avances tecnológicos y la necesidad de potenciar el proceso de enseñanza aprendizaje ha adoptado las herramientas tecnológicas que Google pone a disposición de la comunidad académica. Entre ellas se ha elegido a Classroom, que nos ayuda a implementar aulas virtuales, como la herramienta fundamental para apoyar al proceso mencionado. Las demás herramientas, se usan como complemento (correo, grupos, hangouts, etc.)

Classroom es una plataforma que permite gestionar las clases online. Es adecuado tanto para un aprendizaje 100 % a distancia, como para aprendizaje presencial o mixto. Que en el caso de la Universidad se usa para el soporte dela modalidad semipresencial y presencial. Mediante esta herramienta, el docente puede poner a disposición de sus estudiantes los materiales de clase (diapositivas, lecturas, videos, etc.), como también puede asignar tareas, luego recepcionárlas, calificarlas y publicar sus notas. También, puede interactuar con sus pupilos mediante mensajes o videoconferencias, foros, y otros; y así atender consultas o comunicarles alguna información sobre sus asignaturas.

Para facilitar el uso de esta herramienta la Universidad pone a disposición este manual, que trata de describir paso a paso como se usan las diferentes funcionalidades del aula virtual. Inicia explicando cómo se ingresa a Classroom, el uso del tablón y la publicación de materiales de clase. Continúa, describiendo como realizar las tareas y luego ver los resultados de la calificación. Finalmente, nos muestra cómo usar los foros y las videoconferencias.

#### **1. CORREO INSTITUCIONAL**

El correo institucional permite el acceso a múltiples herramientas como la plataforma virtual de CLASSROOM, que Google ofrece a las instituciones educativas. En el correo institucional el estudiante recibirá diversas notificaciones de la plataforma del CLASSROOM, además de todas las funcionalidades que un correo electrónico le ofrece.

#### **1.1. INGRESO AL CORREO INSTITUCIONAL**

El acceso al correo institucional facilitara la comunicación electrónica y el acceso a otros servicios a la comunidad universitaria. A continuación, se describe los pasos para el ingreso.

 $\triangleright$  Haciendo el uso de un navegador web de su preferencia ingrese la siguiente dirección o url: "[http://www.gmail.com](http://www.gmail.com/)".

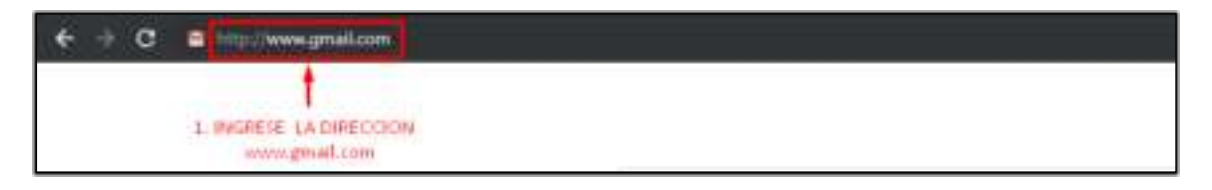

- Ingrese el usuario (**CÓDIGO DEL ESTUDIANTE**@upla.edu.pe), clic en el botón de siguiente.
- > Ingrese la contraseña, clic en el botón de siguiente.

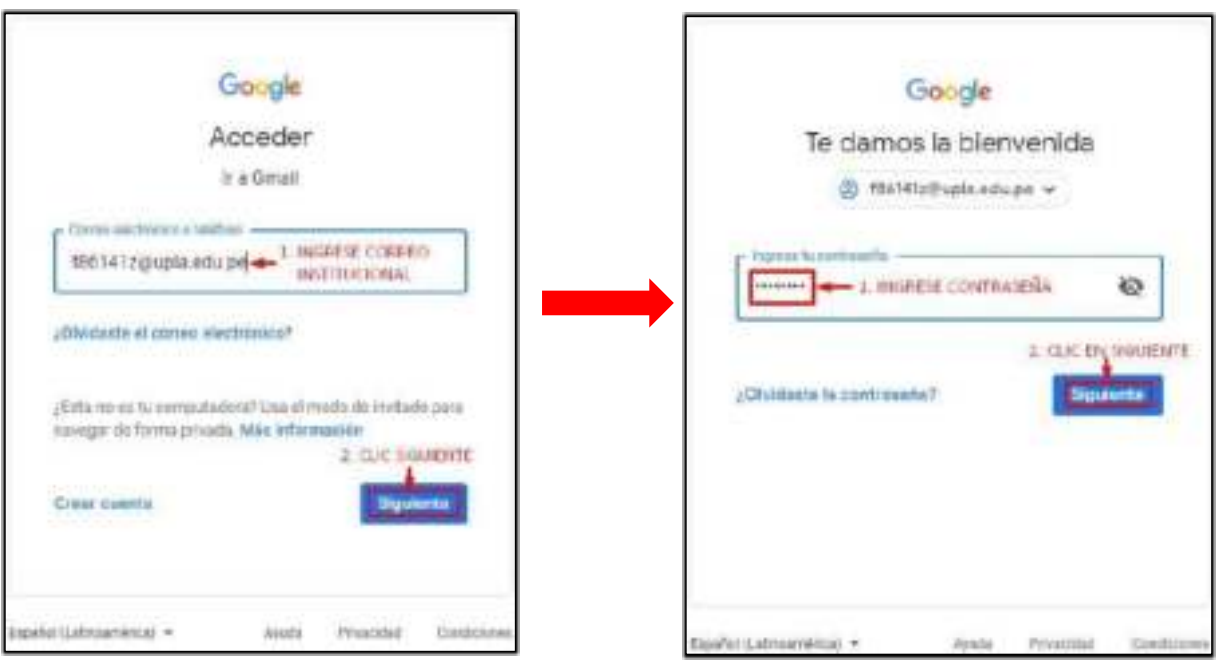

 $\triangleright$  Si el usuario accede a la cuenta del correo institucional por primera vez, visualizara un mensaje de bienvenida el cual debe ser aceptada.

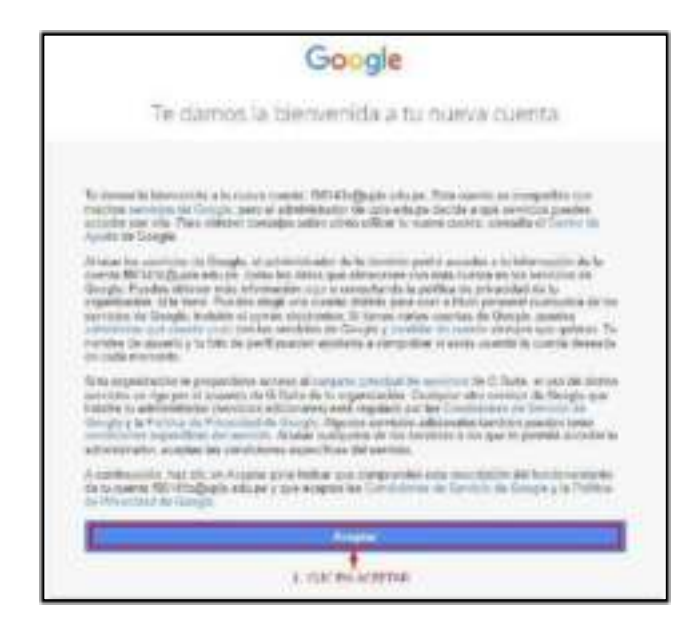

- $\triangleright$  El proveedor de correo brinda ciertas políticas de seguridad para que el usuario recupere su cuenta de correo, estableciendo un número de teléfono o un correo electrónico de recuperación, se recomiendo establecer una de estas políticas. En caso contrario, solo se dará clic en "LISTO".
- $\triangleright$  Google le mostrara un segundo mensaje de bienvenida. Clic en siguiente.

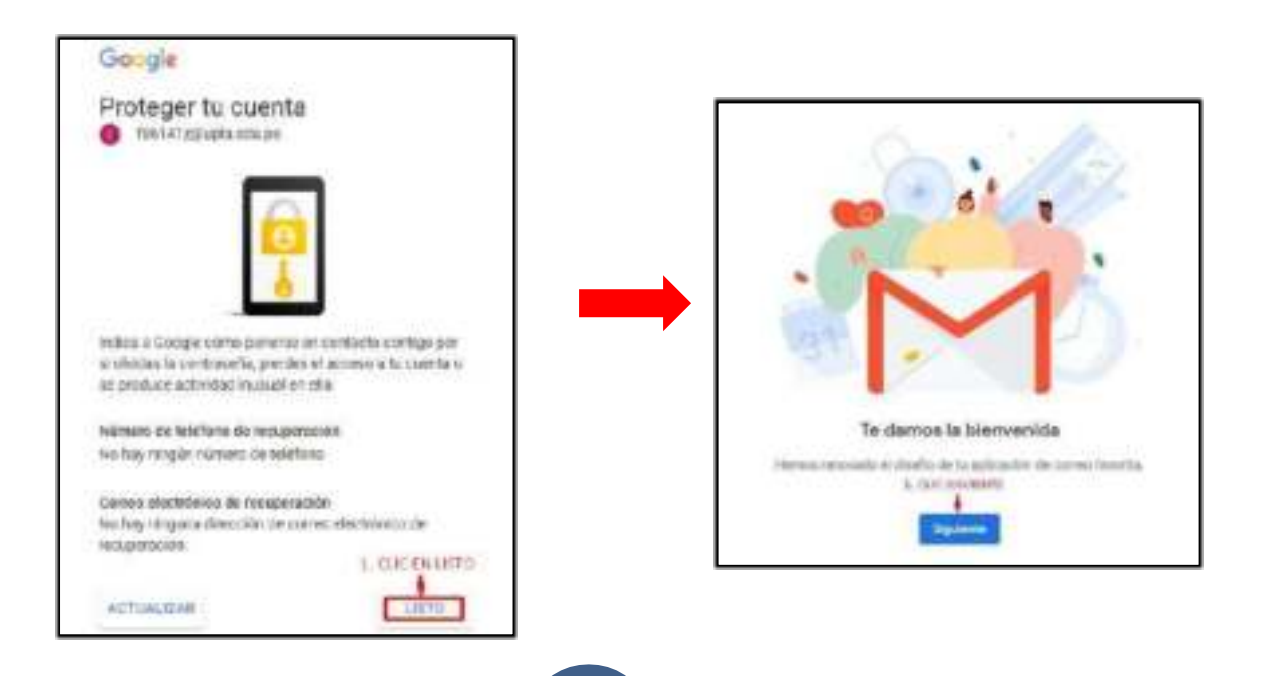

 $\triangleright$  Para finalizar, se visualiza la elección de la vista para la bandeja de entrada, google ofrece 3 vistas, elegir una y clic en Aceptar.

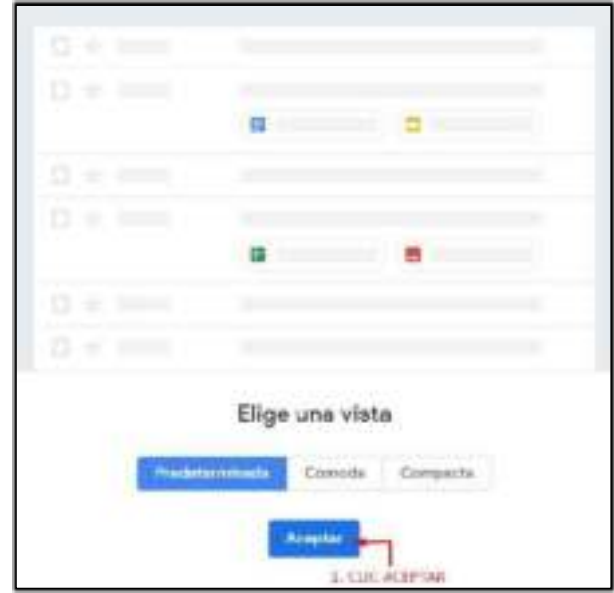

#### **2. ¿CÓMO INGRESO A CLASSROOM?**

Para el acceso al CLASSROOM el usuario debe de contar con su correo institucional, en caso de no contar con ello, deberá de realizar su trámite. Para continuar con el acceso siga los siguientes pasos.

- En la pantalla principal del correo electrónico, damos clical ícono de aplicaciones, ₩
- Seleccionamos "Más", e ingresamos a Classroom.

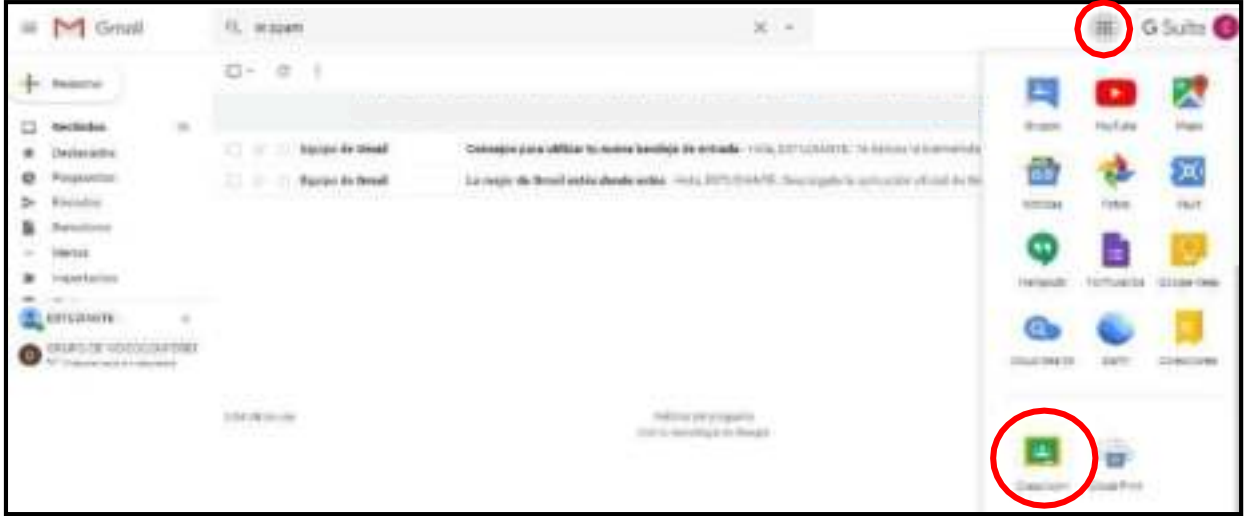

 En caso sea la primera vez que ingresa a CLASSROOM le pedirá unirse. Clic en "**CONTINUAR**".

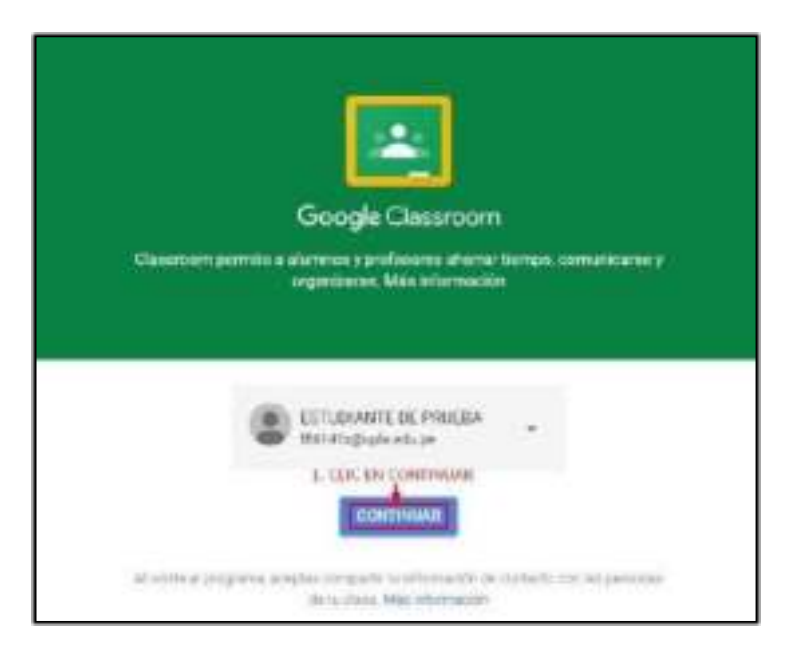

El paso siguiente es fundamental, elija "**SOY ALUMNO**".

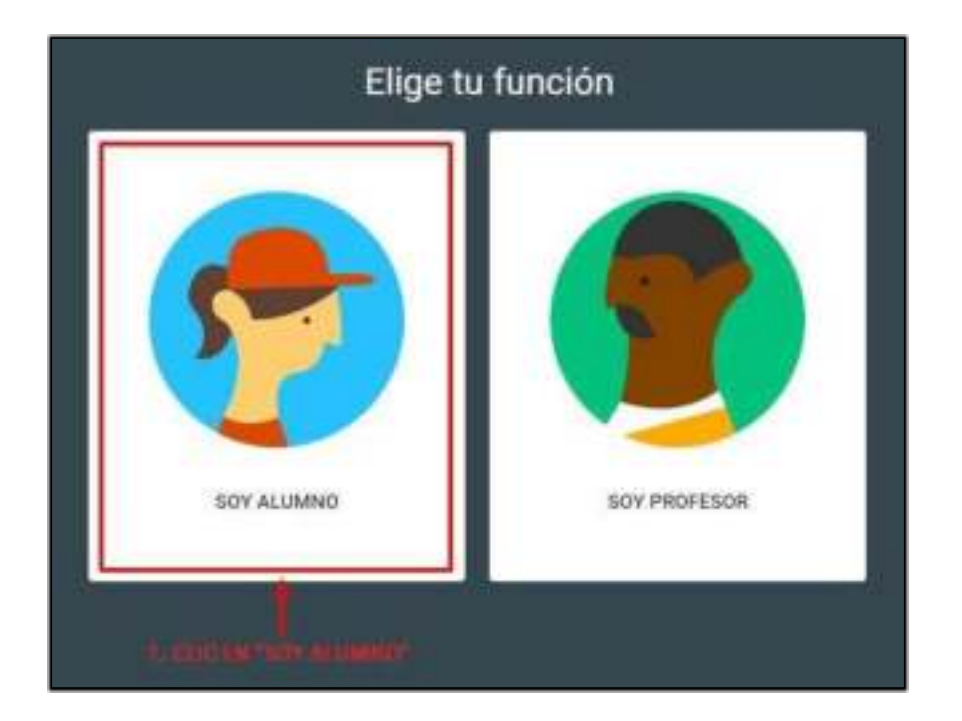

 Pantalla de inicio del **CLASSROOM**. En caso de no visualizar ningún curso o le falte uno, Consúltelo con el tutor de aulas virtuales de su Escuela Académico Profesional.

### **3. ACEPTAR LA INVITACIÓN A CURSO O CLASE**

 Al ingresar a su plataforma, el estudiante visualizara los cursos a los cuales se matriculo, debe de unirse a cada uno de ellos.

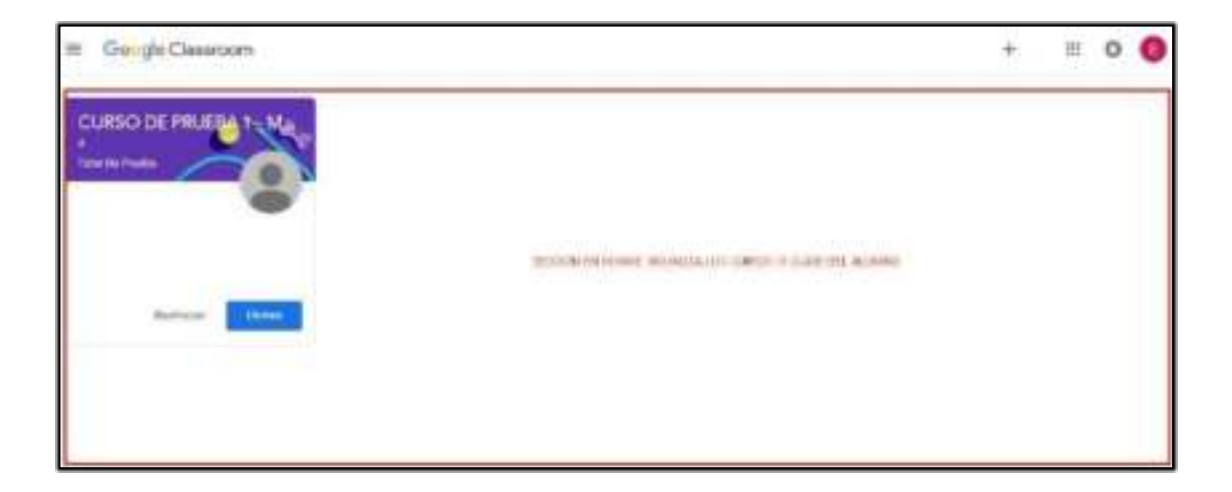

Aceptar la invitación a cada uno de los cursos.

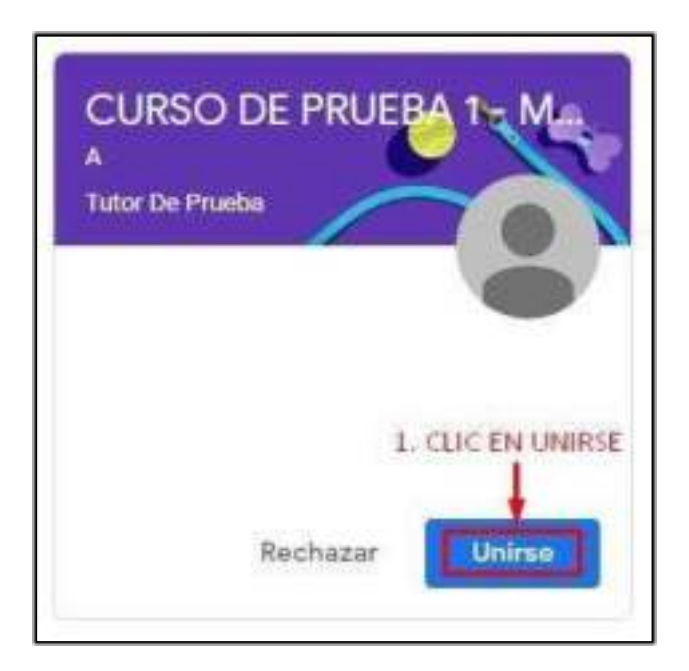

NOTA: Sino se visualiza el curso, deberá solicitar a su docente el código dela clase.

Ahora cuenta con el acceso al curso.

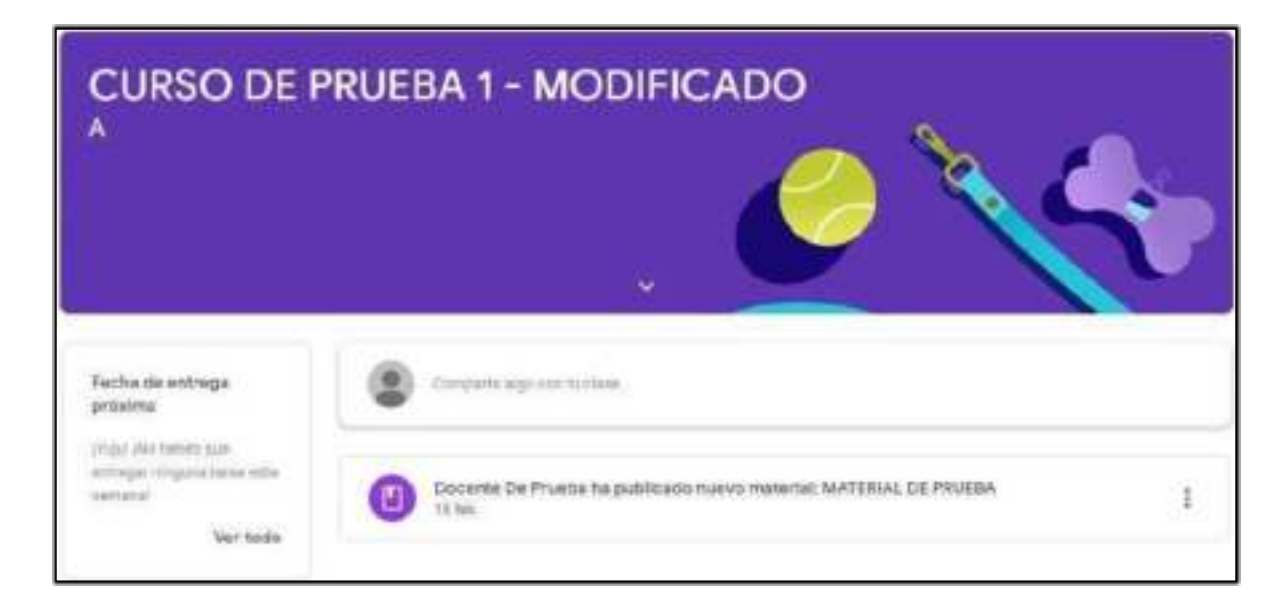

#### **4. GESTIÓN DE LOS RECURSOS EN EL CLASSROOM**

El aplicativo de google **CLASSROOM** permite a los usuarios revisar rápidamente cualquier recurso dentro de un curso. A continuación, describimos el manejo de dichos recursos.

### **4.1. ACCEDER AL MATERIAL DE CLASE**

El material de clase está divido por semanas, en donde podrá visualizar y descargar las clases que el docente publique.

 $\triangleright$  Material publicado en la clase.

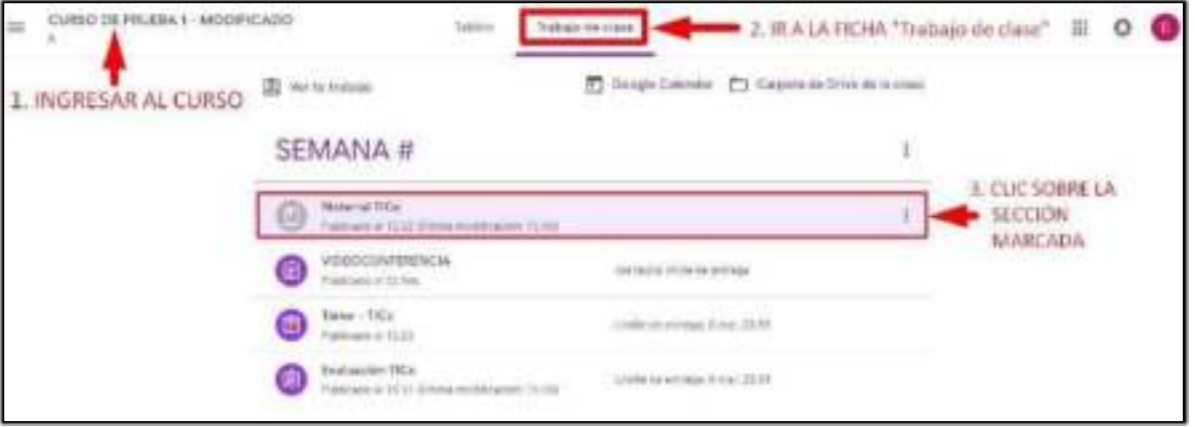

 $\triangleright$  Visualizamos los recursos publicados.

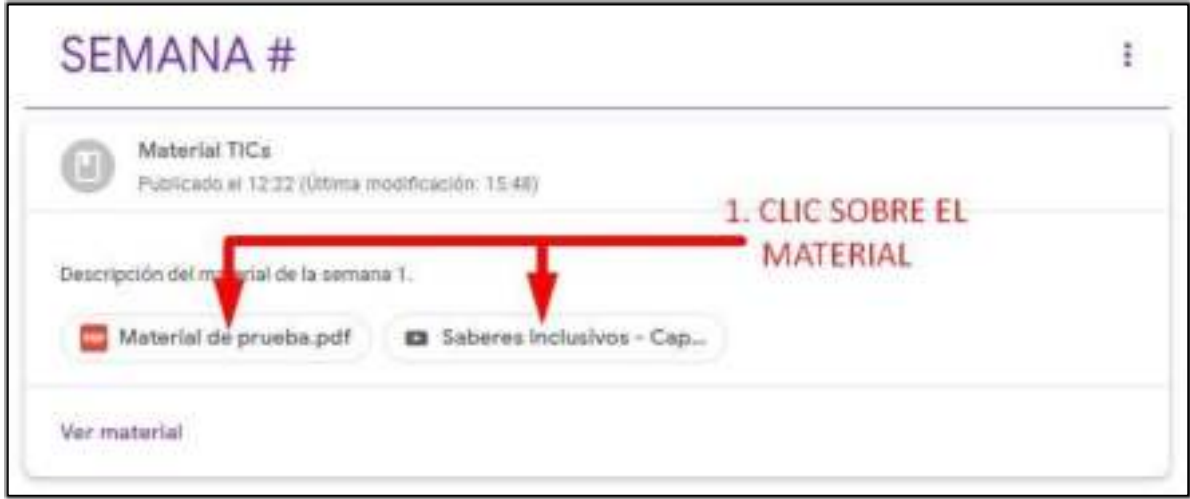

### **4.2. ENVIAR TAREA**

 $\triangleright$  Tarea pendiente para enviar.

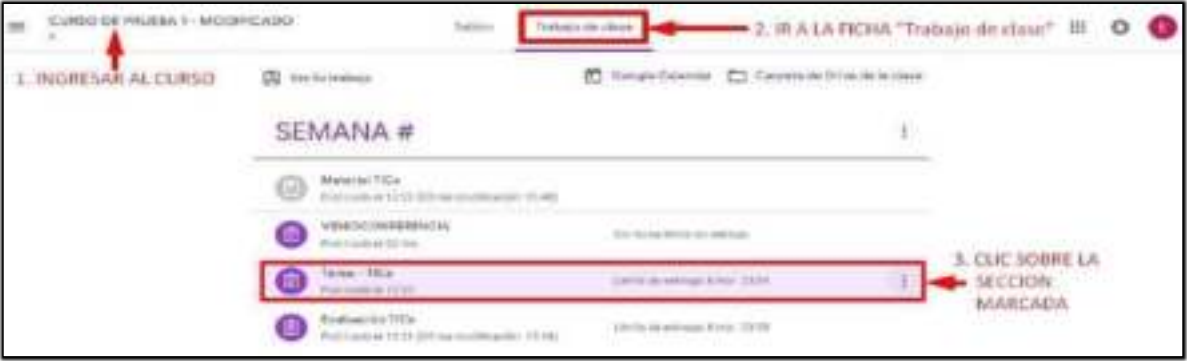

 $\triangleright$  Ver la tarea asignada.

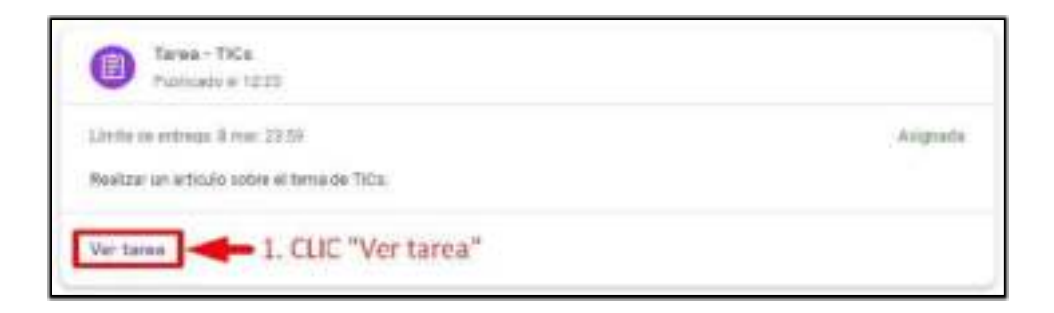

Acceder a Añadir – Archivo para enviar la tarea desarrollada.

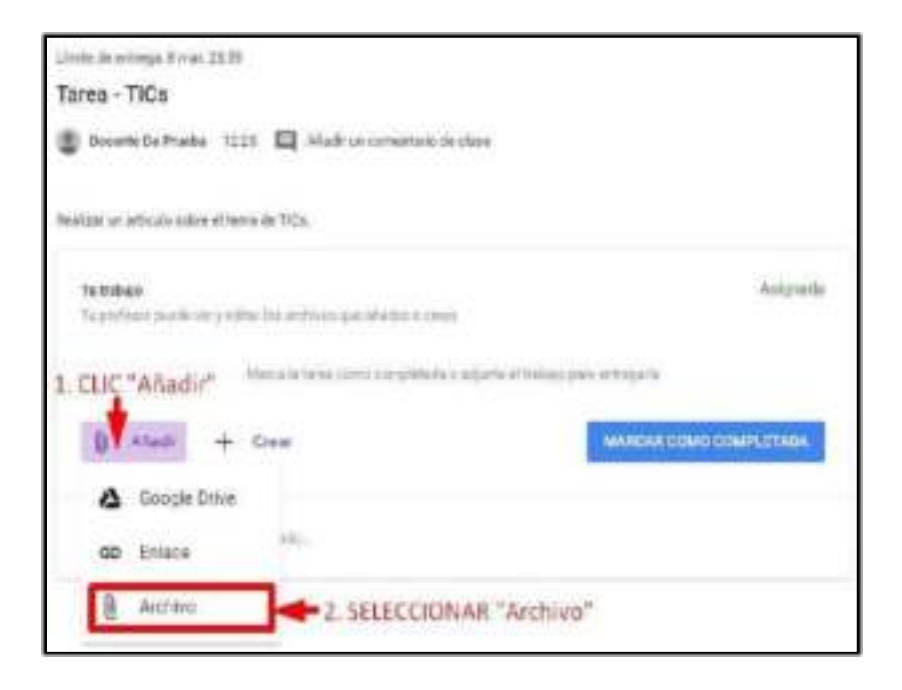

 $\triangleright$  Seleccionar el archivo.

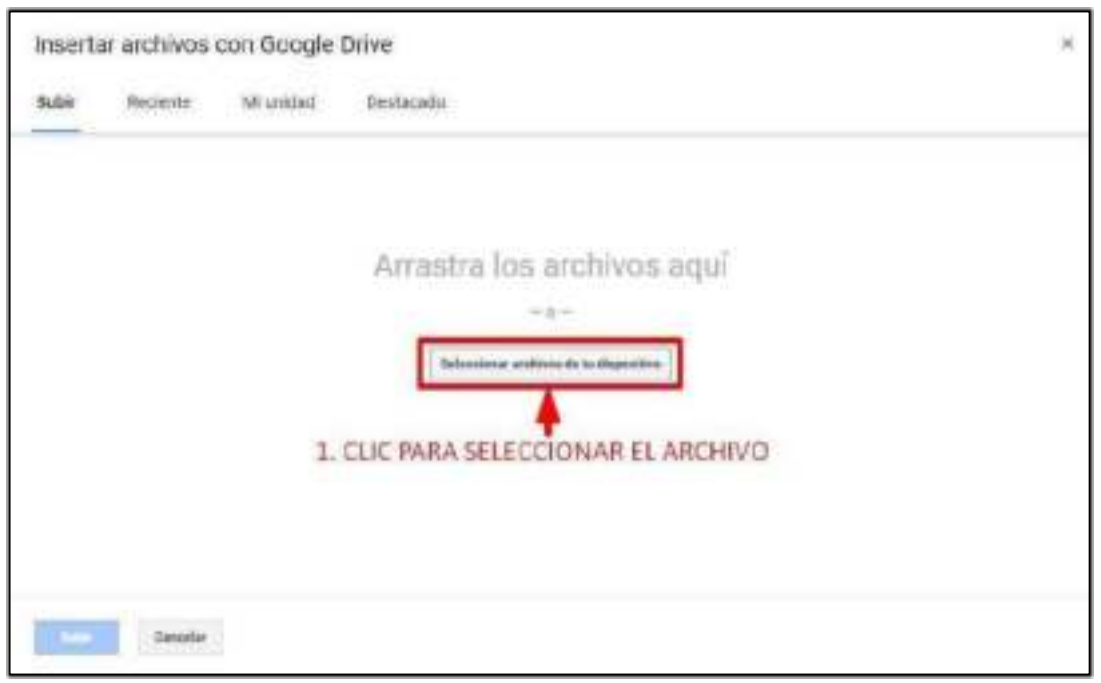

> Adjuntar archivo seleccionado.

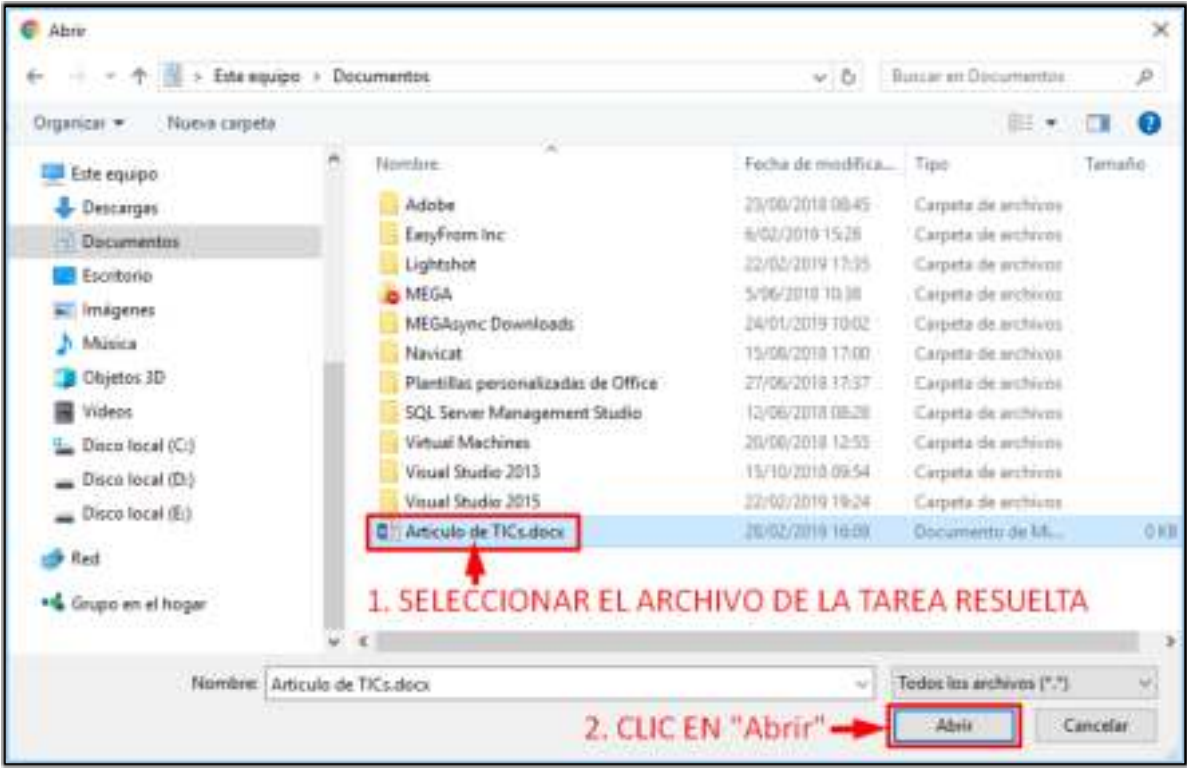

> Terminar la selección del archivo.

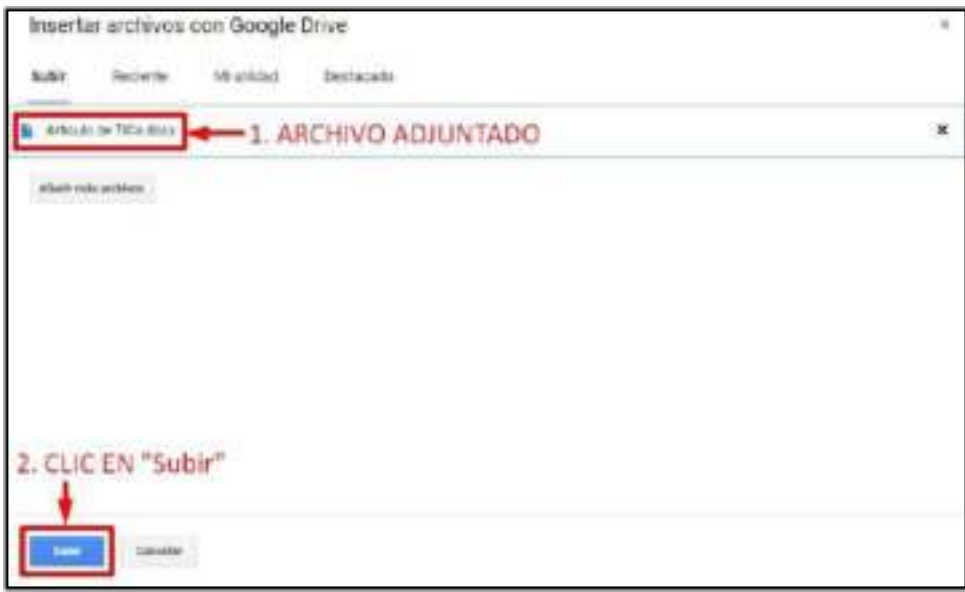

 $\triangleright$  Realizar la entrega de la tarea.

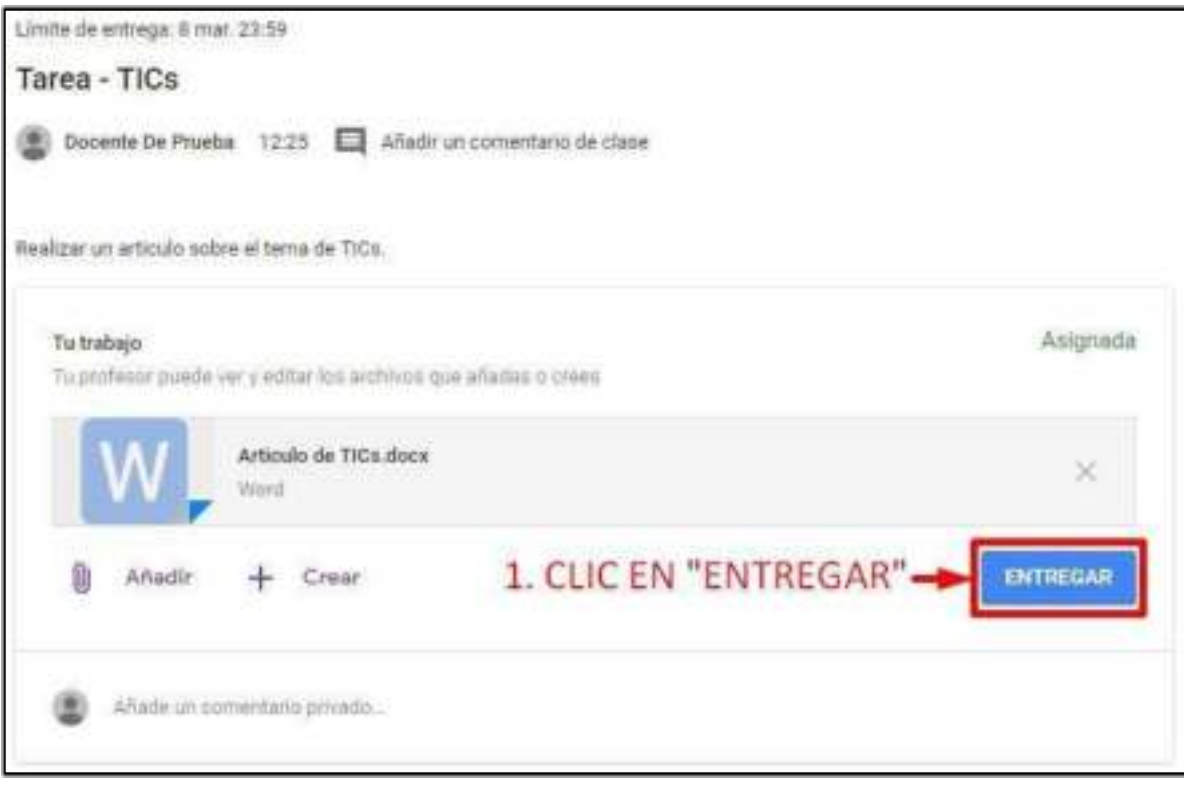

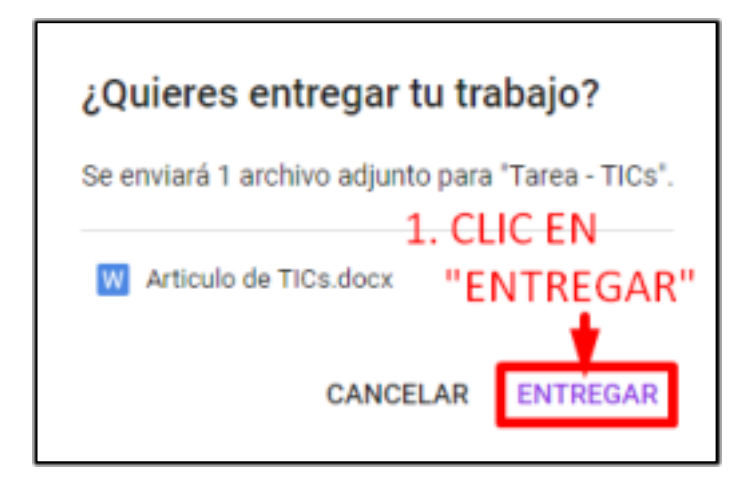

 Anular la entrega y corregir, siempre cuando haya subido un archivo incorrecto. Realice la anulación, y proceda a subir nuevamente la tarea.

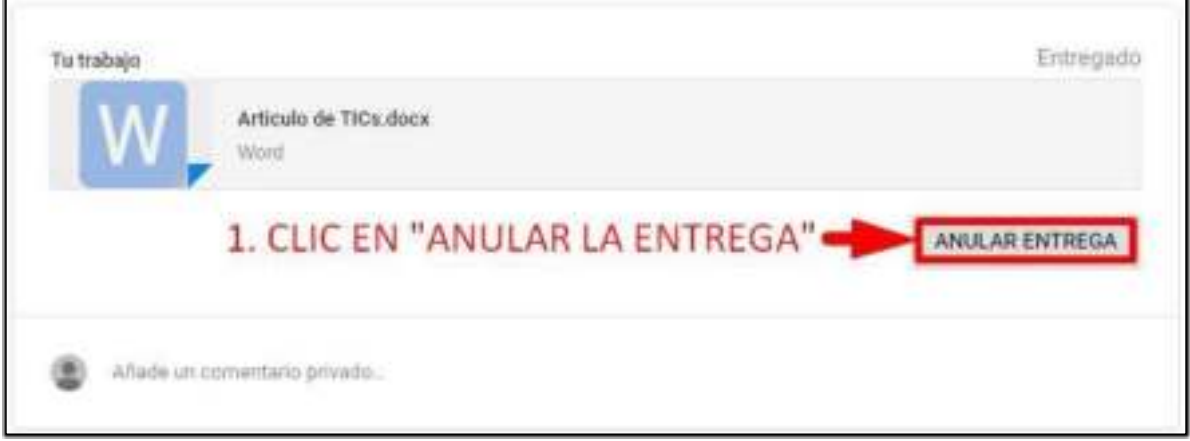

Confirme el mensaje de anulación.

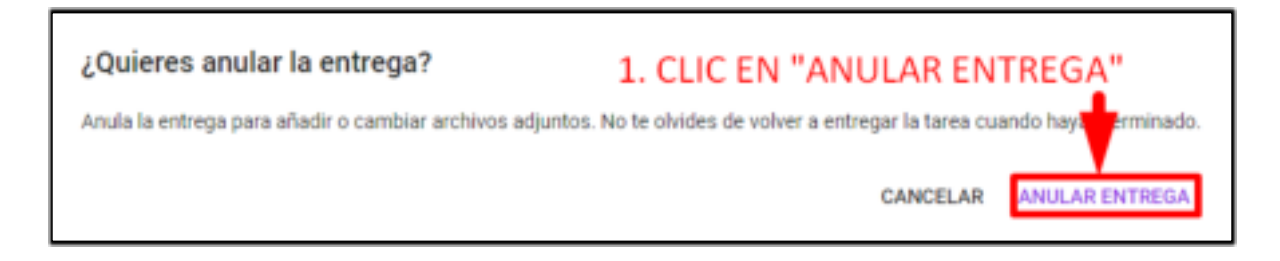

 $\triangleright$  Quitar el archivo adjunto.

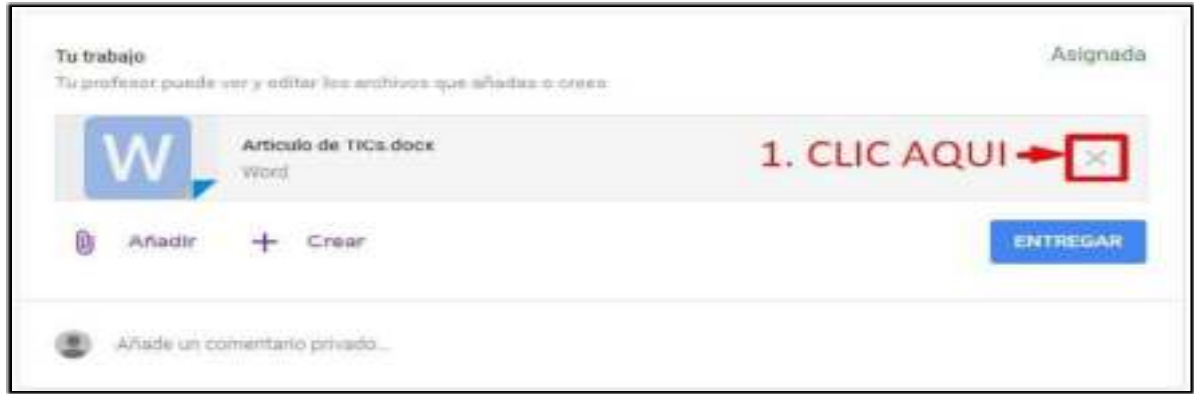

## **4.3. RESOLVER EVALUACIÓN**

Visualizar la evaluación.

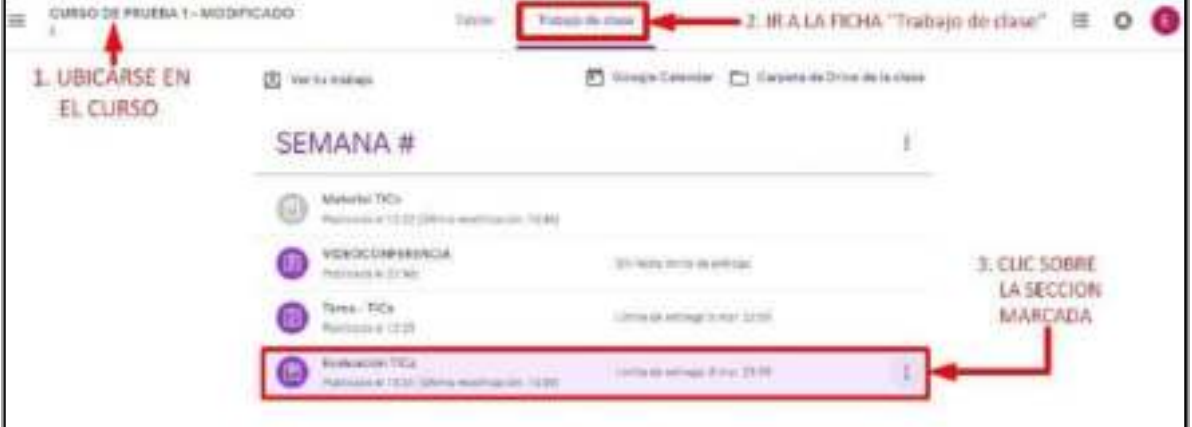

> Abrir la evaluación.

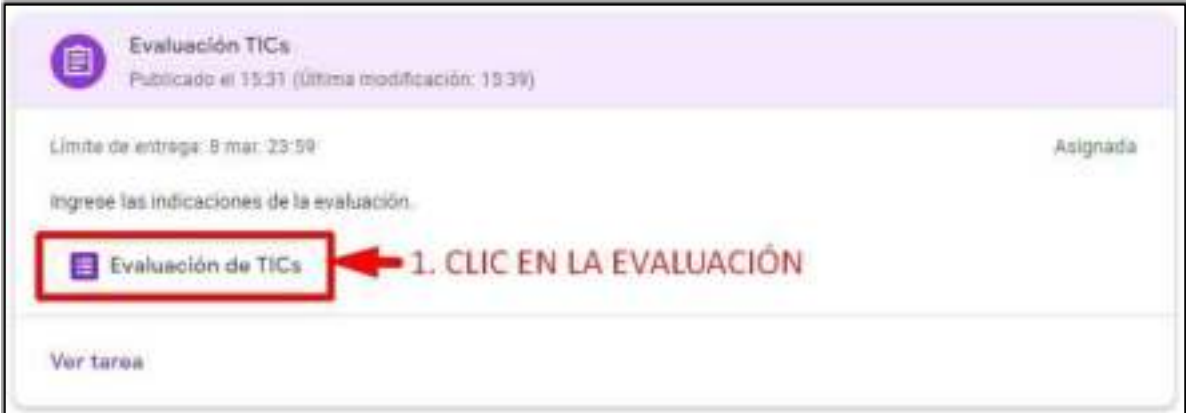

 $\triangleright$  Se abrirá una nueva pestaña en el navegador. Responda las preguntas.

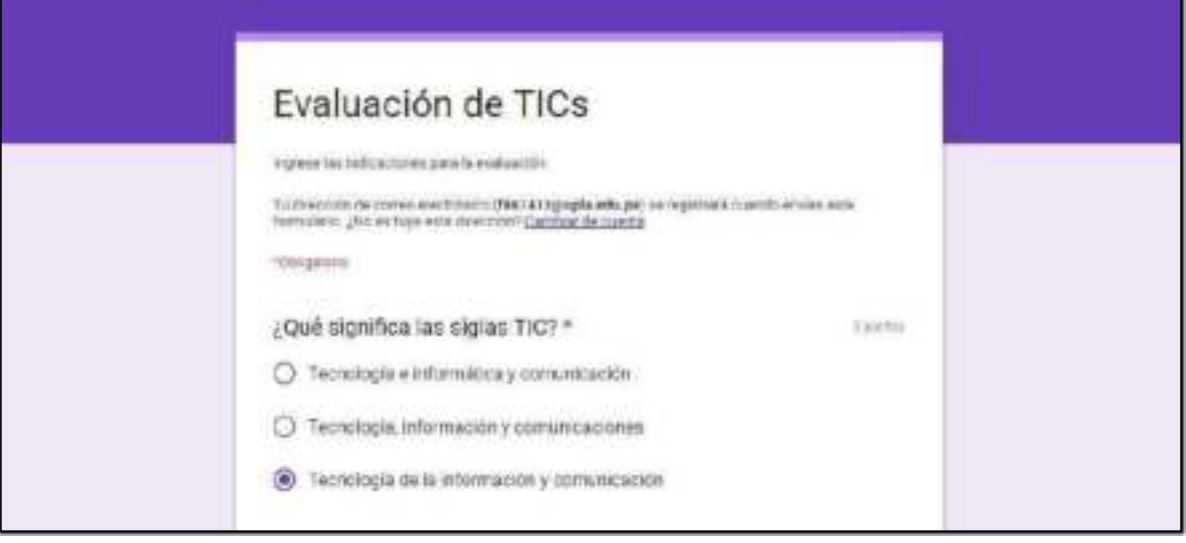

Al terminar de responder las preguntas envíe la evaluación.

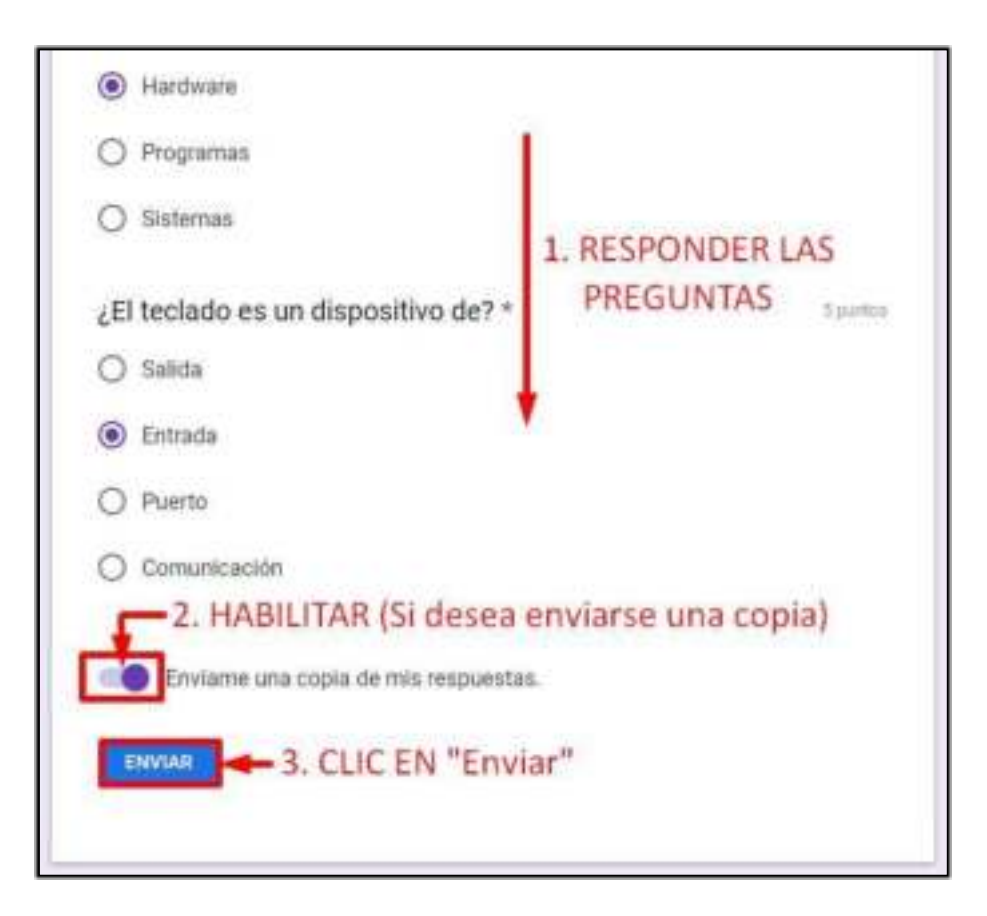

> Envío realizado.

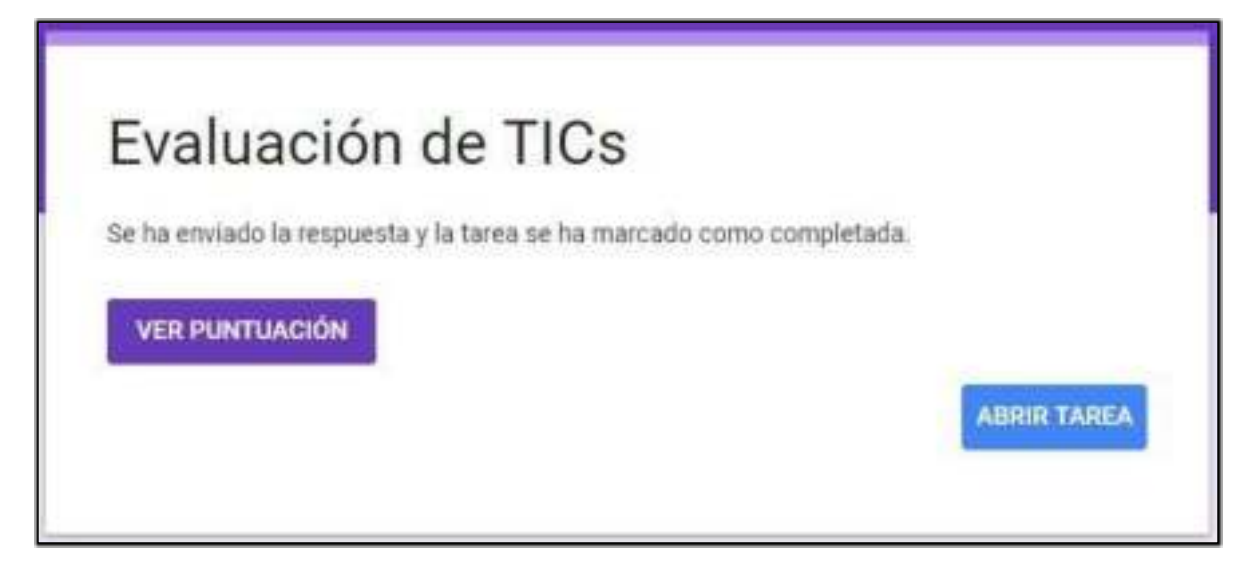

> Si desea ver la puntuación o nota obtenida.

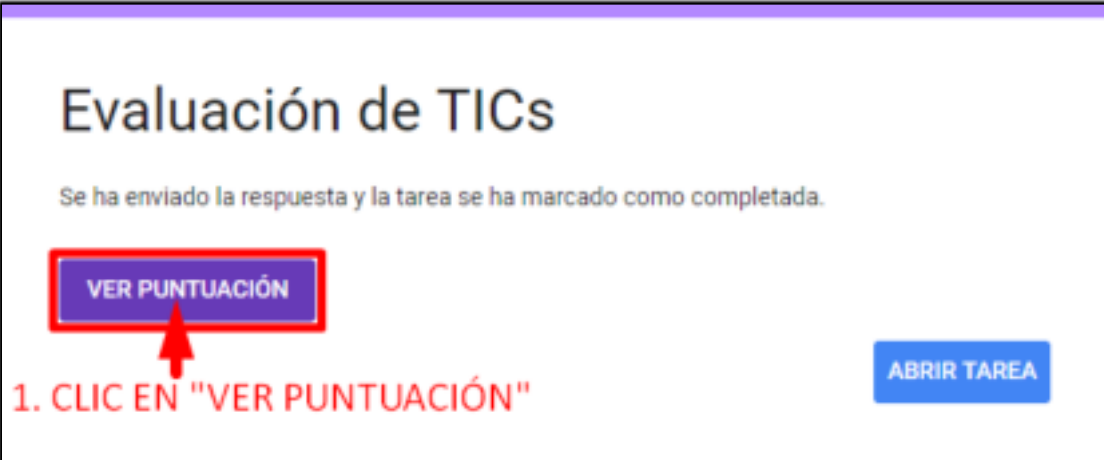

 $\triangleright$  Se abre una nueva pestaña que muestra los resultados obtenidos en la evaluación.

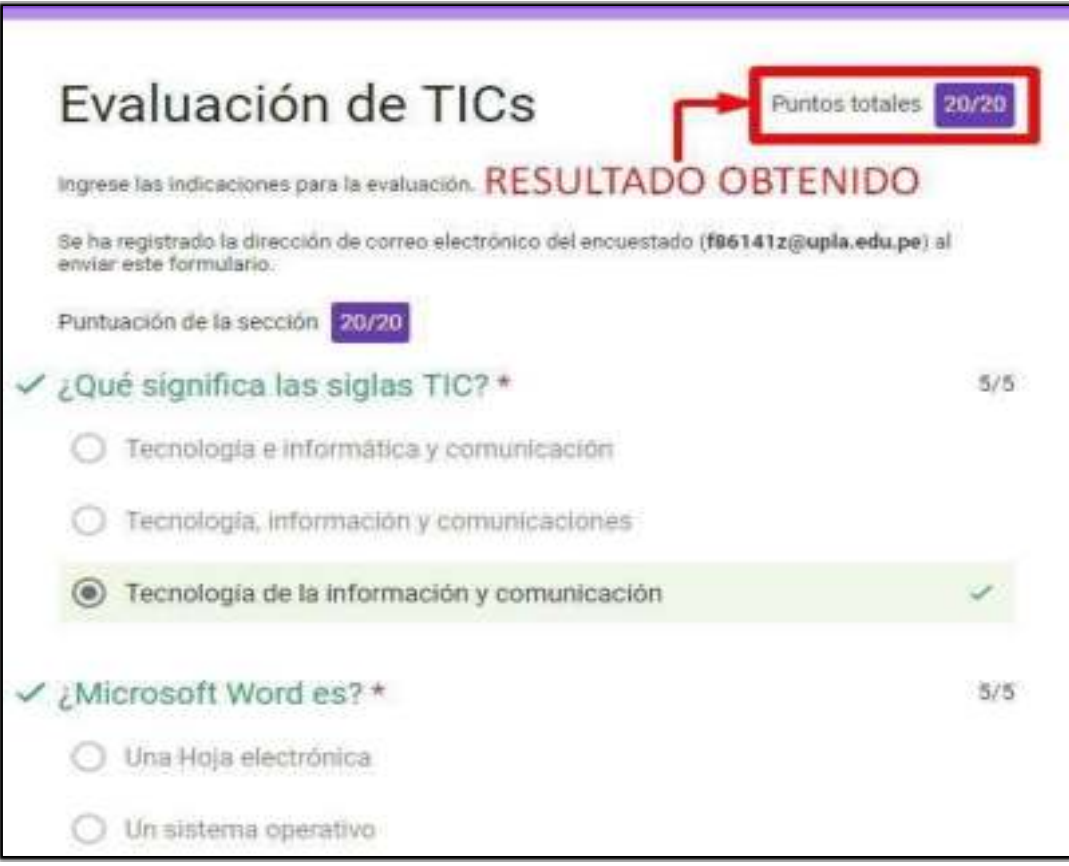

#### **5. ACCEDER AL FORO**

Dentro de las aplicaciones de Google contamos con elde"Grupos",la cual permite realizar foros de debate online. A continuación, describimos como accesar al foro.

 $\triangleright$  El alumno encontrara en una tarea el enlace al foro.

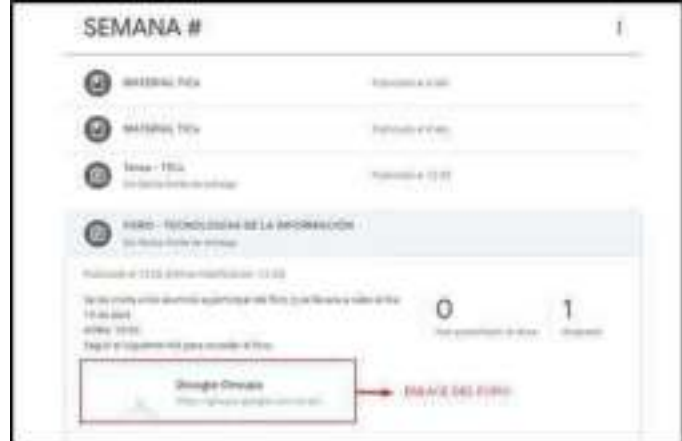

- $\triangleright$  Haga clic en el enlace para ingresar al foro.
- $\triangleright$  Comentar or responder.

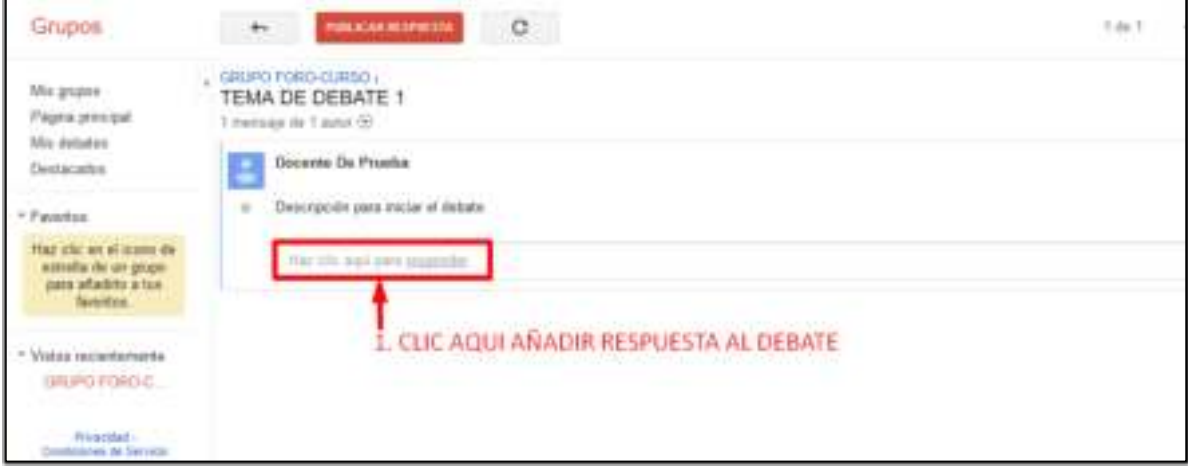

 $\triangleright$  Publicar su comentario.

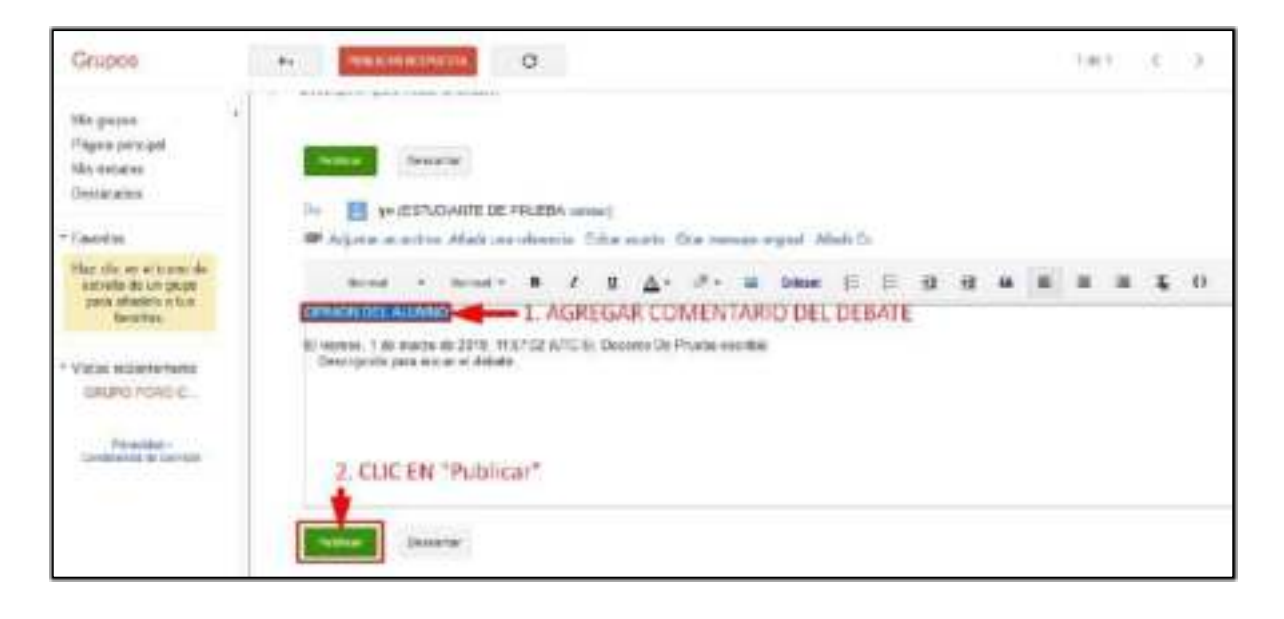

#### **6. VIDEO CONFERENCIA**

La herramienta de **GOOGLE HANGOUTS** es la herramienta para realizar una videoconferencia. A continuación, describimos los pasos para iniciar una videoconferencia.

 $\triangleright$  Previamente antes de acceder, tenga en cuenta que debe contar con una web cam, y después ingrese a **CLASSROOM** en trabajo de clase, si el docente programo una videoconferencia acceder haciendo click al enlace.

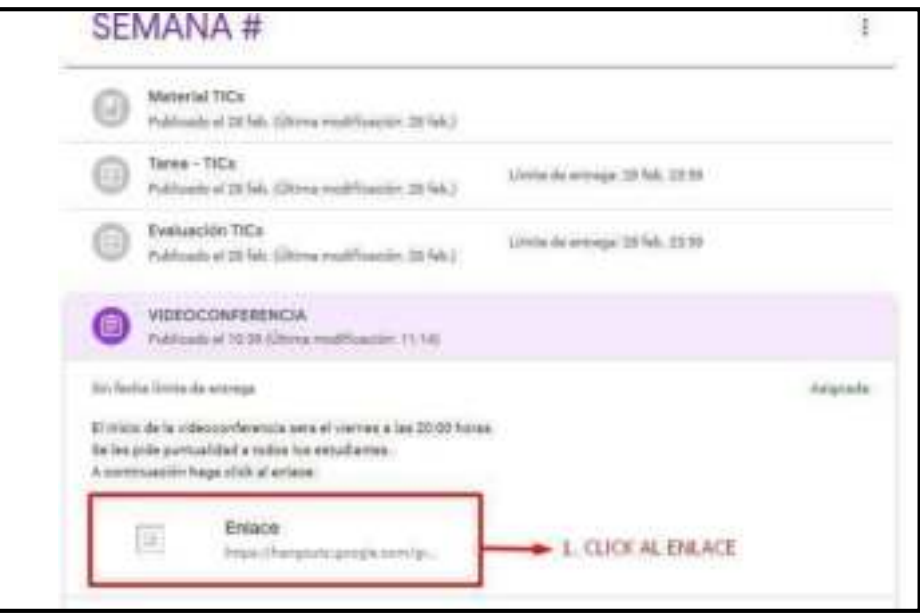

Cuando accedas al link automáticamente te habrás unido a la conversación.

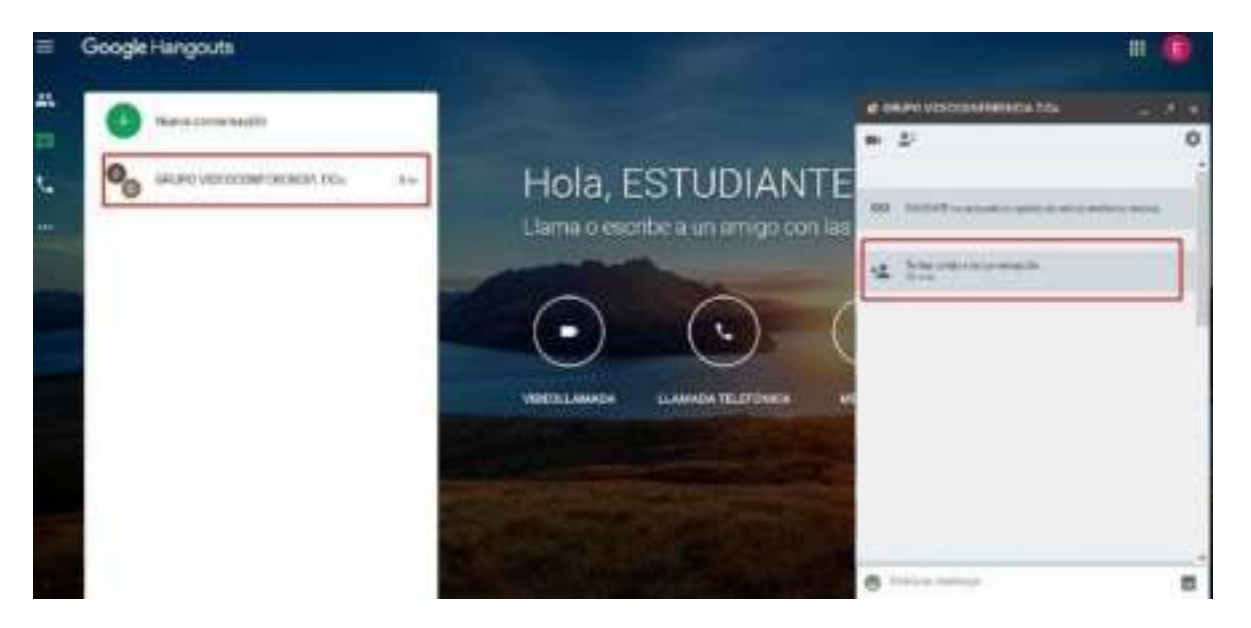

 Cuando el docente inicie la videoconferencia a la hora programada, darle click a **RESPONDER.**

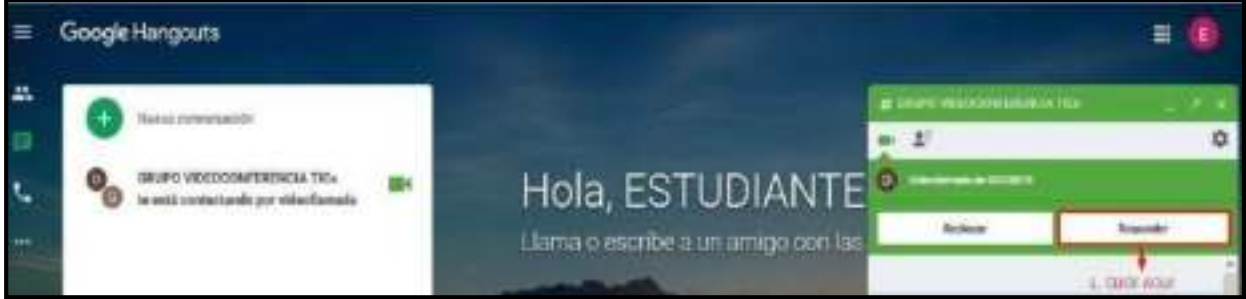

Una vez que responda se iniciara la videoconferencia.

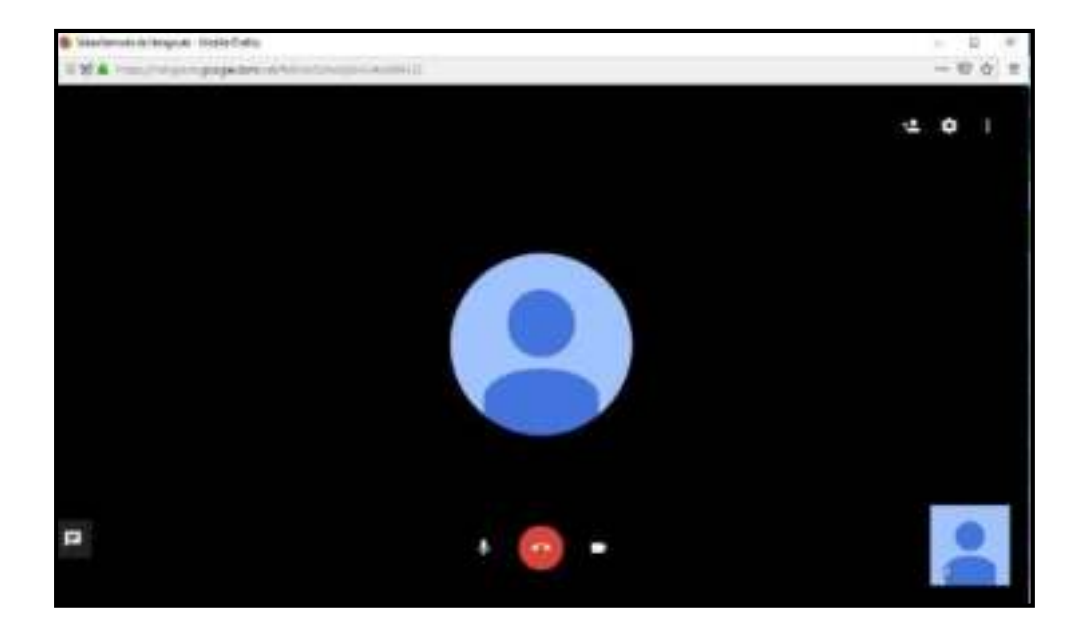